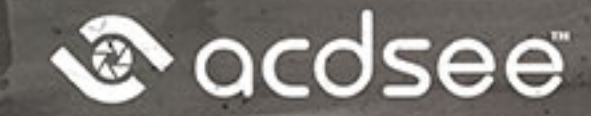

# **LUXEA Pro** Video Editor 7

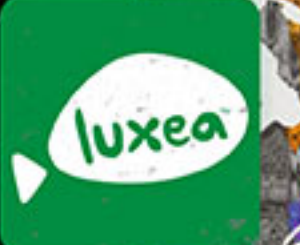

#### Inhalt

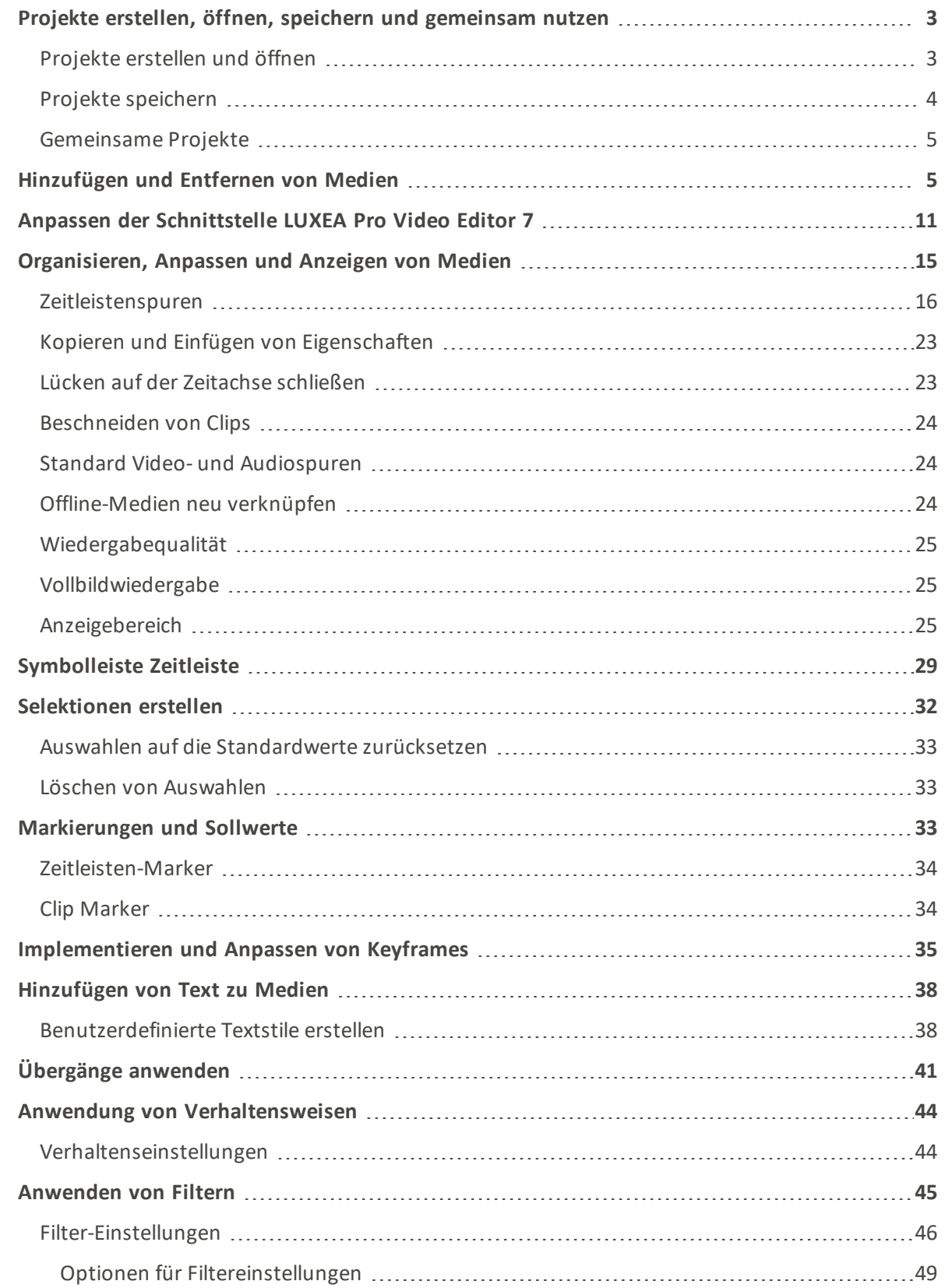

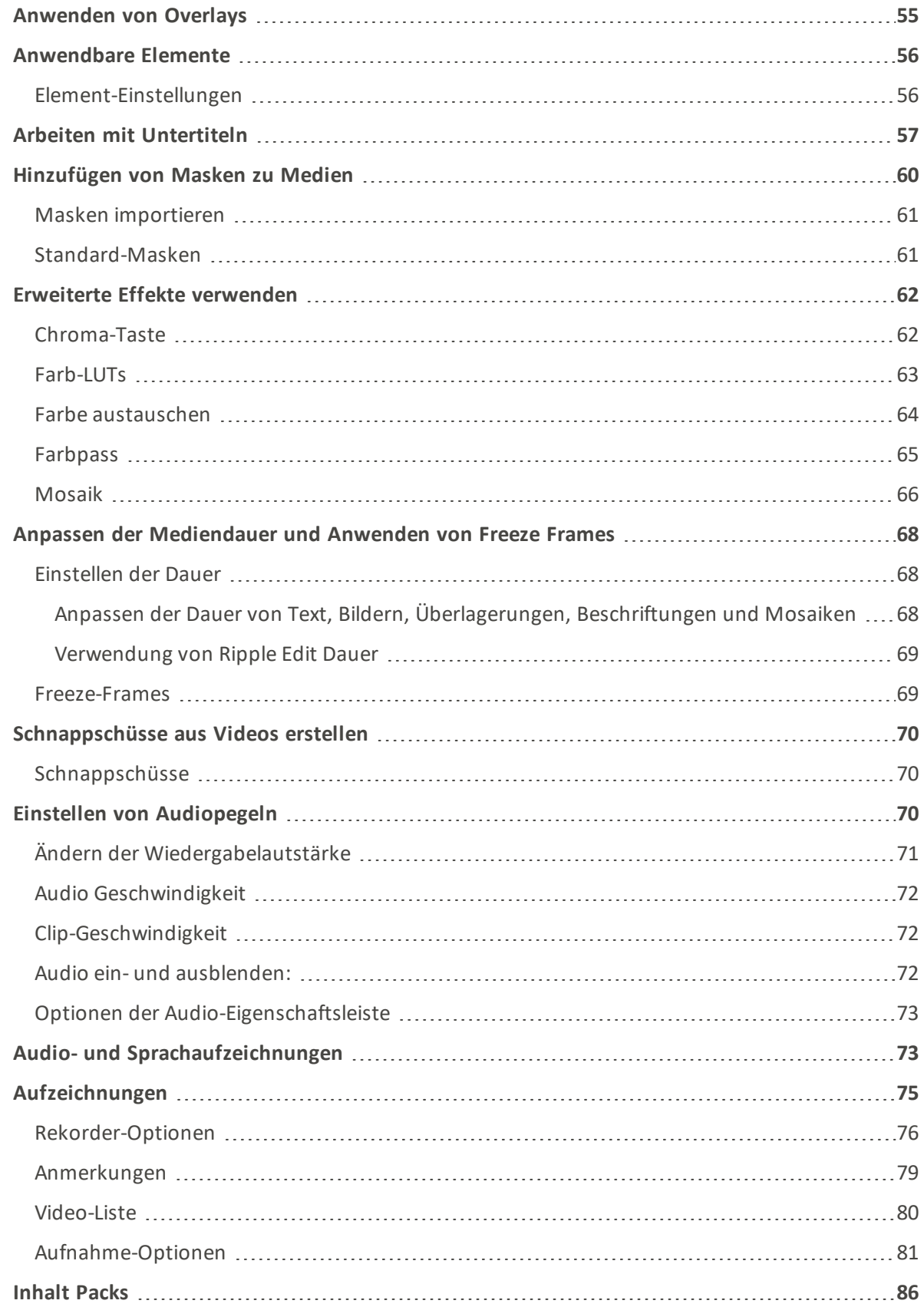

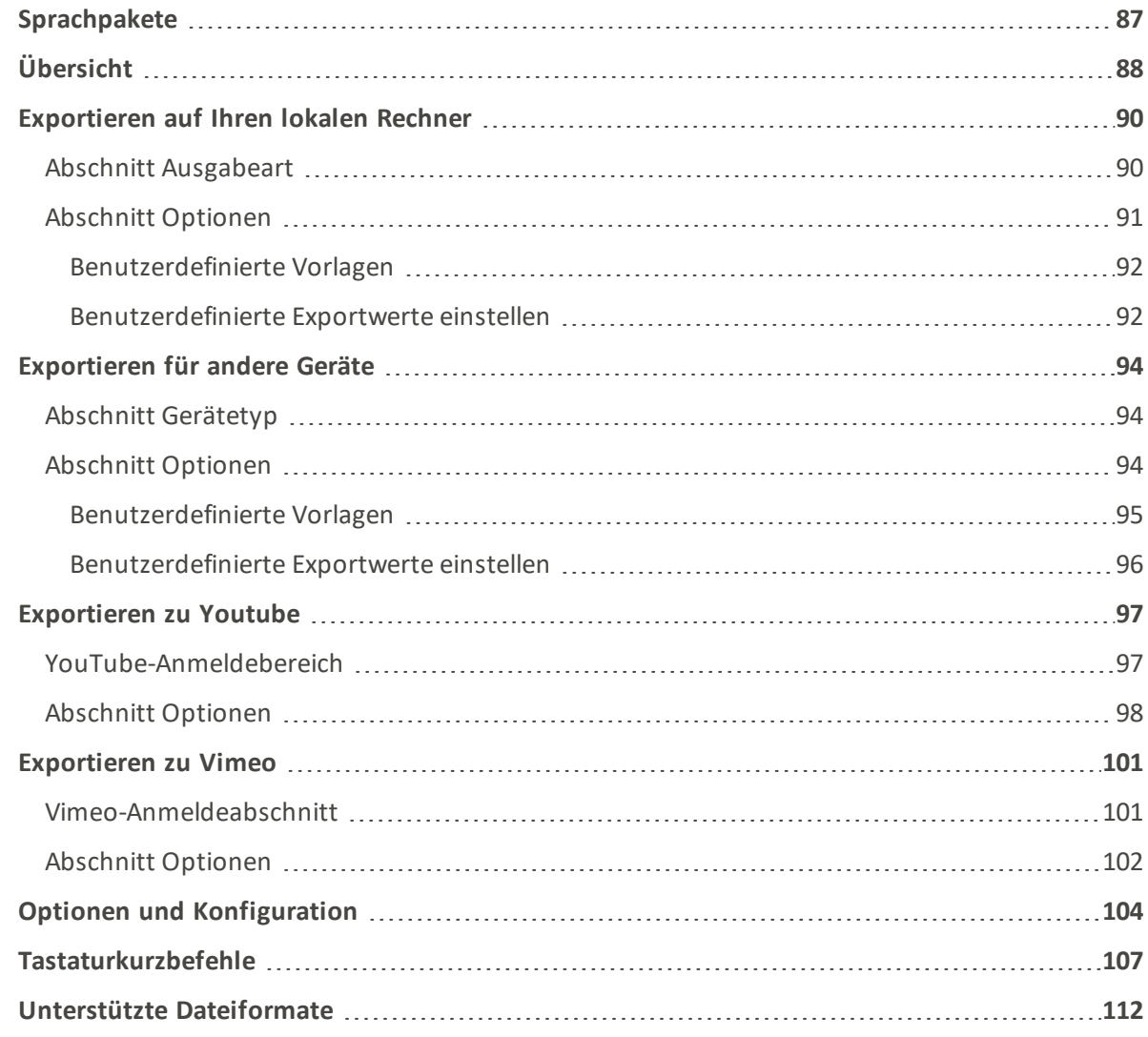

## <span id="page-3-0"></span>Projekte erstellen, öffnen, speichern und gemeinsam nutzen

Wenn Sie LUXEA Pro Video Editor 7 öffnen, gelangen Sie beim Starten zum Startbildschirm. Sie können ein neues Projekt beginnen, bestehende Projekte öffnen, eine neue Aufnahme starten oder eine Liste Ihrer zuletzt angesehenen Projekte durchsehen.

Deaktivieren Sie das Häkchen neben Startbildschirm beim Starten anzeigen, um zu verhindern, dass der Startbildschirm beim Starten geladen wird.

<span id="page-3-1"></span>Projekte erstellen und öffnen

So erstellen Sie ein neues Projekt:

- Klicken Sie auf dem Startbildschirm auf Neues Projekt.
- Wählen Sie im Menü Datei | Neues Projekt, oder drücken Sie Strg + N.

#### So öffnen Sie ein bestehendes Projekt:

- Klicken Sie auf dem Startbildschirm auf Projekt öffnen.
- Wählen Sie im Menü Datei | Projekt öffnen... oder drücken Sie Strg + O.

#### So öffnen Sie ein aktuelles Projekt:

1. Wählen Sie die Miniaturansicht eines auf dem Startbildschirm angezeigten letzten Projekts aus. Sie können die Suchleiste verwenden, um schnell bestimmte Projekte zu finden.

#### Oder

- 1. Wählen Sie im Menü Datei | Letzte Projekte.
- 2. Wählen Sie das gewünschte Projekt aus der Liste der zehn neuesten Projekte aus.

#### So importieren Sie ein gepacktes Projekt von einem anderen Benutzer:

- 1. Wählen Sie im Menü Datei | Projektpaket öffnen, oder klicken Sie auf Strg + Alt + O.
- 2. Klicken Sie im Dialogfeld Geöffnetes Projektpaket importieren auf die Schaltfläche ..., die dem Feld Zu importierendes Projektpaket zugeordnet ist.
- 3. Klicken Sie auf die Schaltfläche ... neben dem Feld Entpacken in Projektverzeichnis.
- 4. Aktivieren Sie das Kontrollkästchen Projekt nach dem Entpacken öffnen, um das Projekt zu starten.
- 5. Drücken Sie OK.

#### <span id="page-4-0"></span>Projekte speichern

#### Um ein Projekt zu speichern:

Um ein Projekt zu speichern, führen Sie einen der folgenden Schritte aus:

- Wählen Sie im Menü Datei | Projekt speichern, geben Sie dann einen Namen für das Projekt ein und klicken Sie auf die Schaltfläche Speichern.
- Drücken Sie Strg + S.
- Um das Projekt unter einem neuen Namen zu speichern, wählen Sie im Menü Datei | Projekt speichern unter..., geben Sie dann einen Namen ein und klicken Sie auf die Schaltfläche Speichern.
- Beenden Sie LUXEA Pro 7. (Wenn Sie noch nicht gespeichert haben oder seit dem letzten Speichern Änderungen vorgenommen haben, werden Sie gefragt, ob Sie Ihr Projekt speichern möchten. Klicken Sie auf Ja, geben Sie einen Namen ein und klicken Sie dann auf die Schaltfläche Speichern).
- Klicken Sie oben rechts auf das Symbol Speichern.

## <span id="page-5-0"></span>Gemeinsame Projekte

#### Um ein Projekt zu teilen:

Projekte können an andere Benutzer von LUXEA Pro 7 weitergegeben werden, indem das Projekt als Zip-Datei exportiert wird. Der andere Benutzer importiert eine empfangene Zip-Datei in seine Kopie von LUXEA Pro 7 und alle Elemente des gesendeten Projekts (mit Ausnahme der herunterladbaren Inhalte) werden auf der Zeitachse im gleichen Layout wie die Originalversion angezeigt.

#### So exportieren Sie ein Projekt als Projektpaket:

- 1. Wählen Sie Datei | Projekt verpacken... aus dem Menü.
- 2. Geben Sie im Dialogfeld Projektpaket exportieren einen Dateipfad für die verpackte Projektdatei ein, oder klicken Sie auf die Schaltfläche ..., um einen neuen Speicherort auszuwählen.
- 3. Aktivieren Sie das Kontrollkästchen Alle Dateien aus dem Medienbedienfeld einschließen, um sicherzustellen, dass die Medien im Projekt mit verpackt werden.
- <span id="page-5-1"></span>4. Klicken Sie auf OK.

# Hinzufügen und Entfernen von Medien

Fügen Sie Medien von der Festplatte zum Medienbedienfeld hinzu und platzieren Sie die Datei anschließend zur Bearbeitung und Produktion auf der Timeline. Zu den Dateitypen gehören Video, Bild und Audio. Diese Dateien werden als Clips oder Media Assets bezeichnet. Das Medienbedienfeld enthält eine Dateistruktur mit Abschnitten für Projektmedien, freigegebene Medien, Favoriten, Beispielvideos, Beispielaudio, Beispielbilder und Inhaltspakete. Weitere Informationen über Content Packs finden Sie unter [Content](#page-86-0) Packs.

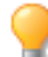

Jedes Panel (Medien, Übergänge, Verhaltensweisen, Filter, Überlagerungen, Elemente, Beschriftungen und Text) enthält einen Dateibaum, in dem Sie Ihre vorinstallierten und aus Inhaltspaketen stammenden Assets verwalten können.

#### So fügen Sie dem Medienbedienfeld Medien hinzu:

1. Klicken Sie auf die Registerkarte Medienpanel.

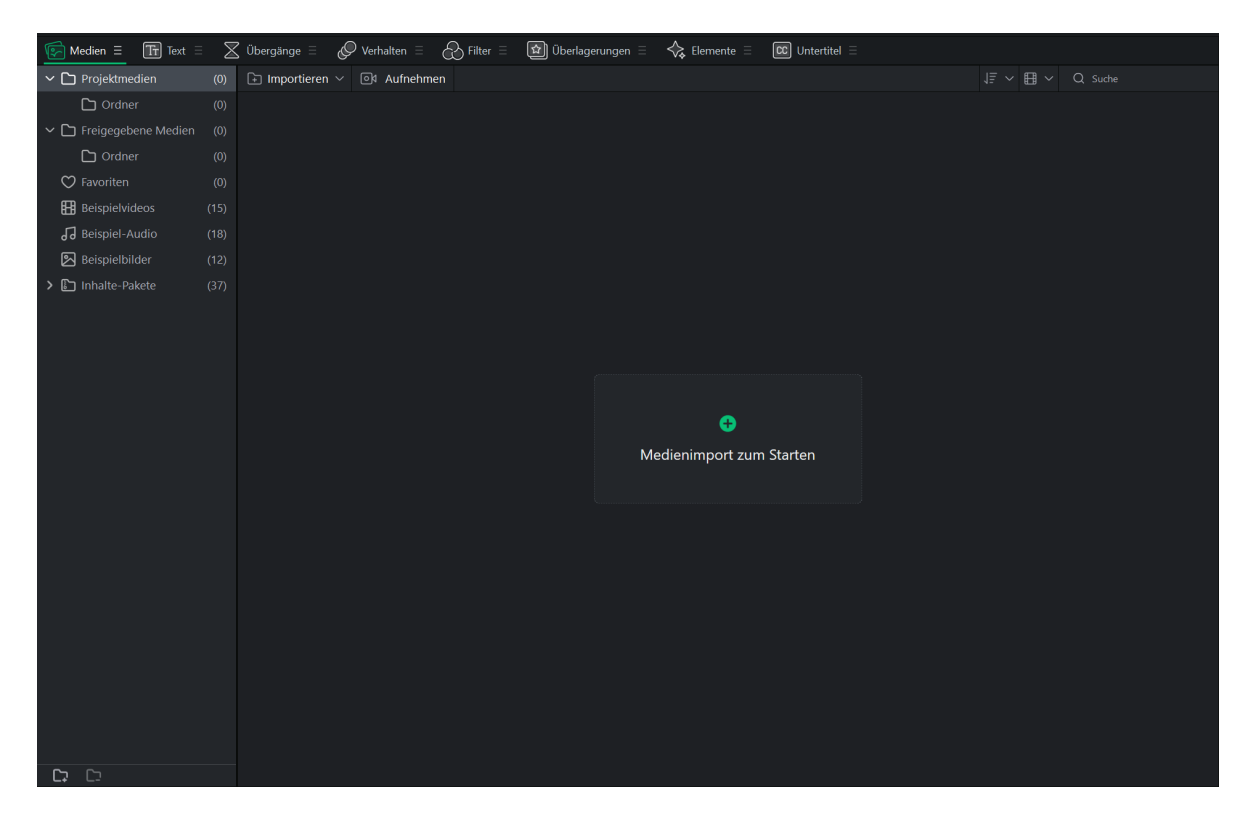

- 2. Führen Sie einen der folgenden Schritte aus, um dem Medienbedienfeld Medien hinzuzufügen:
	- Wählen Sie im Hauptmenü Datei | Importieren | Mediendatei importieren oder Medienordner importieren.
	- Wenn noch keine Mediendateien importiert wurden, klicken Sie im Dateibaum auf der linken Seite auf einen Ordner unter Projektmedien, und klicken Sie im Medienbedienfeld auf die Schaltfläche Medien importieren zum Starten.
	- Doppelklicken Sie auf einen leeren Bereich, während Sie auf einen Projektmedienordner geklickt ٠ haben, um Mediendateien zu importieren.
	- Ziehen Sie Mediendateien aus dem Datei-Explorer direkt in das Medienfenster oder auf die Timeline.
	- Klicken Sie im Dateibaum auf der linken Seite auf den Ordner Freigegebene Medien und dann in der Hauptanzeige auf die Option Medien zum Starten importieren.
	- **Doppelklicken Sie auf einen leeren Bereich, während Sie auf einen freigegebenen Medienordner** geklickt haben, um Mediendateien zu importieren.
	- Ziehen Sie Mediendateien aus dem Datei-Explorer direkt in das Medien-Panel und wählen Sie dabei einen freigegebenen Medienordner aus.
	- Klicken Sie im Medienbedienfeld auf Importieren, gleich rechts neben Projektmedien. Sie haben ٠ nun die Möglichkeit, eine Mediendatei oder einen Medienordner zu importieren.

Projektmedien werden nur für das aktuelle Projekt angezeigt. Gemeinsame Medien werden für alle Projekte angezeigt.

- 3. Im Dialogfeld " Mediendateien hinzufügen " können Sie nach Medien suchen und diese auswählen, oder Sie drücken Strg + Klick, um bestimmte Dateien auszuwählen, Umschalt + Klick, um mehrere Dateien auszuwählen, oder klicken + ziehen um die Dateien herum, um mehrere Dateien auszuwählen.
- 4. Presse öffnen.

Verwenden Sie das Menü Sortieren, um hinzugefügte Medien nach Dateiname, Dauer, Medientyp oder Änderungszeit zu sortieren. Klicken Sie mit der rechten Maustaste auf den Arbeitsbereich, um das Kontextmenü aufzurufen, und wählen Sie dann Sortieren nach oder klicken Sie auf das Dropdown-Menü Sortieren oben im Fenster neben Suchen.

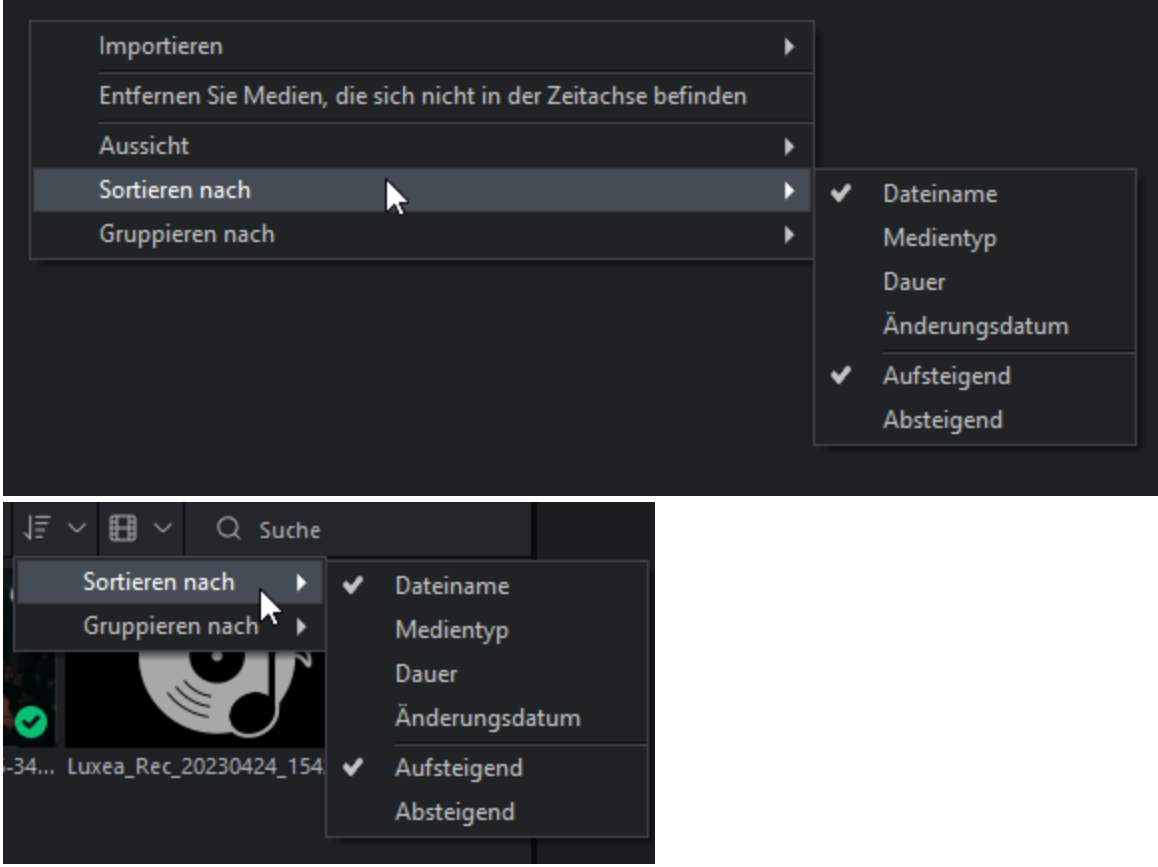

#### So fügen Sie Medien zur Timeline hinzu:

Führen Sie einen der folgenden Schritte aus, um der Timeline Medien hinzuzufügen:

- 1. Klicken Sie mit der rechten Maustaste auf das Medium, das der Timeline hinzugefügt werden soll.
- 2. Wählen Sie im Kontextmenü die Option Zu neuer Spur hinzufügen. Setzen Sie diesen Vorgang für alle hinzuzufügenden Medien fort. Wählen Sie den Rand des Clips aus und ziehen Sie ihn, um die gewünschte Dauer festzulegen.

Oder:

- 1. Wählen Sie die Medien aus, die der Timeline hinzugefügt werden sollen.
- 2. Ziehen Sie die Medien an die gewünschte Stelle auf der Timeline. Wählen Sie den Rand des Clips aus und ziehen Sie ihn, um die gewünschte Dauer festzulegen.

Verschieben Sie mehrere Clips in einem Schritt aus Meine Medien in die Timeline, indem Sie den Cursor über die Clips ziehen und sie auf die Timeline ziehen. Oder halten Sie die Umschalttaste gedrückt, während Sie Clips auswählen, und ziehen Sie die Clips dann auf die Timeline.

Die Timeline macht es einfach, die Dauer eines Videos auf einen Blick zu erfassen. Bewegen Sie den Mauszeiger über einen Clip auf der Timeline, um dessen Dauer anzuzeigen. Bitte beachten Sie, dass die ersten fünf Ziffern für die Uhrzeit stehen. Die letzten beiden Ziffern (nach dem Semikolon) stehen jedoch für Frames und nicht für Millisekunden. Es sind bis zu 30 Bilder pro Sekunde möglich.

#### Hinzufügen von Medien mit Einfügen, Überschreiben und Anhängen:

Medien können mit den Optionen Einfügen, Überschreiben oder Anhängen in die Timeline eingefügt werden.

So fügen Sie einen Clip ein, überschreiben ihn oder hängen ihn an:

- 1. Platzieren Sie den Abspielkopf auf der Timeline an der Stelle, an der der Clip eingefügt werden soll.
- 2. Wählen Sie den hinzuzufügenden Clip aus, und klicken Sie mit der rechten Maustaste. Wählen Sie Einfügen, Überschreiben oder Anhängen aus dem Kontextmenü. Alternativ können Sie auch , zum Einfügen, oder drücken . um mit der ausgewählten Datei zu überschreiben.

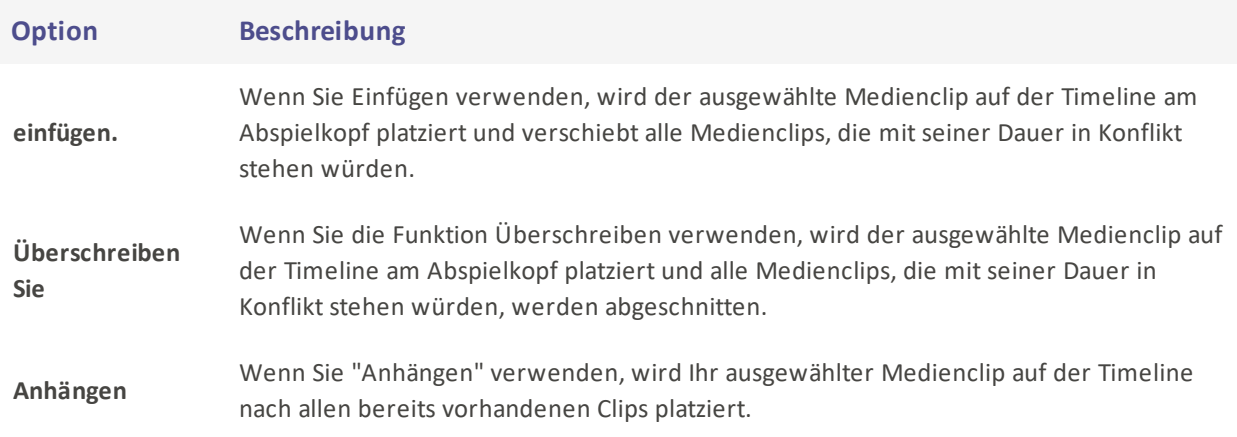

#### So entfernen Sie Medien aus dem Medienbedienfeld:

Um Medien aus dem Medienbedienfeld zu entfernen, wählen Sie das Medium im Medienbedienfeld aus und klicken Sie auf die Schaltfläche Löschen.

#### So entfernen Sie alle nicht zur Timeline hinzugefügten Medien:

Alle Medien, die nicht zur Timeline hinzugefügt wurden, können aus dem Medienfenster entfernt werden.

Klicken Sie mit der rechten Maustaste auf eine beliebige Stelle im Medienfenster und wählen Sie im Kontextmenü die Option Medien nicht auf der Zeitachse entfernen.

#### So entfernen Sie Medien aus der Timeline:

- Entfernen Sie einen einzelnen Clip, indem Sie mit der rechten Maustaste auf ihn in der Timeline klicken und Löschen wählen.
- Um alle Clips auf der Timeline zu entfernen, wählen Sie im Menü Bearbeiten | Alle von der Timeline entfernen oder drücken Sie Strg + Alt + R

#### So geben Sie Medien im Medienbedienfeld wieder:

Führen Sie einen der folgenden Schritte aus:

- Klicken Sie mit der rechten Maustaste auf die Datei und wählen Sie im Kontextmenü die Option Abspielen... aus.
- Doppelklicken Sie auf eine Datei im Medienfenster.

Drücken Sie F, um die Vorschau als Vollbild anzuzeigen, oder drücken Sie die Taste Vollbild.

#### Bearbeiten von Medien in der Vorschau:

Wenn Medien in der Vorschau angezeigt werden, können sie bearbeitet werden, noch bevor sie der Timeline hinzugefügt werden.

Um die Medien in der Vorschau zu bearbeiten, gehen Sie wie folgt vor:

- 1. Doppelklicken Sie auf ein Medium im Medienfenster, um es in der Vorschau anzuzeigen.
- 2. Verwenden Sie bei der Vorschau die Werkzeuge unter dem Vorschaufenster, um Anpassungen an Ihrem Video vorzunehmen.

Zu den Bearbeitungsmöglichkeiten gehören:

#### LUXEA Pro Video Editor 7

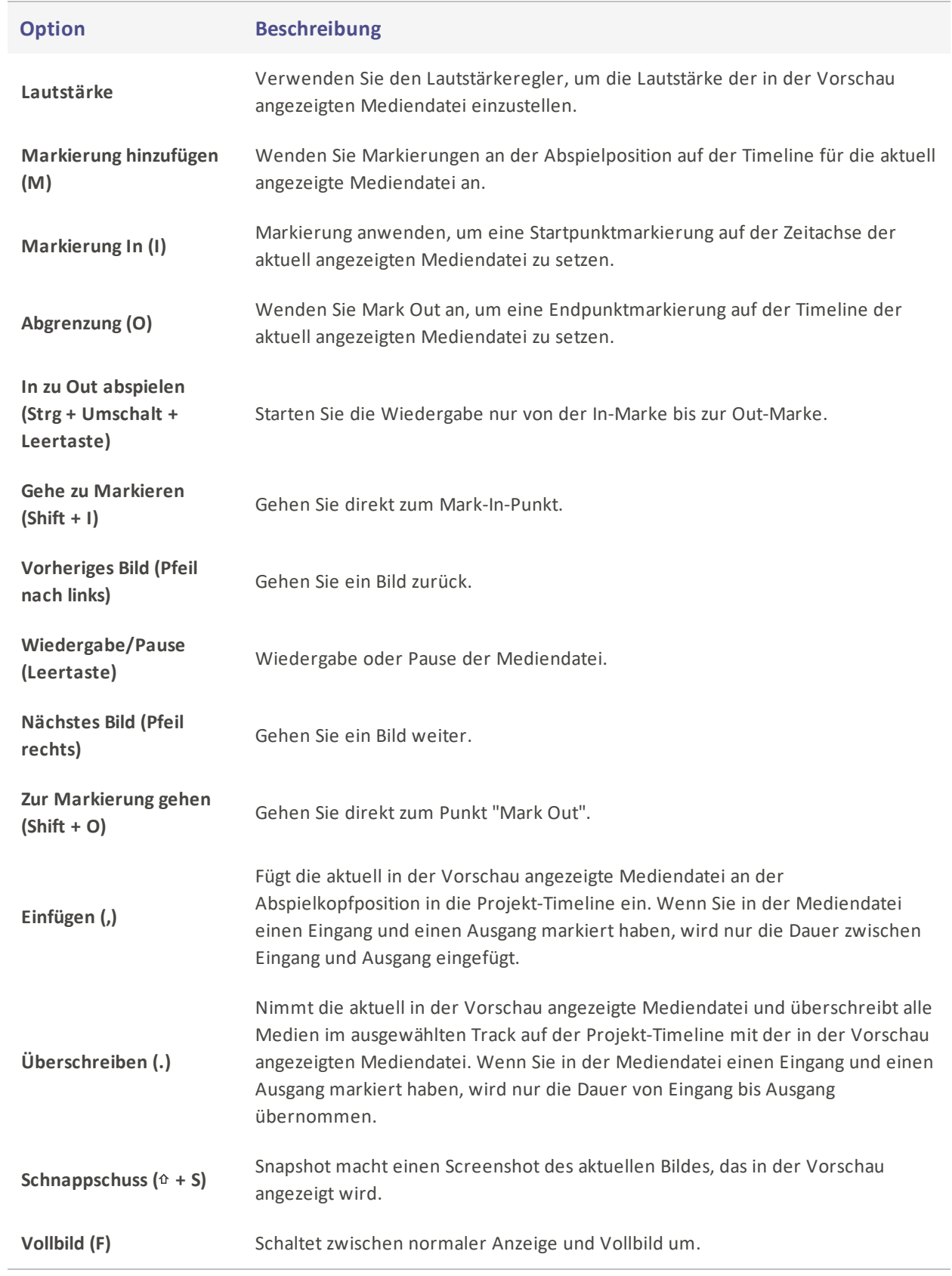

# <span id="page-11-0"></span>Anpassen der Schnittstelle LUXEA Pro Video Editor 7

Wenn Sie LUXEA Pro 7 verwenden, haben Sie die vollständige Kontrolle über das Layout. Alle Bedienfelder können an- und abgedockt werden, so dass Sie Ihren Arbeitsbereich genau nach Ihren Wünschen einrichten können, sogar mit Bedienfeldern außerhalb des Programmfensters selbst. Die Platzierung wird gespeichert, so dass sich Ihre Tafeln und Elemente beim erneuten Öffnen des Programms genau dort befinden, wo Sie sie abgelegt haben.

#### Verschieben einer Platte:

Klicken Sie mit der linken Maustaste auf das Feld, das Sie verschieben möchten, und halten Sie sie gedrückt **In Media E**. Halten Sie die Registerkarte gedrückt und ziehen Sie sie an die gewünschte neue Position. Dies kann innerhalb desselben Bereichs, in einem anderen Bereich, in einem eigenen neuen Bereich innerhalb des Fensters oder außerhalb des Fensters geschehen.

Wenn Sie mit dem Ziehen beginnen, werden Teile des Fensters blau markiert. Jeder Bereich hat einen oberen, unteren, linken, rechten, mittleren und oberen Bereich, der hervorgehoben wird. Wenn Sie das Bedienfeld auf einer beliebigen Seite ablegen, wird es neben dem gerade angezeigten Bedienfeld angedockt, und wenn Sie das Bedienfeld in der Mitte oder im obersten Registerkartenbereich ablegen, können Sie zwischen den gestapelten Bedienfeldern wechseln.

Die Größe der Felder kann durch Klicken auf eine Kante und Ziehen geändert werden, um den Platz nach Bedarfzu vergrößern oder zu verkleinern.

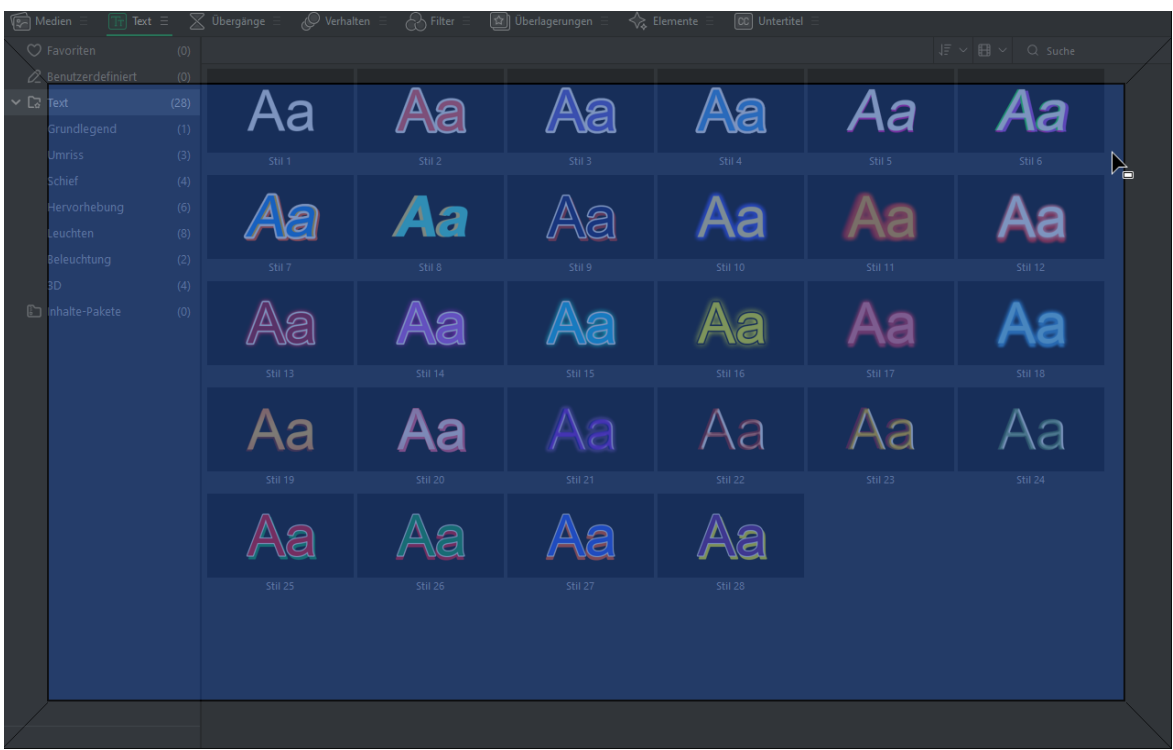

Abkoppeln eines Panels:

Es gibt zwei Möglichkeiten, ein Panel abzudocken, damit es außerhalb des Fensters frei schweben kann:

- 1. Klicken Sie auf die Schaltfläche mit der Dreifachleiste (auch als Hamburger-Menü bekannt) rechts neben dem Panel-Namen und wählen Sie "Panel abdocken".
	- Dadurch wird die Verriegelung des Paneels mit anderen Paneelen aufgehoben, und das Paneel kann wie ein eigenes Fenster verschoben werden.
- 2. Klicken Sie mit der linken Maustaste auf das Feld, das Sie verschieben möchten, und halten Sie sie gedrückt. Halten Sie die Registerkarte gedrückt und ziehen Sie sie an die gewünschte neue Position. Befindet sich diese Stelle außerhalb des Programmfensters, wird sie automatisch in ein abgedocktes Fenster umgewandelt.

#### Andocken einer Platte:

Sobald ein Panel abgedockt wurde, kann es wieder an das Programm angedockt werden:

Um ein Bedienfeld anzudocken, klicken Sie auf das Bedienfeld, ziehen es zurück in die Anwendung und lassen es an der gewünschten Stelle los. Die blau hervorgehobenen Stellen zeigen an, wo eine Platte wieder angedockt werden kann.

#### Größenänderung von Panels:

Die Größe von Feldern und Gruppen von Feldern kann geändert werden. Richten Sie den Mauszeiger auf eine Linie aus, die zwei Bereiche trennt, und klicken Sie, um die Bereiche zu ziehen und ihre Größe an die gewünschten Parameter anzupassen.

#### Schließen und erneutes Öffnen von Arbeitsbereichspanels:

Die Panels können jederzeit geschlossen und wieder geöffnet werden.

Um ein Panel zu schließen, klicken Sie auf die Schaltfläche "Dreifachleiste" rechts neben dem Panel und wählen Sie im Menü "Panel schließen". Alternativ können Sie das Panel auch abdocken, dann wird in der rechten oberen Ecke ein X angezeigt, wie bei jedem Standardprogramm. Wenn Sie auf das X klicken, wird das Panel ebenfalls geschlossen.

Um ein Panel zu öffnen, klicken Sie oben auf die Menüoption Fenster und wählen Sie das Panel, das Sie wieder öffnen möchten, aus der Liste aus. Alle derzeit geöffneten Bedienfelder werden mit einem Häkchen links neben dem Bedienfeldnamen angezeigt. Derzeit geschlossene Fenster werden ohne das Häkchen angezeigt. Wenn Sie auf ein nicht markiertes Feld klicken, wird es wieder geöffnet und ein Häkchen neben dem Namen gesetzt.

#### Speichern, Anwenden und Verwalten von Arbeitsbereichen

Wenn Sie Ihren Arbeitsbereich nach Belieben angepasst haben, können Sie das Layout speichern. Mehrere Layouts können gespeichert und schnell für jeden Teil Ihres Arbeitsablaufs angewendet werden.

#### So speichern Sie einen Arbeitsbereich

Um einen Arbeitsbereich zu speichern, klicken Sie auf Fenster und wählen Sie Arbeitsbereich speichern. Geben Sie einen Namen für den Arbeitsbereich ein und klicken Sie auf OK.

#### So wenden Sie einen Arbeitsbereich an

Um einen Arbeitsbereich anzuwenden, klicken Sie auf Fenster und dann mit der Maus auf Arbeitsbereich anwenden. Wählen Sie den Arbeitsbereich, den Sie auf das Programm anwenden möchten.

#### So verwalten Sie Arbeitsbereiche

Um gespeicherte Arbeitsbereiche zu verwalten, klicken Sie auf Fenster und wählen Sie Arbeitsbereiche verwalten.

In dem daraufhin angezeigten Fenster Arbeitsbereich verwalten sehen Sie eine Liste aller Ihrer gespeicherten Arbeitsbereiche. Hier können Sie Arbeitsbereiche neu anordnen, indem Sie sie in die gewünschte Reihenfolge ziehen, und sie umbenennen oder löschen, indem Sie den Arbeitsbereich auswählen und unten auf Umbenennen oder Löschen drücken.

Drücken Sie OK, um das Fenster zu schließen.

#### Suche nach Mediendateien:

Im Medienbereich befindet sich in der oberen rechten Ecke des Fensters eine Suchleiste. Verwenden Sie die Suchleiste, um Ihre Auswahl anhand von Suchkriterien schnell einzugrenzen.

#### Ändern der Größe von Miniaturansichten:

Die Miniaturansichten im Medienfenster können in 3 verschiedenen Größen angezeigt werden: klein, mittel und groß.

Um die Größe der Miniaturbilder zu ändern, klicken Sie auf das Symbol für die Filmrolle direkt links neben der Suche im Medienbedienfeld und wählen Sie zwischen Listenansicht, kleiner Miniaturansicht, mittlerer Miniaturansicht und großer Miniaturansicht.

#### Dateien sortieren:

Links neben den Dropdown-Menüs für die Suche und die Miniaturansichten finden Sie die Dropdown-Menüs Sortieren und Gruppieren nach. Klicken Sie auf die Schaltfläche und wählen Sie Sortieren nach, um das Untermenü anzuzeigen.

Sortieren nach umfasst:

- Datei Name
- Medienart
- Dauer
- Geänderte Zeit

#### Dateien gruppieren:

Links neben den Dropdown-Menüs für die Suche und die Miniaturansichten finden Sie die Dropdown-Menüs Sortieren und Gruppieren nach. Klicken Sie auf die Schaltfläche und wählen Sie Gruppieren nach, um das Untermenü anzuzeigen.

Gruppe nach umfasst:

- Keine
- Datei Typ
- Geänderte Zeit
- Dauer

Gruppieren und Sortieren können sowohl in aufsteigender als auch in absteigender Reihenfolge erfolgen.

#### Hinzufügen von Favoriten:

Medienelemente, die sich in einem beliebigen Musterordner befinden oder über Inhaltspakete heruntergeladen wurden, können durch Klicken auf das Herzsymbol in der oberen rechten Ecke der Miniaturansicht favorisiert werden. Die Favoriten können im Ordner "Favoriten" in der Dateistruktur jedes Panels angezeigt werden.

#### Zeitleiste Titelauswahl

Klicken Sie auf eine Spur in der Timeline, um die gesamte Spur auszuwählen. Durch die Auswahl eines Titels können Sie schnell umfangreiche Änderungen vornehmen, z. B:

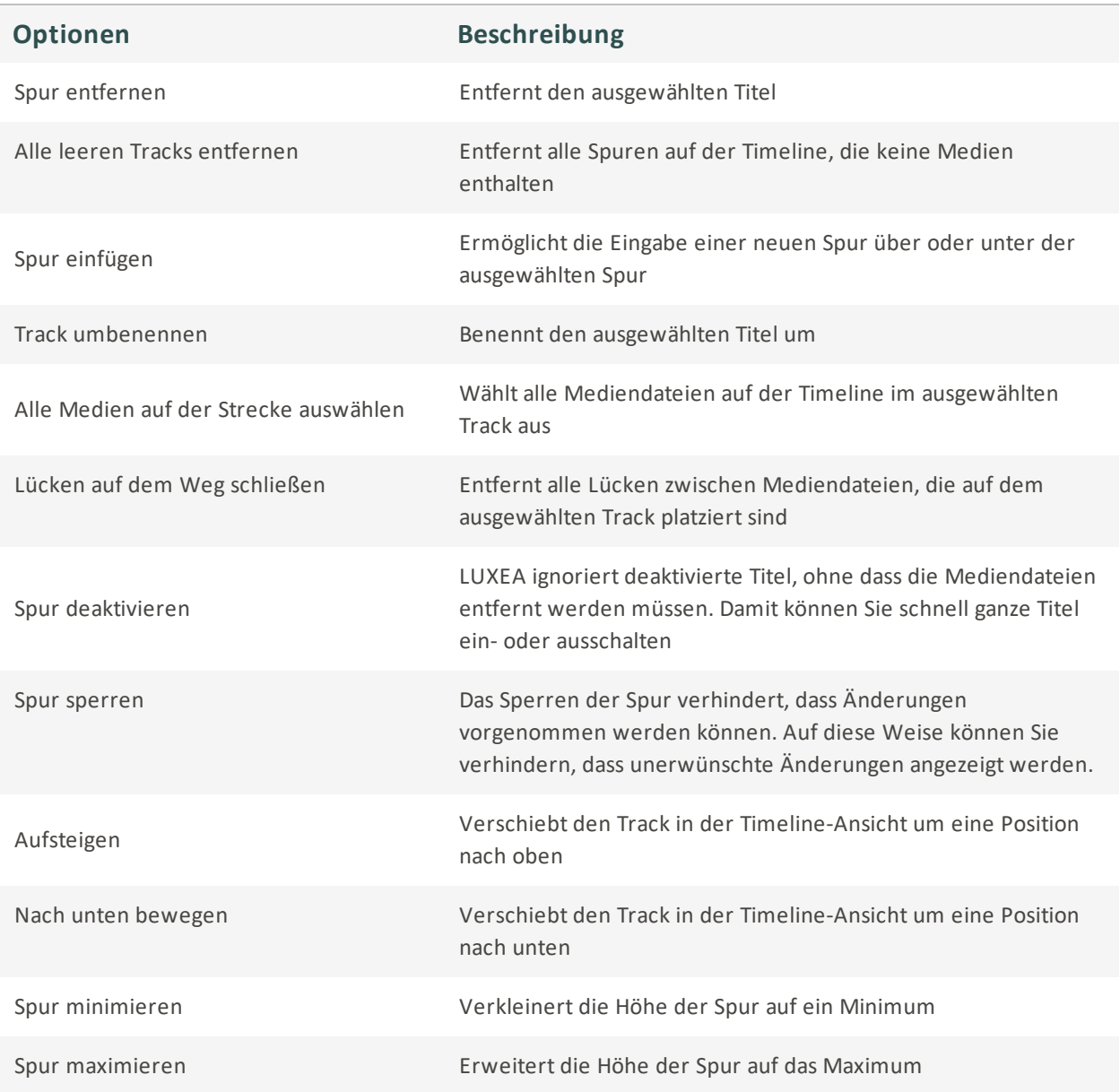

# <span id="page-15-0"></span>Organisieren, Anpassen und Anzeigen von Medien

Medien können auf Timeline-Spuren angeordnet werden, um ein Video zu erstellen und zu bearbeiten. Die Verwendung mehrerer Spuren ermöglicht eine unbegrenzte Überlagerung von Inhalten. Ziehen Sie Audio-, Video- und Bilddateien aus dem Medienbedienfeld auf eine beliebige Spur auf der Timeline und legen Sie sie an einem beliebigen Punkt auf der Timeline ab. Es ist auch möglich, [Text](#page-38-0), [Übergänge](#page-41-0), [Elemente,](#page-56-0) [Verhaltensweisen](#page-44-0), [Filter](#page-45-0) und [Überlagerungen](#page-55-0) an bestimmte Medienpositionen auf der Timeline zu ziehen. Die [Untertitel](#page-57-0) werden am Abspielkopf hinzugefügt. Nachdem die Medien zur Timeline hinzugefügt wurden, können Sie sie durch Auswählen und Ziehen an die gewünschte Stelle verschieben.

## <span id="page-16-0"></span>Zeitleistenspuren

Verwenden Sie die Spuren auf der Timeline, um eine mehrstufige Hierarchie von Inhalten zu erstellen. Wenn beispielsweise ein Medienelement auf Spur 1 platziert wird, dann aber zum gleichen Zeitpunkt ein weiteres Medienelement auf Spur 2 hinzugefügt wird, verdeckt das Medienelement auf Spur 2 bei der Wiedergabe des Projekts sichtbar das Medienelement auf Spur 1. Die Art und Weise, in der Medien erscheinen, kann jedoch durch die Anpassung der Deckkraft und des Mischmodus verändert werden. Die Deckkraft bestimmt die Transparenz des Mediums. Wenn Sie die Deckkraft des Medienelements auf Spur 2 ändern, kann das Medienelement auf Spur 1 durchscheinen. Die Mischmodi bestimmen, wie die Ebenen miteinander verschmelzen.

#### So passen Sie die Medieneigenschaften an:

- 1. Wählen Sie Medien-Asset auf der Timeline aus.
- 2. Das Medien-Asset zeigt seine Eigenschaften auf der Registerkarte Eigenschaften an, die sich standardmäßig unten links im Programm befindet.

#### Optionen der Eigenschaftsleiste

Im Eigenschaftenbereich finden Sie verschiedene Eigenschaften für jede Mediendatei, die Sie in LUXEA Pro 7 verwenden. Das Basisfenster ändert sich und zeigt die ausgewählte Datei an. Sie können die Geschwindigkeit, das Verhalten, die Maske und die Filtereinstellungen eines Media-Assets in der Eigenschaftsleiste steuern, sowie die Audioeinstellungen, wenn Ihr Media-Asset Audio enthält.

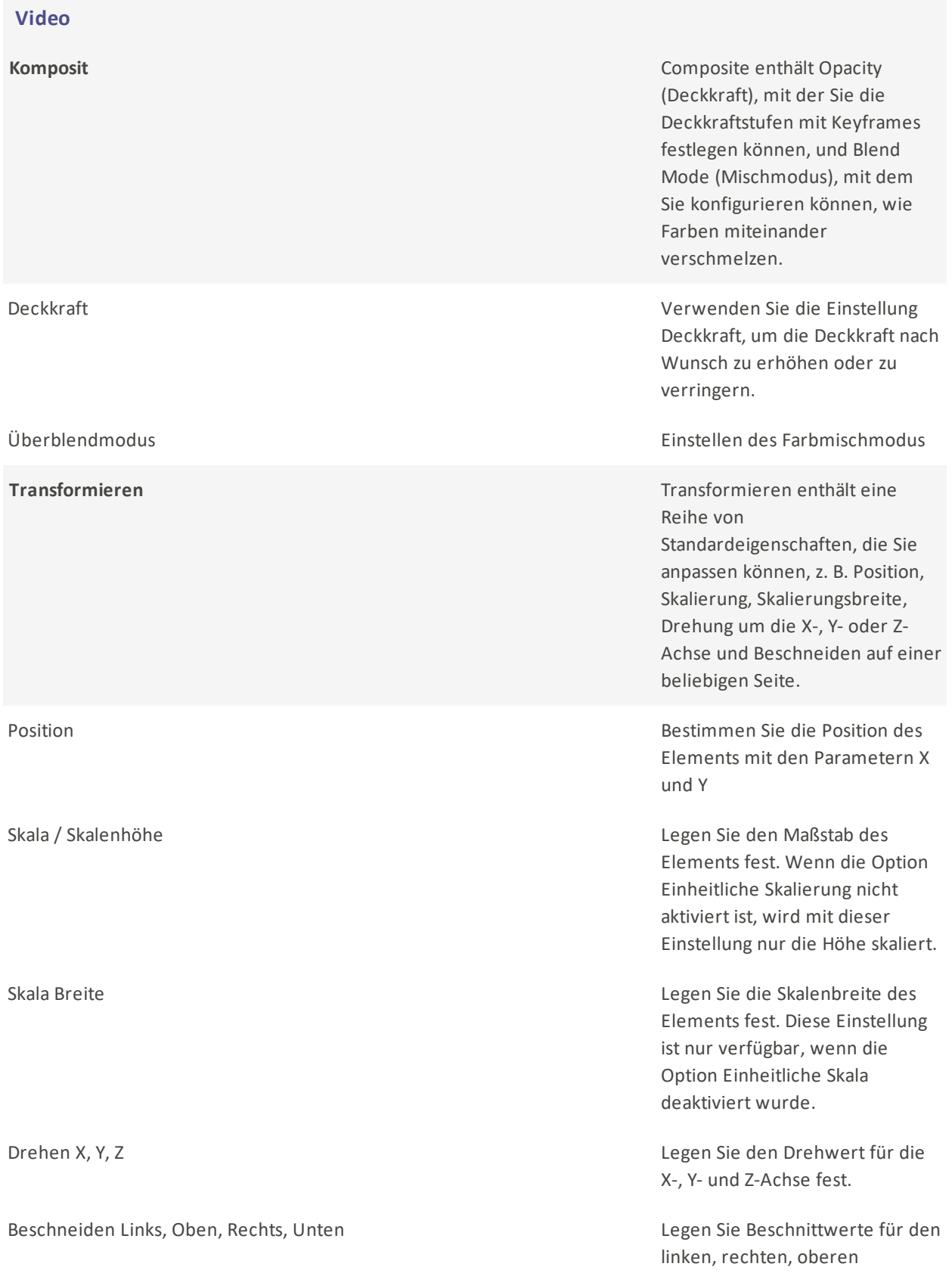

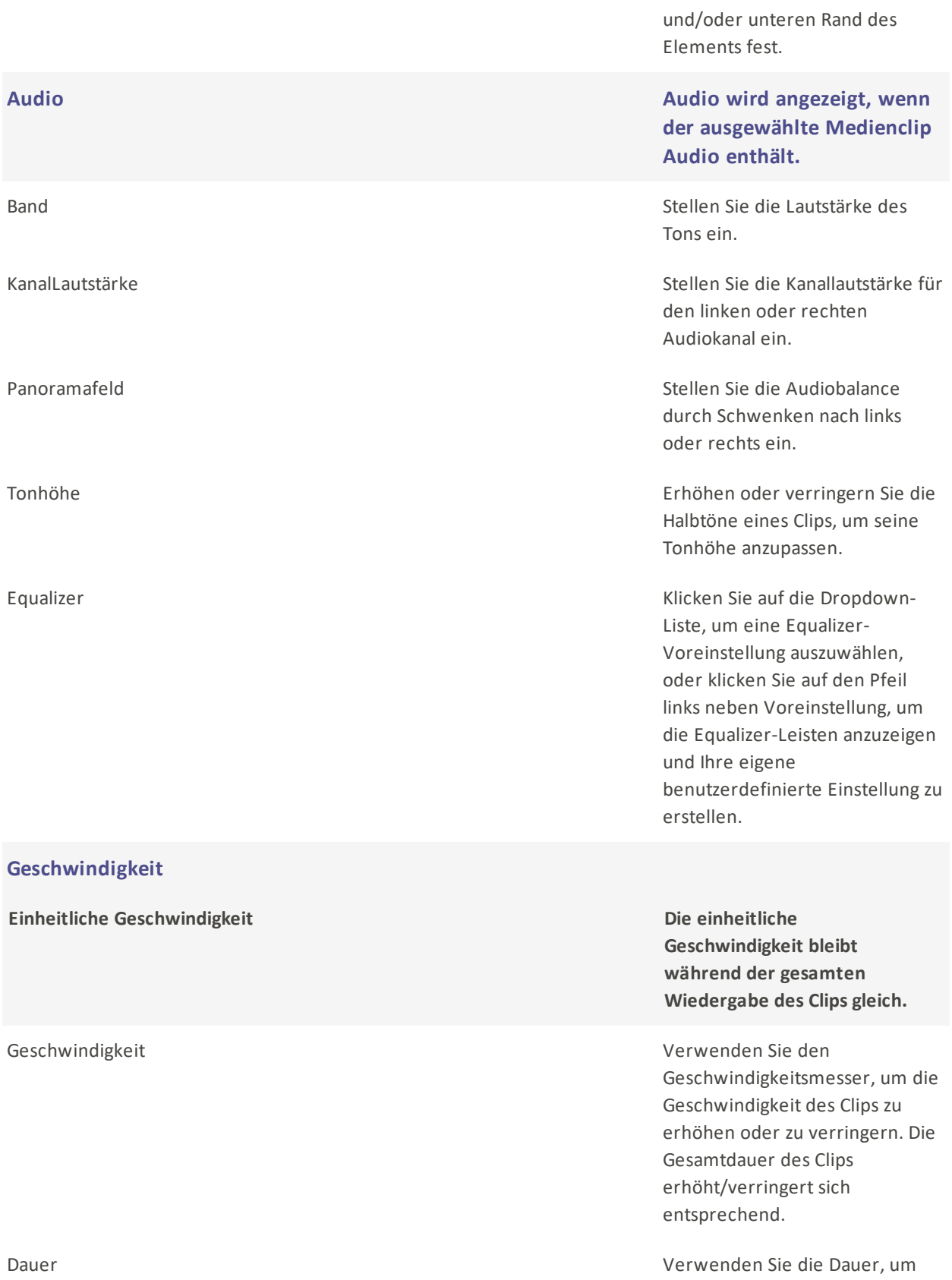

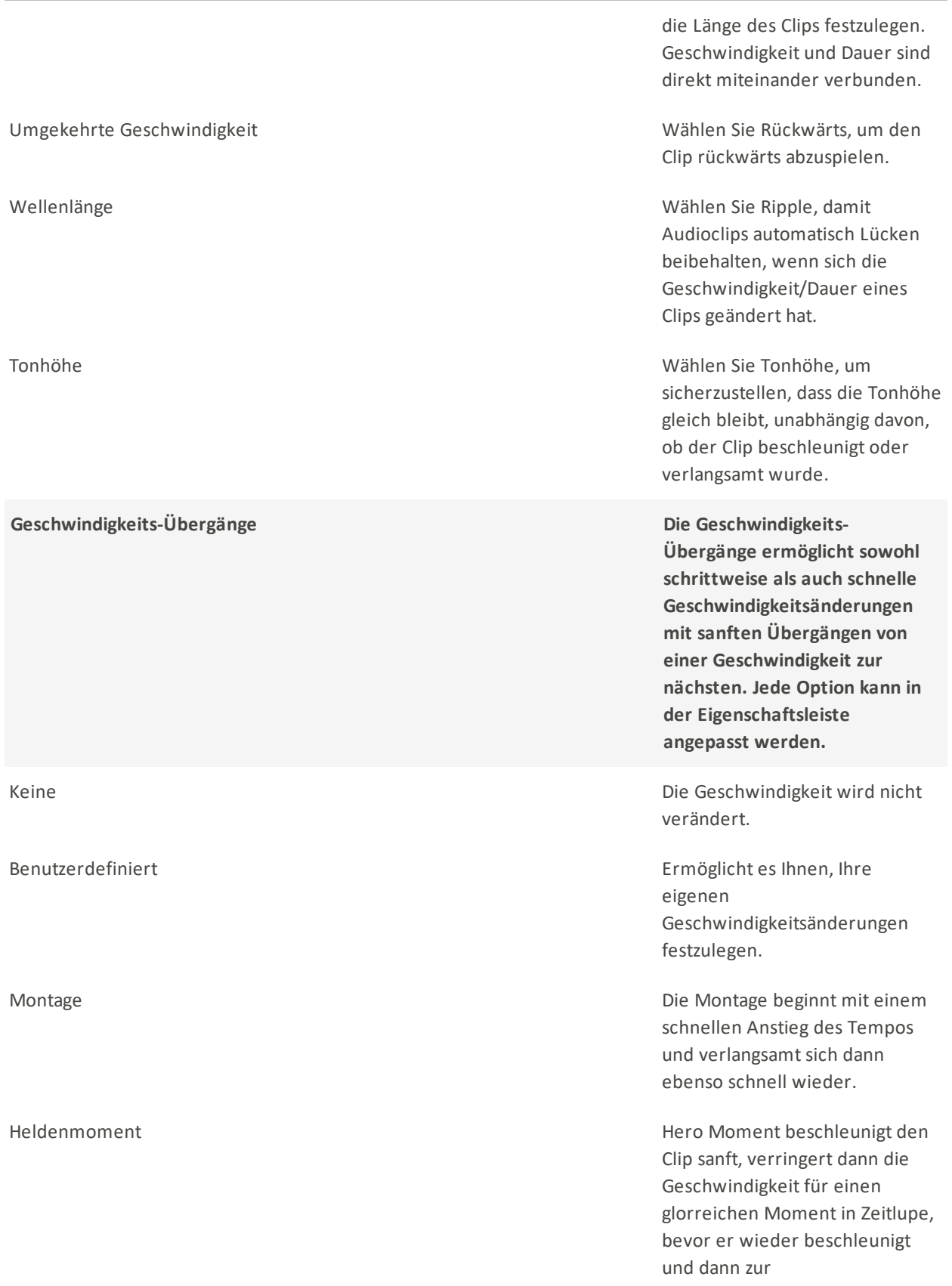

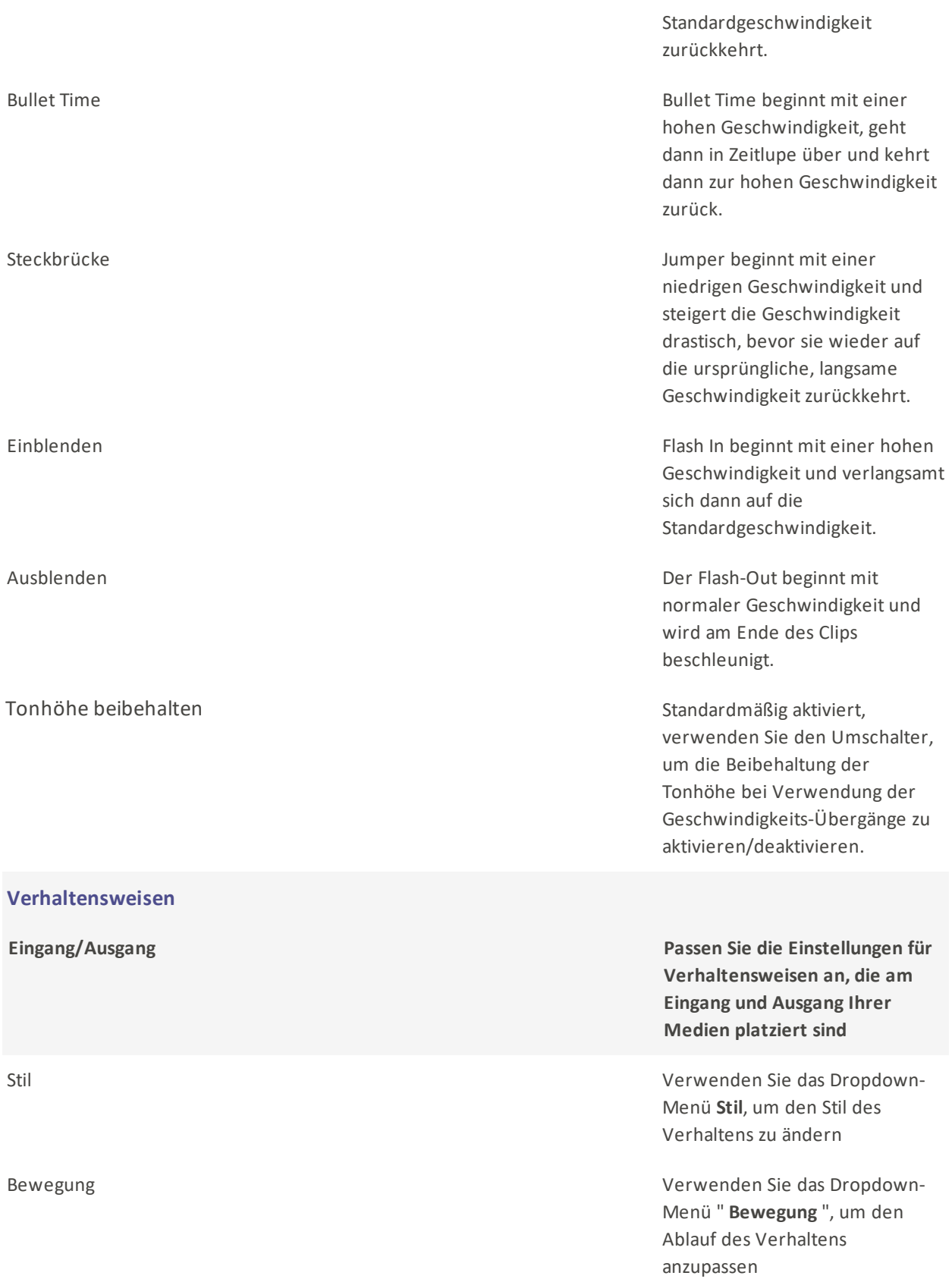

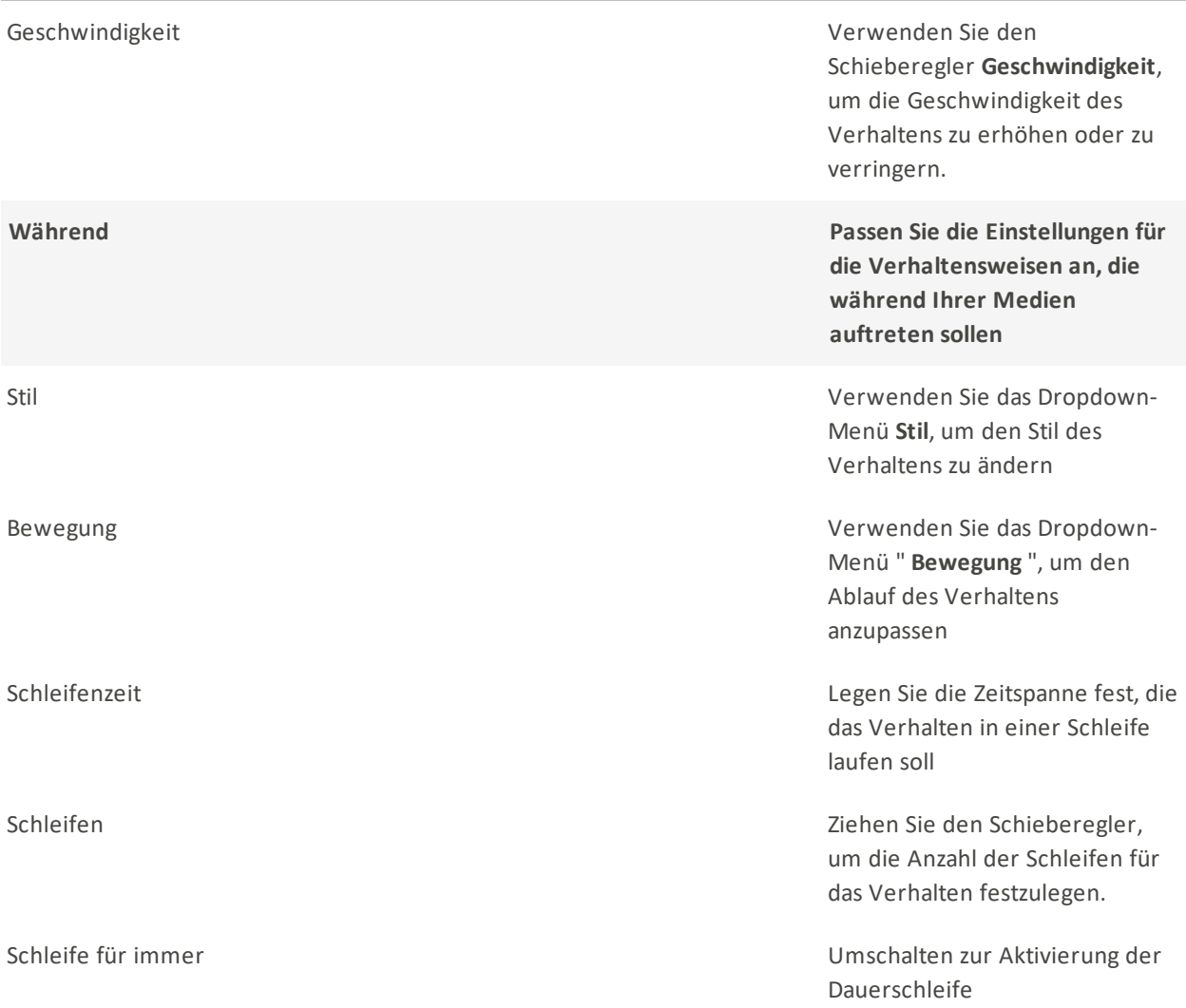

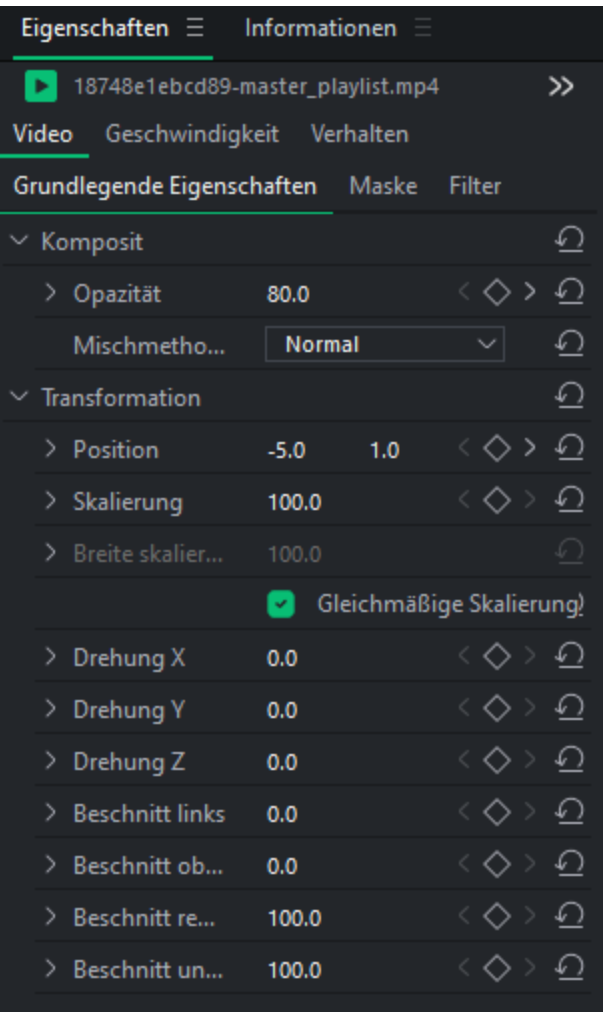

#### Auswählen und Neuanordnen von Timeline-Spuren

Timeline-Spuren können durch Klicken auf den Spurkopf auf der linken Seite der Timeline ausgewählt werden.

#### So ordnen Sie eine Timeline-Spur neu an

Führen Sie einen der folgenden Schritte aus:

- Klicken Sie auf den Spurkopf und ziehen Sie ihn oben oder unten.
- Klicken Sie mit der rechten Maustaste auf den Spurkopf und wählen Sie oben oder Nach unten verschieben.

## <span id="page-23-0"></span>Kopieren und Einfügen von Eigenschaften

Die Eigenschaften, die auf ein beliebiges Medienelement angewendet werden, können auch auf jedes andere Medienelement in Ihrer Zeitleiste angewendet werden.

#### Zum Kopieren und Einfügen von Eigenschaften:

- 1. Klicken Sie mit der rechten Maustaste auf ein Medien-Asset auf der Timeline, auf das alle Eigenschaften angewendet wurden.
- 2. Wählen Sie Kopieren aus dem Kontextmenü, oder drücken Sie Strg+C.
- 3. Wählen Sie einen anderen Clip auf der Timeline aus.
- 4. Klicken Sie mit der rechten Maustaste und wählen Sie Eigenschaften einfügen, oder drücken Sie Strg +  $Alt + V.$

#### Gleisverriegelung:

Spuren und die zugehörigen Medien können gesperrt werden, um eine Bearbeitung oder andere

Änderungen zu verhindern, indem Sie auf die Schaltfläche Sperren klicken.

Um den Titel zu entsperren, drücken Sie die Taste Entsperren.

#### Versteckte Spuren:

Spuren können ein- oder ausgeblendet werden, und damit auch die Medien auf diesen Spuren, indem

◉ Sie auf die Schaltfläche Deaktivieren auf der Spur klicken.

Das Ausblenden von Spuren kann nützlich sein, um bestimmte Teile eines Videos zu isolieren und zu bearbeiten.

Videoproduktionen enthalten keine Medien auf Spuren, die auf "Deaktiviert" gesetzt sind.

#### <span id="page-23-1"></span>Lücken auf der Zeitachse schließen

Leere Stellen zwischen den Medien können auf der Timeline mit der Funktion Lücken auf der Spur schließen entfernt werden.

#### So entfernen Sie einen leeren Platz auf einer Spur:

- 1. Klicken Sie mit der rechten Maustaste auf einen leeren Bereich auf einer Spur in der Timeline.
- 2. Wählen Sie im Kontextmenü Lücken auf der Spur schließen.

#### So entfernen Sie einen leeren Raum zwischen mehreren Medienelementen:

- 1. Wählen Sie mehrere Medienelemente in einer Spur auf der Timeline aus.
- 2. Klicken Sie mit der rechten Maustaste auf eines der ausgewählten Medienelemente.
- 3. Wählen Sie Lücken schließen aus dem Kontextmenü.

## <span id="page-24-0"></span>Beschneiden von Clips

Clips können auf die aktuelle Position des Abspielkopfs auf der Timeline getrimmt werden. Sie können am Anfang oder am Ende eines Clips trimmen.

#### So schneiden Sie am Anfang eines Clips:

- 1. Platzieren Sie den Abspielkopf auf der Zeitachse an der Stelle, an der Sie den Clip zuschneiden möchten
- 2. Klicken Sie im oberen Menü auf Bearbeiten und wählen Sie Start trimmen oder drücken Sie Umschalt + [.

#### So schneiden Sie das Ende eines Clips ab:

- 1. Platzieren Sie den Abspielkopf auf der Zeitachse an der Stelle, an der Sie den Clip zuschneiden möchten
- 2. Klicken Sie im oberen Menü auf Bearbeiten und wählen Sie Ende trimmen oder drücken Sie Umschalt + ].

## <span id="page-24-1"></span>Standard Video- und Audiospuren

Wenn Sie Medien im Medienbedienfeld anzeigen, können Sie mit der rechten Maustaste auf ein beliebiges Medium klicken und Einfügen, Überschreiben und Anhängen auswählen. Beim Einfügen wird die Mediendatei auf der Timeline an der Abspielposition auf der Standardspur für Video oder Audio platziert, je nachdem, welche Art von Mediendatei Sie ausgewählt haben. Beim Überschreiben wird die Mediendatei auf der Zeitachse an der Position des Abspielkopfes platziert, wobei alles überschrieben wird, was sich zuvor bis zum Ende der hinzugefügten Mediendatei dort befunden haben könnte. Durch das Anhängen wird die Mediendatei auf der Timeline in der angegebenen Audiooder Videospur nach dem letzten Element auf der Timeline platziert.

## <span id="page-24-2"></span>Offline-Medien neu verknüpfen

Wenn Dateien nach dem Hinzufügen zu einem Projekt in einen anderen Ordner auf Ihrem Computer verschoben werden, werden sie möglicherweise mit einer roten Miniaturansicht angezeigt, die darauf hinweist, dass die Datei erneut mit dem Projekt verknüpft werden muss.

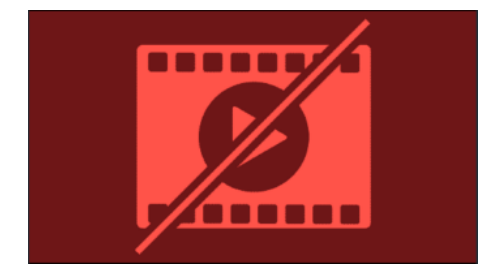

Medien, die von ihrem Quellspeicherort getrennt werden, können neu verknüpft werden, indem Sie mit der rechten Maustaste auf die Mediendatei klicken und Medien neu verknüpfen auswählen. Daraufhin öffnet sich ein Datei-Explorer-Fenster, in dem Sie die Datei suchen und auswählen können, um sie wieder mit dem Projekt zu verknüpfen.

## <span id="page-25-0"></span>Wiedergabequalität

Die Qualität der Videowiedergabe kann angepasst werden, um den Bearbeitungsprozess zu beschleunigen. Dies ist nützlich, wenn Sie mit Videos in hoher Qualität arbeiten oder wenn der Host-Computer das Video langsam verarbeitet.

#### So ändern Sie die Wiedergabequalität:

#### Um die Wiedergabequalität zu ändern, führen Sie einen der folgenden Schritte aus:

- Klicken Sie auf das Dropdown-Menü neben der Suchleiste **voll auf der William Sie**und wählen Sie eine Qualität aus.
- Wählen Sie im Menü Ansicht | Wiedergabequalität und treffen Sie eine Auswahl in der Liste.
- Eine Änderung der Wiedergabequalität hat keinen Einfluss auf die Qualität der endgültigen Ausgabe.

## <span id="page-25-1"></span>Vollbildwiedergabe

Die Videowiedergabe kann im Vollbildmodus angezeigt werden, um das Video noch detaillierter zu erleben.

#### Um die Wiedergabe im Vollbildmodus anzuzeigen:

Um die Videowiedergabe im Vollbildmodus anzuzeigen, führen Sie einen der folgenden Schritte aus:

- Wählen Sie im Menü Ansicht | Anzeigebereich und wählen Sie Vollbild/Wiederherstellen.
- Drücken Sie F.
- Klicken Sie auf die Schaltfläche Vollbild.

## <span id="page-25-2"></span>Anzeigebereich

Der Anzeigebereich zeigt in der Vorschau, wie ein Video nach dem Rendern aussehen wird. Der Inhalt kann innerhalb des Anzeigebereichs verschoben und in der Größe verändert werden. Ändern Sie die Größe, indem Sie an den Griffen an den Rändern des Mediums ziehen. Um die Größe unter Beibehaltung des Seitenverhältnisses zu ändern, verwenden Sie einen der Eckgriffe. Um ein

abweichendes Seitenverhältnis zu erstellen, halten Sie die Umschalttaste gedrückt, während Sie die Eckgriffe ziehen.

Media-Assets können im Anzeigebereich oben, unten, links und rechts verschoben werden, indem Sie entweder im Anzeigebereich oder in der Timeline auf den Clip klicken und Strg + oben, Strg + unten, Strg + links oder Strg + rechts drücken.

Zoomen Sie den Anzeigebereich auf die Größe des Monitors, indem Sie die Prozentsätze im Dropdown-Menü am oberen Rand des Anzeigebereichs verwenden. Wählen Sie Anpassen, damit sich LUXEA Pro 7 automatisch anpasst.

#### So ändern Sie die Vergrößerung des Anzeigebereichs:

Um die Vergrößerung des Anzeigebereichs zu ändern, führen Sie einen der folgenden Schritte aus:

- Wählen Sie im Menü Ansicht | Anzeigebereich und wählen Sie eine Vergrößerungsstufe.
- Wählen Sie eine Vergrößerungsstufe aus dem Dropdown-Menü unten links im Fenster.
- Erhöhen Sie die Vergrößerung mit +, oder verringern Sie die Vergrößerung mit -.

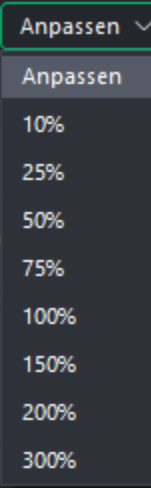

#### So konfigurieren Sie die Einstellungen für den Anzeigebereich:

Um die Einstellungen des Anzeigebereichs für ein Projekt und die daraus resultierende Videoproduktion zu konfigurieren, führen Sie einen der folgenden Schritte aus:

- Klicken Sie auf die Schaltfläche Projekteinstellungen unter der Vorschau im Anzeigebereich. <sup>58</sup><sup>1920x1080</sup>
- **Klicken Sie auf Datei und wählen Sie Projekteinstellungen.**

Konfigurieren Sie die Einstellungen wie unten beschrieben und klicken Sie auf die Schaltfläche Übernehmen.

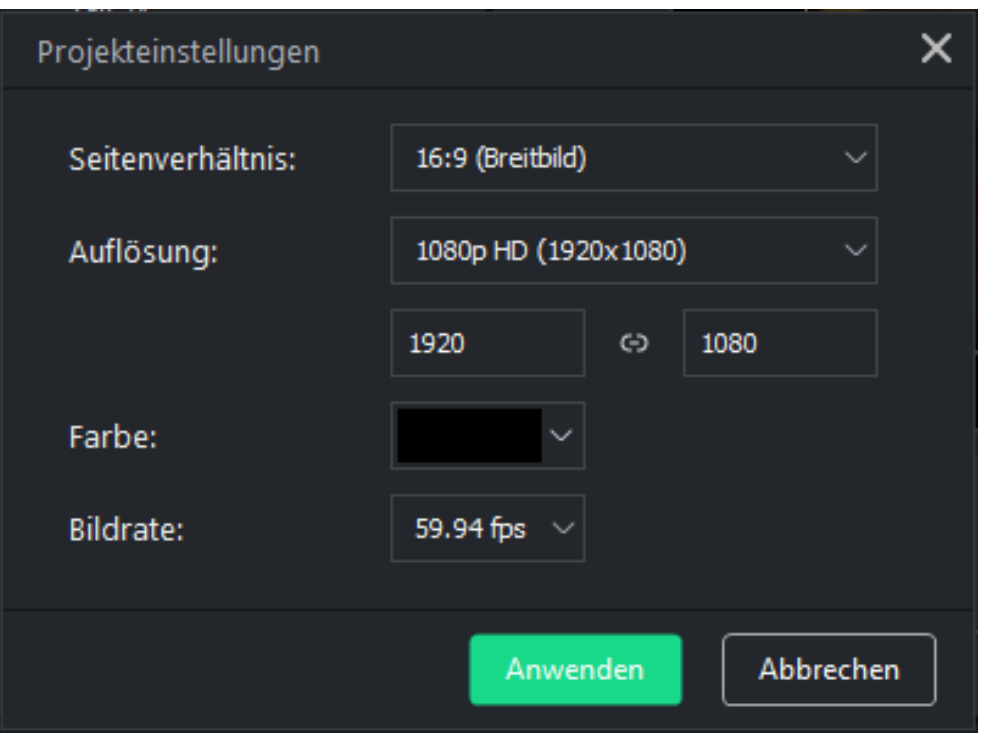

Ändern Sie die Größeneinstellungen für ein gerendertes Video im Dialogfeld Einstellungen des Exportwerkzeugs.

## Projekt-Einstellungen

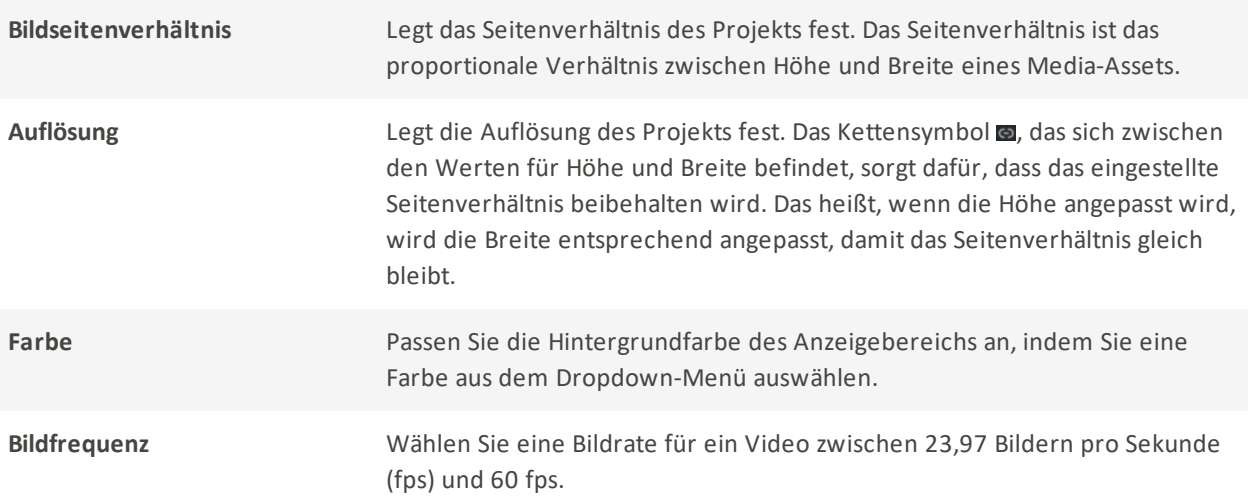

## Medienwerkzeuge

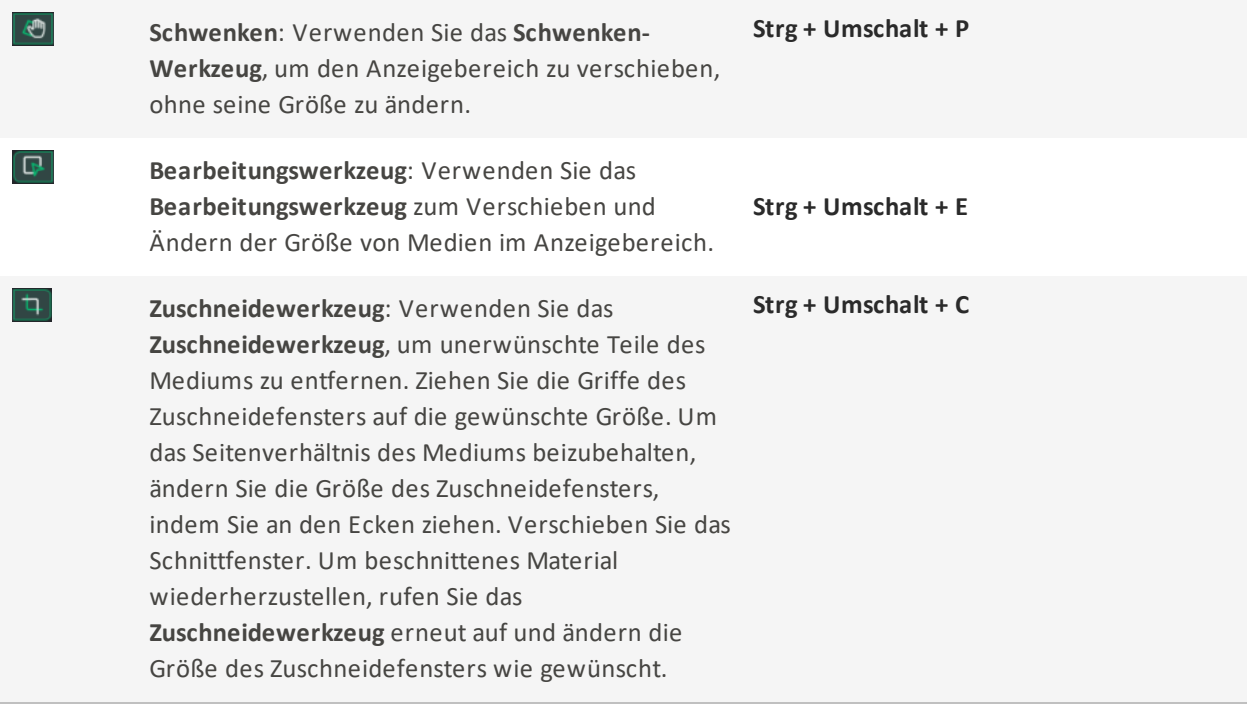

#### Audio-Meter

Bei der Anzeige von Medien in Ihrem Projekt werden die aktuellen Pegel des linken und rechten Kanals in der unteren rechten Ecke des Programms durch eine Audio-Meter dargestellt. Dies kann ein- oder

ausgeschaltet werden durch

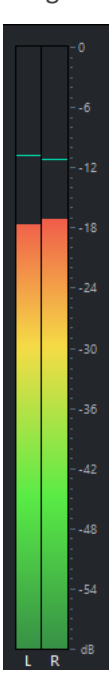

LUXEA Pro Video Editor 7

# <span id="page-29-0"></span>Symbolleiste Zeitleiste

Die Timeline-Symbolleiste bietet eine Reihe von Videobearbeitungsfunktionen.

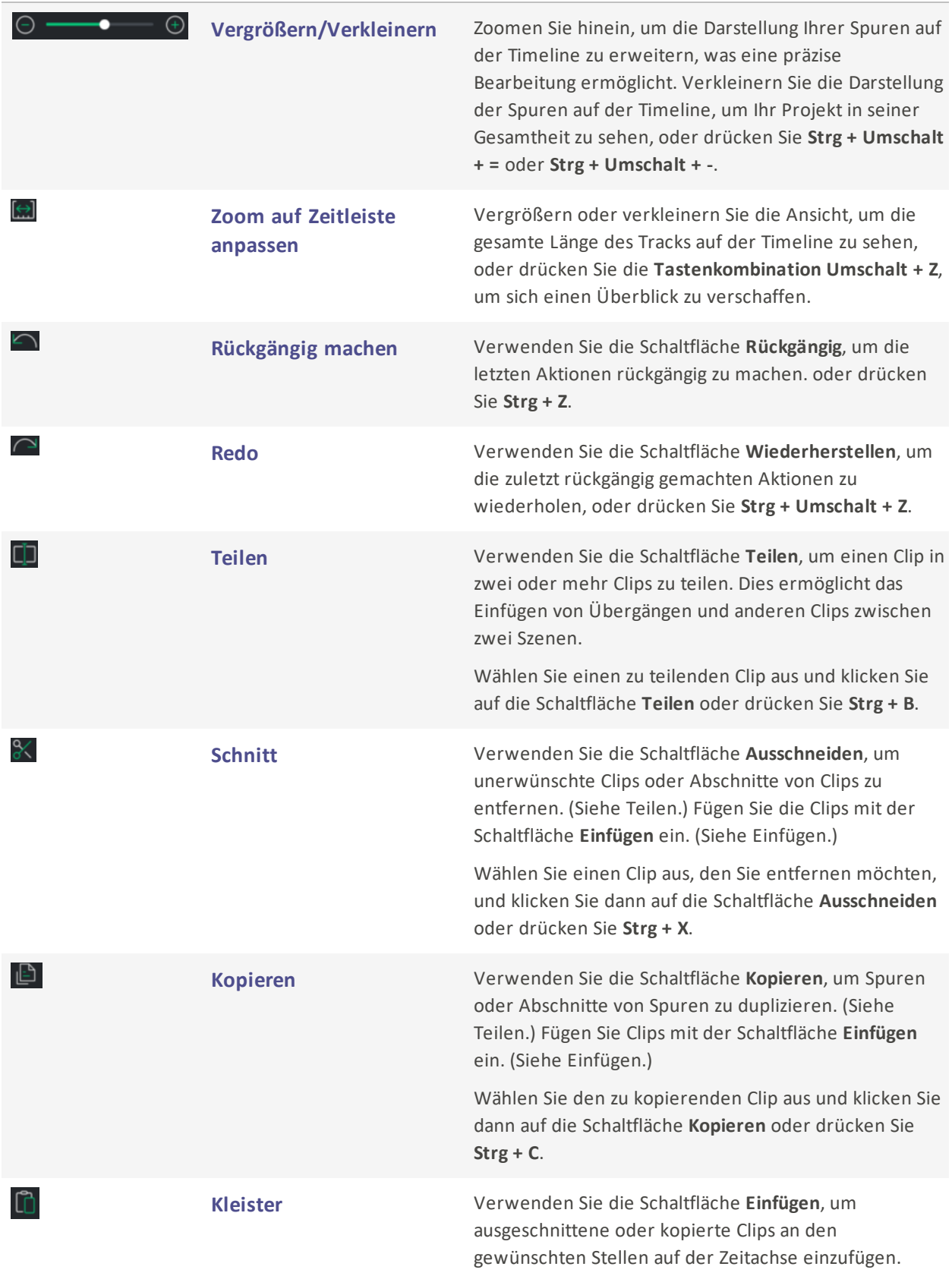

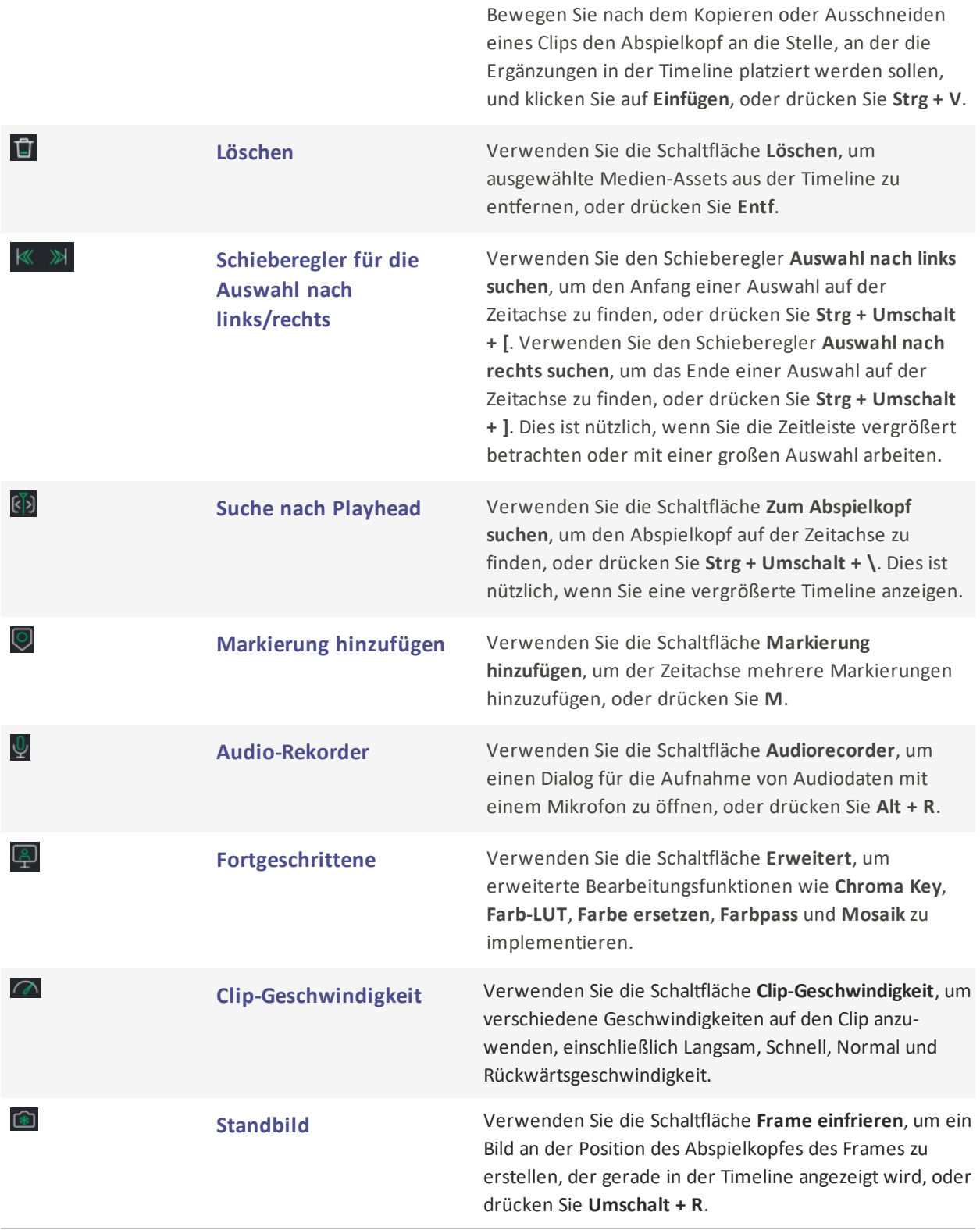

Ausschneiden, Kopieren und Einfügen können auch durch Rechtsklick auf die Zeitleiste aufgerufen werden.

Die Videobearbeitungsfunktionen können auch über [Tastenkombinationen](#page-107-0) aufgerufen werden.

## <span id="page-32-0"></span>Selektionen erstellen

Mit der Auswahlfunktion können Teile des Clips gelöscht, verschoben oder produziert werden. Sie können einen Ausschnitt eines Clips und nicht das gesamte Projekt produzieren, indem Sie eine Auswahl erstellen. Dies kann bei der Erstellung eines Trailers oder bei der Produktion einer Szene des Gesamtprojekts nützlich sein.

#### Um eine Auswahl zu erstellen und zu produzieren:

1. Wenn sich die Medien auf der Timeline befinden, ziehen Sie den grünen Selektor (links vom Abspielkopf) an die Stelle, an der die Auswahl beginnen soll. Ziehen Sie dann den roten Selektor (rechts vom Abspielkopf) an die Stelle, an der die Auswahl enden soll.

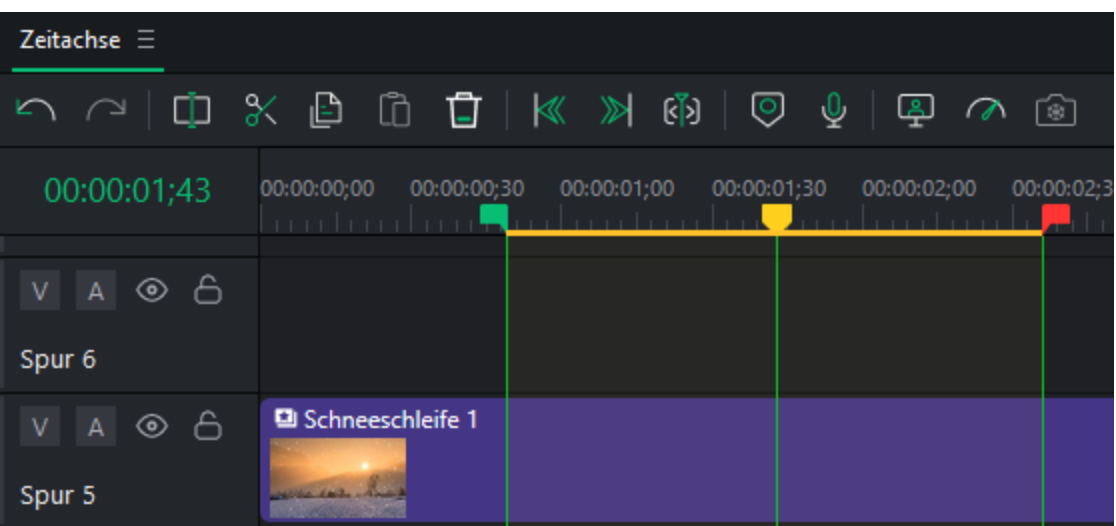

Wenn die Schieberegler für die Auswahl nicht sichtbar sind, klicken Sie auf den Schieberegler Auswahl nach links suchen, um den Anfang der Auswahl zu finden. Klicken Sie auf den Schieberegler Auswahl nach rechts suchen, um das Ende der Auswahl zu finden.

- 2. Klicken Sie mit der rechten Maustaste auf die Auswahl und wählen Sie im Kontextmenü Zeitleistenauswahl erzeugen als... aus.
- 3. Konfigurieren Sie die Produktionseinstellungen im angezeigten Exporttool.

Spielen Sie eine Auswahl ab, indem Sie den Abspielkopf vor der Auswahl auf der Zeitachse platzieren.

## <span id="page-33-0"></span>Auswahlen auf die Standardwerte zurücksetzen

Es gibt drei Möglichkeiten, Auswahlmarkierungen schnell wieder in ihren ursprünglichen Zustand zu versetzen:

- 1. Doppelklicken Sie auf den gelben Abspielkopf.
- 2. Doppelklicken Sie entweder auf den grünen oder den roten Auswahlmarker.
- 3. Klicken Sie mit der rechten Maustaste entweder auf eine Auswahlmarkierung oder auf den Abspielkopf und klicken Sie auf "Auswahl aufheben".

#### <span id="page-33-1"></span>Löschen von Auswahlen

#### So löschen Sie eine Auswahl:

- 1. Verwenden Sie die roten und grünen Selektoren, um den Bereich eines Clips auszuwählen, der entfernt werden soll.
- 2. Klicken Sie mit der rechten Maustaste auf den Clip und wählen Sie Löschen.

#### So löschen und füllen Sie eine Auswahl:

Nach dem Löschen der Clipauswahl füllt LUXEA Pro 7 die Lücke durch Verschieben der umgebenden Medien.

- 1. Verwenden Sie die roten und grünen Selektoren, um den Bereich eines Clips auszuwählen, der entfernt werden soll.
- <span id="page-33-2"></span>2. Klicken Sie mit der rechten Maustaste auf den Clip und wählen Sie Löschen der Welligkeit.

## Markierungen und Sollwerte

Für eine feinere Kontrolle während der Kreativ- oder Bearbeitungsphase eines Projekts können Sie Sollwerte in der Wiedergabe setzen, indem Sie der Timeline Markierungen hinzufügen. Um die kritische Aufgabe des Ausrichtens von Clips zu erleichtern, rasten Medienelemente in der Timeline standardmäßig an Sollwerten ein.

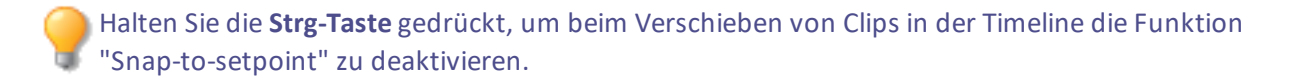

Es gibt zwei Arten von Markern: den Timeline-Marker und den Clip-Marker.

## <span id="page-34-0"></span>Zeitleisten-Marker

Die Zeitleistenmarkierung ist eine zur Zeitleiste hinzugefügte Markierung.

#### So fügen Sie der Zeitleiste eine Markierung hinzu:

- 1. Wenn ein Projekt geöffnet ist, aber keine Clips ausgewählt sind, bewegen Sie den Abspielkopf an eine Position in der Timeline, an der der Marker platziert werden soll.
- 2. Klicken Sie in der Symbolleiste der Zeitleiste auf das Markierungssymbol $\bigotimes$  oder drücken Sie M.

### <span id="page-34-1"></span>Clip Marker

Die Clipmarke ist eine Marke, die zu einem Clip auf der Timeline hinzugefügt wird.

#### So fügen Sie einem Clip eine Markierung hinzu:

- 1. Bewegen Sie bei einem geöffneten Projekt den Abspielkopf über einen Clip in der Timeline.
- 2. Wählen Sie den Clip aus.
- 3. Klicken Sie in der Symbolleiste der Zeitleiste auf das Markierungssymbol O oder drücken Sie M.

Mit den Schaltflächen " Vor" und " Weiter" im Dialogfeld " Marker-Editor " können Sie zwischen Sollwerten auf der Timeline oder, wenn ein Clip ausgewählt ist, zwischen Sollwerten im ausgewählten Clip wechseln.

#### So bearbeiten Sie eine Markierung:

- 1. Führen Sie einen der folgenden Schritte aus:
	- Markieren Sie die Markierung und wählen Sie dann im Hauptmenü Bearbeiten | Markierungen | Markierung bearbeiten.
	- Klicken Sie auf den Marker und drücken Sie M.
	- Doppelklicken Sie auf den Marker.

## Der Wert im Feld " Zeit" entspricht der Position des Abspielkopfes.

- 2. Fügen Sie im Feld Kommentare alle relevanten Kommentare zu der Markierung hinzu.
- 3. Wählen Sie eine Farbe für die Markierung.
- 4. Klicken Sie auf die Schaltfläche OK.

Sowohl Timeline-Marker als auch Clip-Marker verfügen über Kontextmenüs mit den unten hervorgehobenen Elementen.

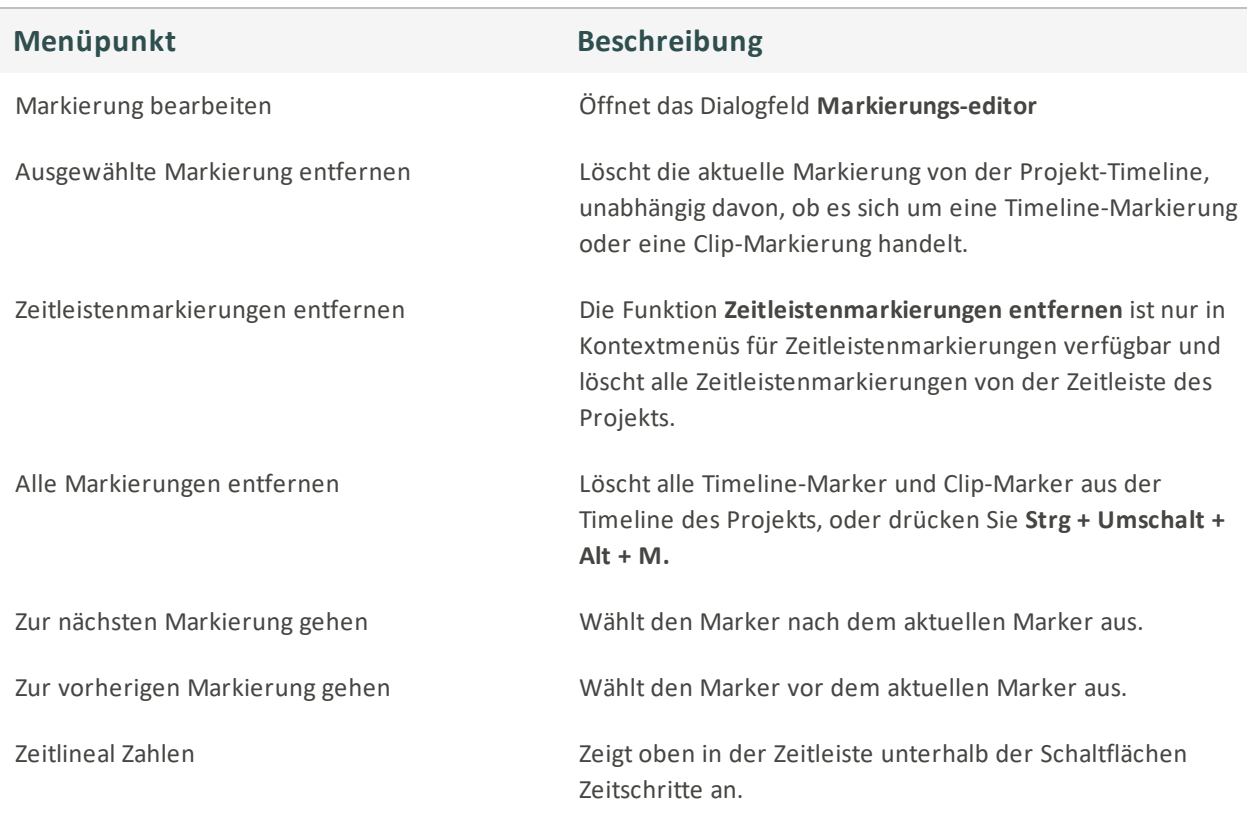

#### Markierungs-Kontextmenüpunkte

# <span id="page-35-0"></span>Implementieren und Anpassen von Keyframes

In der Animation und beim Filmemachen ist ein Keyframe (oder Schlüsselbild) eine Zeichnung oder Aufnahme, die den Anfangs- und Endpunkt eines fließenden Übergangs definiert. Mit LUXEA Pro Video Editor 7 können Sie Keyframes verwenden, um den Fluss Ihres Videos fachmännisch an Ihre genauen Vorgaben anzupassen. Mit Keyframes können Sie die Lautstärke anpassen, Transformationen durchführen, Filter anwenden und vieles mehr. Keyframes befinden sich im Eigenschaftenfenster, wenn Medien in der Timeline ausgewählt sind. Im Eigenschaftenfenster wird eine eigene Keyframe-Zeitleiste angezeigt.

#### Platzieren eines Keyframes auf der Timeline:
Wenn Sie ein Medium ausgewählt haben, werden im Eigenschaftenfenster eine Reihe von Parametern und rechts davon eine Zeitleiste angezeigt. Wenn Sie auf das Rautensymbol der Option klicken, wird ein Keyframe auf der Zeitachse an der Stelle des Abspielkopfes gesetzt. Der Keyframe setzt den Parameter auf den im Eigenschaftenfenster angezeigten Wert.

Beispiel: Setzen Sie die Deckkraft auf 100 und platzieren Sie einen Keyframe. Setzen Sie später auf der Zeitachse die Deckkraft auf 50 und platzieren Sie einen zweiten Keyframe. Wenn sich der Abspielkopf vom ersten Keyframe zum zweiten bewegt, wird die Deckkraft von 100 auf 50 reduziert.

### Bearbeiten von Keyframes:

Klicken Sie jederzeit auf einen Keyframe auf der EigenschaftenleisteZeitleiste, um den Abspielkopf an diese Position zurückzubringen und die Keyframe-Parameter anzupassen. Wenn ein Keyframe ausgewählt ist, wird er auf der Timeline rot **DE** angezeigt. Alle anderen Keyframes, die nicht ausgewählt sind, erscheinen in grau  $\mathbf{\Omega}$ .

Klicken Sie auf den Dropdown-Pfeil links neben dem Parameter, den Sie einstellen möchten, um eine Linie anzuzeigen, die die Veränderung der Parameter im Verlauf der Zeitleiste darstellt. Wenn die Keyframes auf Linear  $\Omega$  eingestellt sind, fließt der Übergang von Punkt A nach B ohne Variation. Wenn die Keyframes auf Bezier Leingestellt sind, folgt der Übergang zum nächsten Keyframe einer einstellbaren Kurve. Klicken Sie auf die roten Punkte oder die rote Linie in der Timeline und ziehen Sie oben, unten, links oder rechts, um die Kurvenlinie anzupassen und den Anpassungsfluss nach Ihren Wünschen zu gestalten.

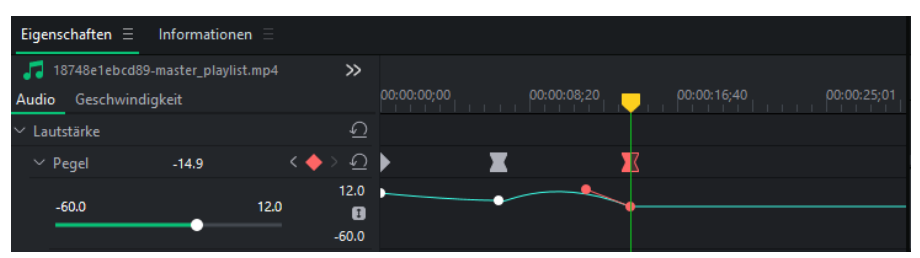

## Kopieren und Einfügen von Keyframes:

Keyframes können kopiert und dann in andere Clips eingefügt werden.

#### Um Keyframes zu kopieren:

- 1. Wenn der Clip auf der Zeitachse ausgewählt ist, klicken Sie mit der linken Maustaste auf den Keyframe oder klicken Sie mit der linken Maustaste und ziehen Sie über mehrere Keyframes, um sie im Eigenschaftenfenster auszuwählen.
- 2. Klicken Sie mit der rechten Maustaste und wählen Sie Kopieren, oder drücken Sie Strg + C.
- 3. Wählen Sie den Clip auf der Timeline aus, auf den die Keyframes angewendet werden sollen.

4. Klicken Sie mit der rechten Maustaste auf den Hintergrund des Eigenschaftsfensters und wählen Sie Einfügen, oder drücken Sie Strg + V.

Keyframes können nicht zwischen verschiedenen Werten kopiert und eingefügt werden, sondern nur die gleichen Werte für verschiedene Clips.

### Verschieben eines Keyframes:

Keyframes können entlang der Timeline gezogen werden. Klicken Sie mit der linken Maustaste, halten Sie sie gedrückt und ziehen Sie sie nach links oder rechts, um ihre Position auf der Zeitachse anzupassen.

### Keyframe-Autofit:

Wenn Sie Keyframes auf einen Clip anwenden, können Sie viele Keyframes haben, die eine große Zeitspanne abdecken. Viele der Keyframes können sogar aus der Timeline-Ansicht fallen, während Sie arbeiten. Sie können die Größe der Timeline-Ansicht einfach und schnell ändern, um alle Keyframes für einen bestimmten Parameter einzupassen.

### Keyframe-Autofit verwenden:

Klicken Sie im Eigenschaftenfenster auf den Dropdown-Pfeil links neben dem Parameter, für den Sie Keyframes erstellen möchten. Dadurch wird die Schaltfläche Autofit II ganz rechts im Eigenschaftenfenster angezeigt. Klicken Sie auf diese Schaltfläche, um die Größe der Zeitleiste im Eigenschaftenfenster automatisch zu ändern und alle Keyframes für diesen Parameter anzuzeigen.

## Löschen eines Keyframes:

Klicken Sie auf den Keyframe, der gelöscht werden soll, und führen Sie einen der folgenden Schritte aus:

- Drücken Sie die Taste Löschen.
- Klicken Sie mit der rechten Maustaste und wählen Sie Löschen.

#### Alle Keyframes löschen:

Sie können alle Keyframes für einen bestimmten Wert oder alle Keyframes für einen ganzen Clip auf einmal löschen.

#### So löschen Sie alle Keyframes für einen bestimmten Wert:

- 1. Klicken Sie mit der rechten Maustaste auf den Keyframe auf der Zeitachse im Eigenschaftenfenster, der auf den Wert ausgerichtet ist, den Sie zurücksetzen möchten.
- 2. Klicken Sie im Kontextmenü auf Alle löschen.

## So löschen Sie alle Keyframes für alle Werte in einem Clip:

- 1. Klicken Sie mit der rechten Maustaste auf eine freie Stelle auf der Zeitachse im Eigenschaftenfenster.
- 2. Klicken Sie im Kontextmenü auf Alle löschen.

# Hinzufügen von Text zu Medien

Das Hinzufügen von Text zu einem Projekt ist nützlich, um dem Betrachter zusätzliche Informationen zu geben, z. B. um neue Szenen vorzustellen. Eine Vielzahl von Texteffekten wie Übergänge, Animationen, Verhaltensweisen, Filter, Chroma Key, Color LUT und/oder Color Pass machen Projekte noch ansprechender.

### Zum Hinzufügen von Text zu Bildern oder Videos:

1. Wählen Sie das Bedienfeld Text, um eine Liste der Textstile anzuzeigen.

**S** Medien Treat  $\equiv \sum$  Übergänge  $\equiv \bigotimes$  Verhalten  $\equiv \bigotimes$  Filter  $\equiv$ Dberlagerungen  $\diamondsuit$  Elemente CC Untertitel

- 2. Führen Sie einen der folgenden Schritte aus:
	- Wählen Sie einen Textstil aus und ziehen Sie ihn an die gewünschte Stelle auf der Zeitachse.
	- Klicken Sie mit der rechten Maustaste auf einen Textstil und wählen Sie Anwenden, oder drücken Sie Alt + A.

Wenn eine Textebene hinzugefügt wird, wird sie auf der Zeitachse an der Position des Abspielkopfes eingefügt.

3. Im Eigenschaften-Panel öffnet sich ein Textfeld, in dem Sie den angezeigten Text und dessen Stil bearbeiten können. Auf der rechten Seite können Sie die Schriftart, Farbe, Größe, den Stil, die Richtung und die Ausrichtung ändern.

Verwenden Sie die Maus im Anzeigebereich, um die Ausrichtung des Textes anzupassen.

## Benutzerdefinierte Textstile erstellen

Passen Sie Textstile an und speichern Sie sie als Voreinstellungen für die zukünftige Verwendung.

## So erstellen Sie eine benutzerdefinierte Textvorgabe:

Während Sie einen anderen Textstil bearbeiten, können Sie Ihre Änderungen als benutzerdefinierte Voreinstellung speichern.

- 1. Klicken Sie in den Texteinstellungen auf die Schaltfläche Als Benutzerdefiniert speichern.
- 2. Geben Sie im Dialogfeld Neue Voreinstellung einen Namen für die Textvoreinstellung ein.
- 3. Klicken Sie auf OK.

Gespeicherte Voreinstellungen werden im Ordner Benutzerdefiniert in der Medien-Asset-Bibliothek angezeigt.

#### So löschen Sie eine benutzerdefinierte Textvoreinstellung:

- Klicken Sie mit der rechten Maustaste auf die benutzerdefinierte Textvorgabe auf der Registerkarte Text und klicken Sie auf Löschen.
- **Markieren Sie die Textvorlage und drücken Sie die Taste Löschen.**

#### So löschen Sie Text:

Führen Sie einen der folgenden Schritte aus:

- Klicken Sie mit der rechten Maustaste auf den Text in der Zeitleiste und wählen Sie Löschen.
- **Markieren Sie den Text auf der Zeitachse und drücken Sie die Löschen.**
- Wählen Sie den Text auf der Zeitachse aus und klicken Sie auf die Schaltfläche Löschen auf der Zeitachse.

## Importieren von benutzerdefinierten Textstilvorgaben in eine neue Version von LUXEA Pro Video Editor

Benutzerdefinierte Textstile, die in LUXEA Pro Video Editor 6 und höher erstellt wurden, werden bei der Installation automatisch in LUXEA Pro Video Editor 7 importiert.

## Optionen für Texteffekte

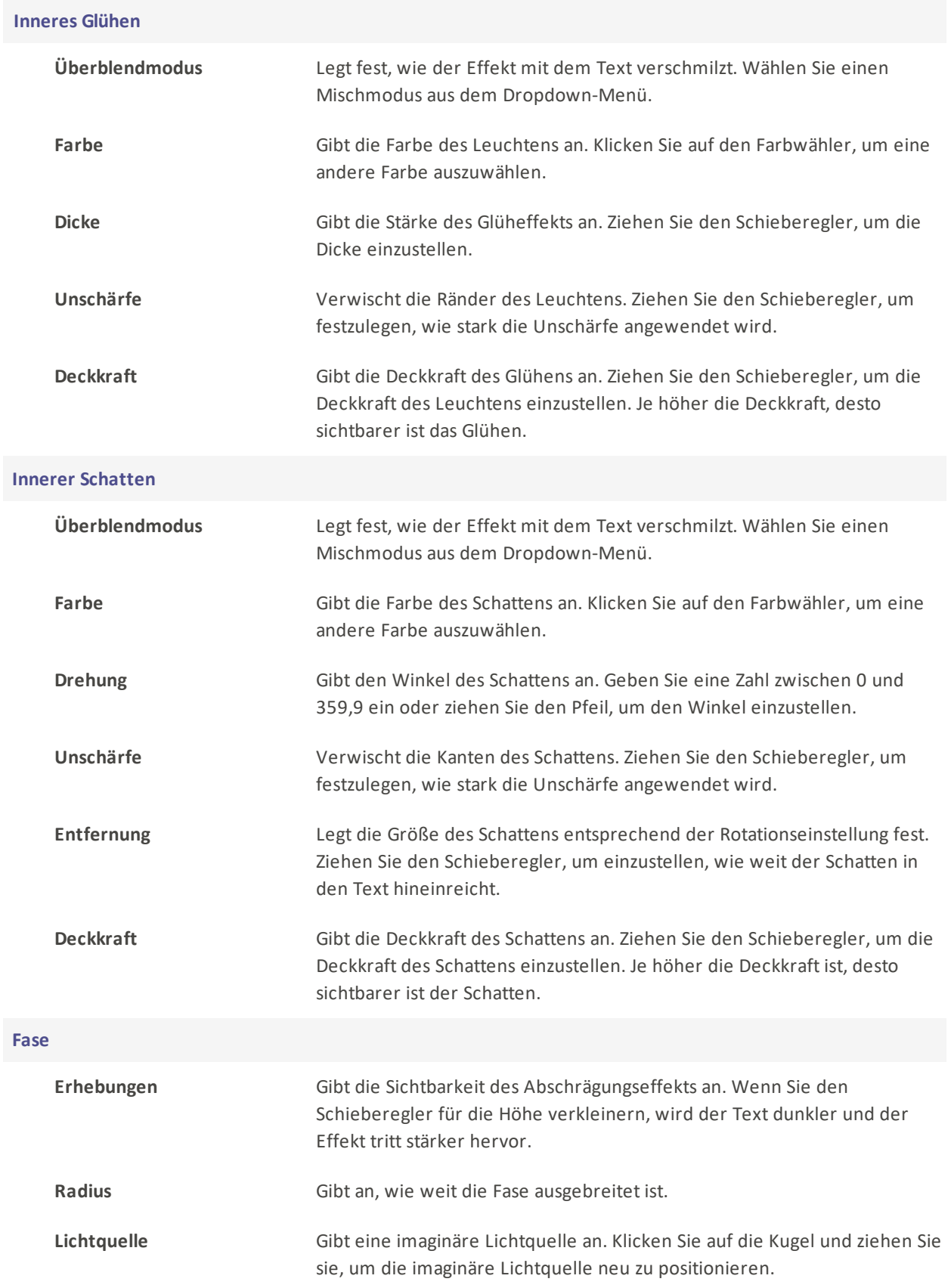

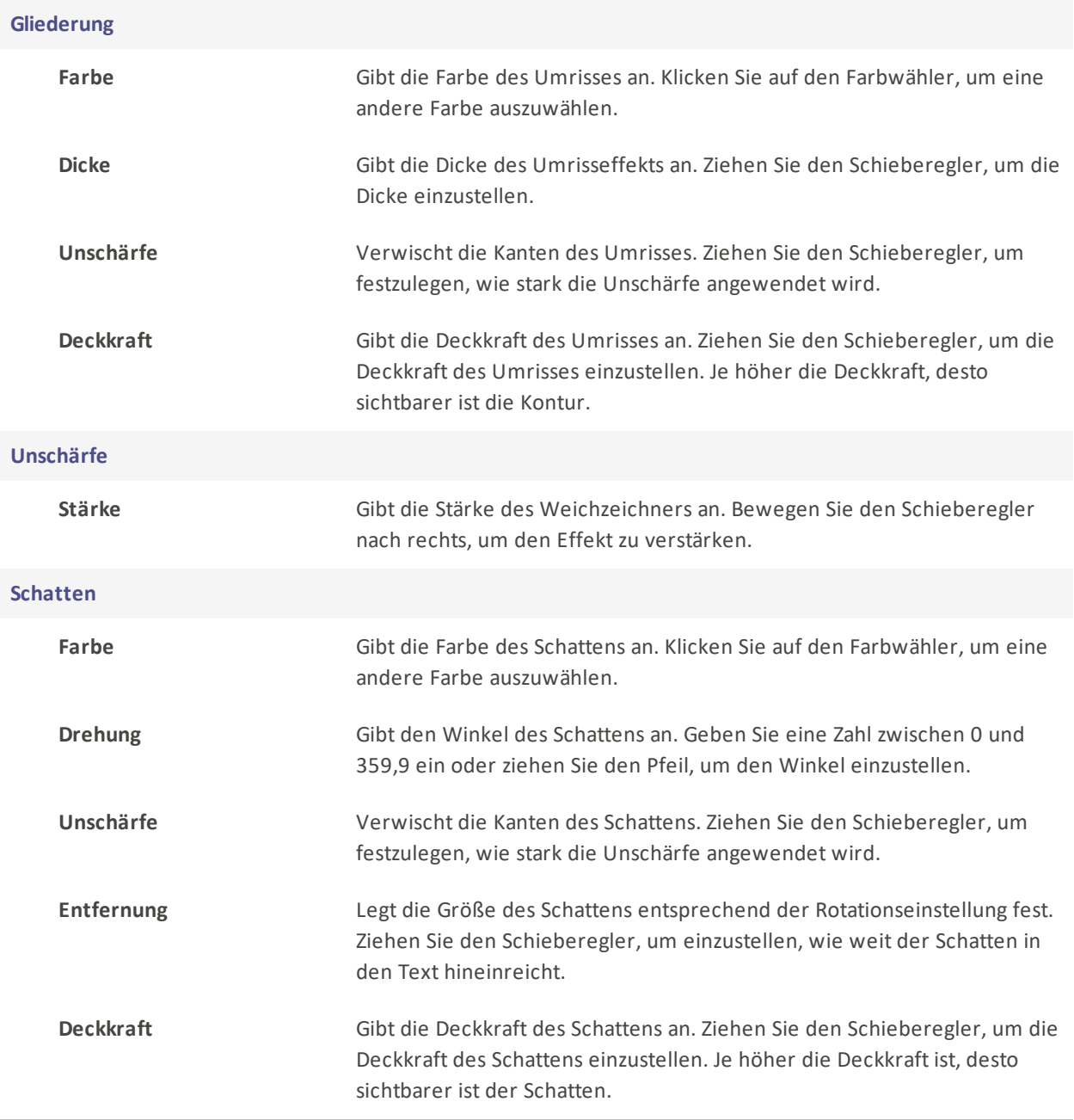

# Übergänge anwenden

Übergänge sind visuelle Effekte, die zwischen dem Ende eines Clips und dem Anfang eines anderen hinzugefügt werden. Verwenden Sie Übergänge, um Änderungen in der Erzählung eines Videos anzuzeigen oder um zwischen Video und Standbildern zu wechseln.

## Zum Hinzufügen von Übergängen zwischen Bildern oder Videos:

1. Nachdem Sie einen oder mehrere Clips auf der Timeline platziert haben, wählen Sie das Bedienfeld Übergänge.

 $\boxed{\Delta}$  Überlagerungen  $\equiv$ S Medien  $Tr$  Text  $\equiv$  $\sqrt{2}$  Übergänge  $\equiv$   $\sqrt{2}$  Verhalten  $\equiv$   $\sqrt{2}$  Filter  $\equiv$  $\Leftrightarrow$  Elemente CC Untertitel

2. Wählen Sie im Bedienfeld Übergänge einen Übergang aus und ziehen Sie ihn an den Anfang oder das Ende des Clips auf der Zeitachse. Wenn Sie den Übergang ziehen, wird ein Indikator über der Seite des Clips angezeigt, an der er einrastet.

Wenn Sie einen Übergang am Ende eines einzelnen Clips hinzufügen und dann versuchen, einen zweiten Clip hinzuzufügen, ist der Übergang nur am Ende des ersten Clips sichtbar und wird im zweiten Clip überhaupt nicht angezeigt.

### Ausrichtung:

Es gibt 3 Arten der Übergangsausrichtung: Überlappung, Präfix und Postfix:

- Überlappung: Die Überlappung platziert den Übergang direkt in der Mitte und verteilt ihn gleichmäßig auf das Ende des ersten Clips und den Anfang des zweiten.
- **Präfix**: Das Präfix platziert den Übergang direkt vor dem zweiten Clip, so dass während des Übergangs mehr vom ersten Clip zu sehen ist und nichts vom zweiten.
- **Postfix: Postfix** platziert den Übergang direkt nach dem ersten Clip und zeigt während des Übergangs mehr vom zweiten und nichts vom ersten Clip an.

#### Eingeschnittene Rahmen einschließen:

Wenn Sie einen Übergang zwischen einem oder zwei Clips anwenden, bei denen Frames beschnitten wurden, aktivieren Sie die Option Beschnittene Frames einschließen, um die beschnittenen Frames in den Übergang einzubeziehen.

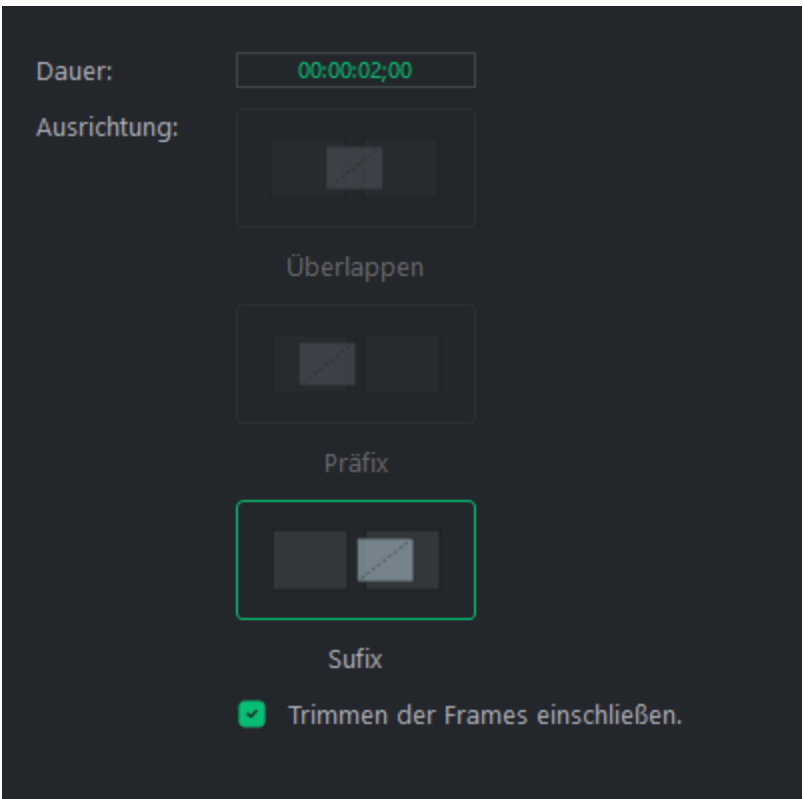

### So löschen Sie einen Übergang:

- Klicken Sie mit der rechten Maustaste auf den Übergang auf der Zeitachse und wählen Sie Löschen.
- **Wählen Sie den Übergang auf der Zeitachse aus und drücken Sie die Taste Löschen.**
- Wählen Sie den Clip auf der Timeline aus und klicken Sie auf die Schaltfläche Löschen  $\Box$ .

## So ändern Sie die Dauer eines Übergangs:

Es gibt drei Möglichkeiten, die Dauer einer Transition zu ändern:

- Klicken Sie auf den Rand des Übergangs in einem Clip und ziehen Sie ihn, um die gewünschte Dauer festzulegen.
- Klicken Sie auf die Dauerzahl und ziehen Sie nach links oder rechts, um die Dauer des Übergangs zu erhöhen oder zu verringern.
- Doppelklicken Sie in das Feld und geben Sie die gewünschte Dauer ein.

#### Um von einem Übergang zu einem anderen zu wechseln:

Wählen Sie einen anderen Übergang als den, der sich bereits zwischen Ihren Clips befindet. Ziehen Sie sie über Ihren alten Übergang, um ihn zu ersetzen.

# Anwendung von Verhaltensweisen

Verhaltensweisen verändern das Erscheinungsbild des Anfangs, der Mitte oder des Endes von Medieninhalten.

### So fügen Sie den Medien Verhaltensweisen hinzu:

1. Wenn Sie Clips zur Timeline hinzugefügt haben, wählen Sie das Bedienfeld "Verhalten".

 $\textbf{a} \in \mathbb{R}^{n} \text{ (i) } \text{ (ii) } \text{ (iii) } \text{ (iv) } \text{ (iv) } \text{ (iv) } \text{ (iv) } \text{ (iv) } \text{ (iv) } \text{ (iv) } \text{ (iv) } \text{ (iv) } \text{ (iv) } \text{ (iv) } \text{ (iv) } \text{ (iv) } \text{ (v) } \text{ (v) } \text{ (vi) } \text{ (v) } \text{ (vi) } \text{ (v) } \text{ (vi) } \text{ (v) } \text{ (vi) } \text{ (vi) } \text{ (v) } \text{ (vi) } \text{ (vi) }$ **CC** Untertitel

2. Wählen Sie ein Verhalten aus und ziehen Sie es über einen Clip auf der Timeline. Das Symbol, das über Ihrem Medienclip angezeigt wird, zeigt an, ob das Verhalten " In", " Während" oder " Out" ist.

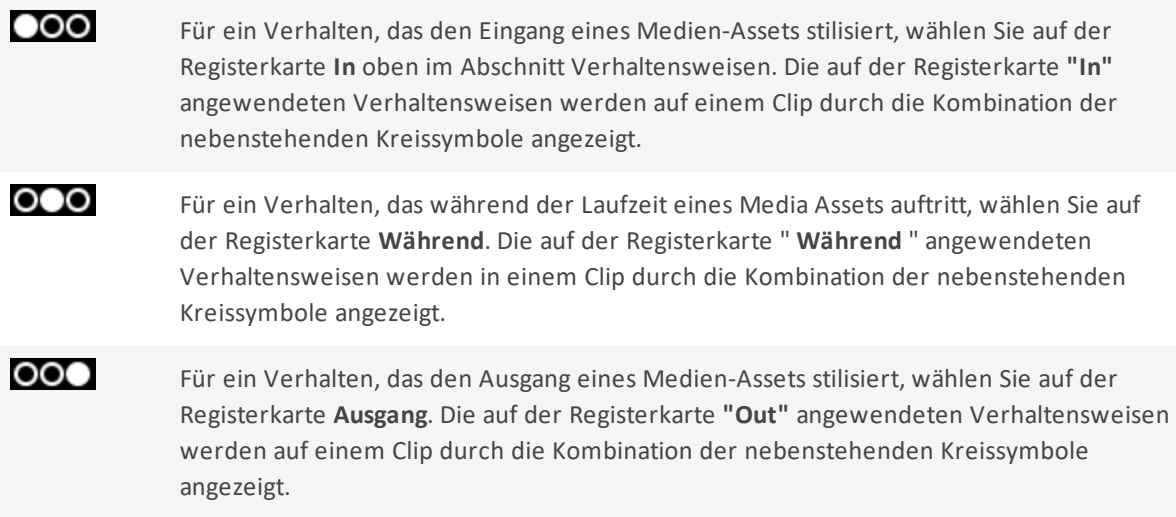

#### So entfernen Sie Verhaltensweisen aus Medien:

Um Verhaltensweisen aus einem Clip zu entfernen, klicken Sie mit der rechten Maustaste auf den Medienclip und wählen Sie Alle Verhaltensweisen entfernen.

Dadurch werden die Stile In, During und Out auf den Standardwert None zurückgesetzt.

## Verhaltenseinstellungen

Passen Sie die Eigenschaften für jedes Verhalten an, das auf Medienelemente angewendet wird.

#### So passen Sie die Verhaltenseinstellungen an:

- 1. Zeigen Sie die Eigenschaften des Verhaltens an, indem Sie den Clip, auf den das Verhalten angewendet wurde, auf der Timeline auswählen. Die Eigenschaften werden im Fenster "Eigenschaften" angezeigt.
- 2. Wählen Sie im Bedienfeld Eigenschaften die Option Verhalten und passen Sie dann die Verhaltenseinstellungen wie unten beschrieben an.

### Optionen für Verhaltenseigenschaften

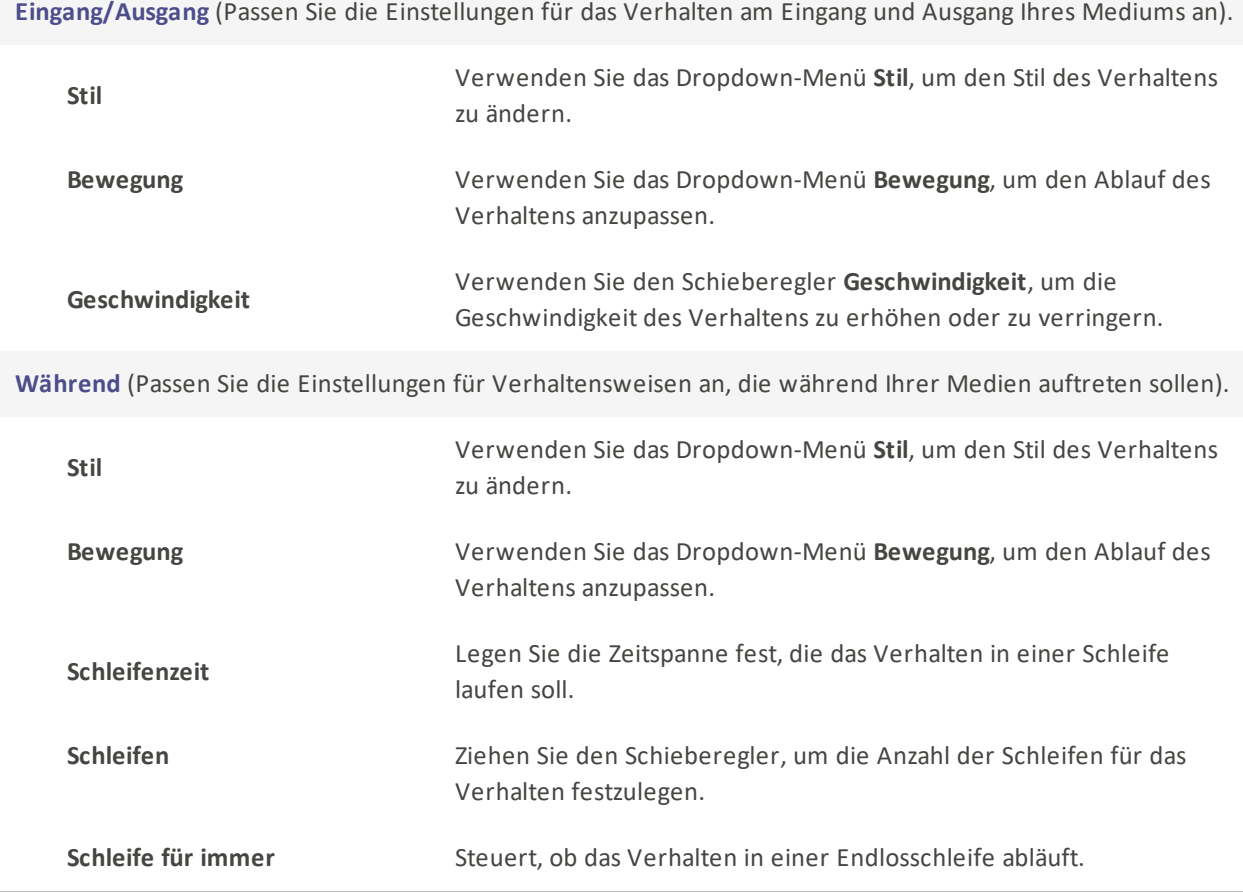

# Anwenden von Filtern

Verwenden Sie Filter, um das Aussehen von Media Assets zu verändern.

#### Hinzufügen von Filtern zu Media Assets:

Es gibt drei Möglichkeiten, Medien auf der Timeline mit Filtern zu versehen:

1. Wenn Sie Clips zur Timeline hinzugefügt haben, wählen Sie das Bedienfeld Filter.

 $Tr$  Text  $\gtrapprox$  Übergänge  $\equiv$  $\mathcal{O}$  Verhalten 3  $\bigotimes$  Filter  $\equiv$   $\qquad \qquad \textcircled{2}$  Überlagerungen  $\equiv$  $\diamondsuit$  Elemente CC Untertitel **In Medien** 

- Wählen Sie einen Filter aus und ziehen Sie ihn über einen Clip auf der Timeline.
- Klicken Sie mit der rechten Maustaste auf den Filter und wählen Sie Anwenden.

Drücken Sie Alt + A.

#### So passen Sie die Einstellungen eines Filters an:

Konfigurieren Sie die Filtereigenschaften und legen Sie spezielle Optionen fest:

1. Wählen Sie den Clip auf der Timeline aus, auf den der Filter angewendet wurde, und klicken Sie auf die Leiste am unteren Rand des Clips.

2. Wenn Sie den Filtereffekt für einen Clip auf der Timeline auswählen, werden seine Eigenschaften in das Eigenschaftsfenster geladen. Hier können Sie für jeden Filter eigene Elemente einstellen.

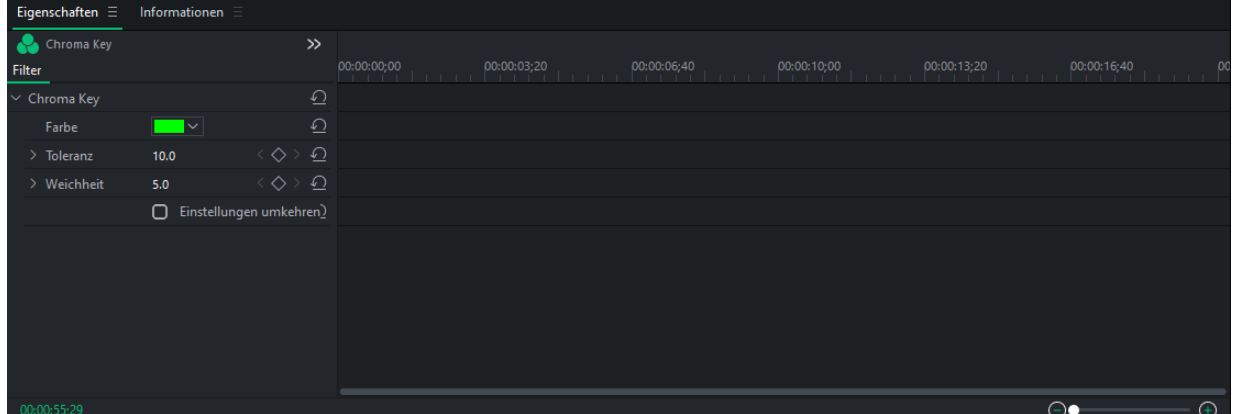

#### Kopieren und Einfügen eines Filters von einem Media Asset in ein anderes:

- 1. Markieren Sie ein beliebiges Medien-Asset mit den Filtereinstellungen, die Sie kopieren möchten, und klicken Sie dann mit der rechten Maustaste darauf, und wählen Sie Kopieren, oder drücken Sie Strg + C.
- 2. Klicken Sie mit der rechten Maustaste auf das Ziel-Medien-Asset und wählen Sie Eigenschaften einfügen.
- 3. Vergewissern Sie sich im daraufhin angezeigten Fenster Einfügeeigenschaften, dass die Option Filter aktiviert ist.

Sie können die Markierung aller anderen Einfügeeigenschaften aufheben, die Sie nicht in den Filter übernehmen möchten.

## Filter-Einstellungen

Die Eigenschaften von Filtern können wie bei jedem anderen Medienelement angepasst werden.

#### So passen Sie die Filtereinstellungen an:

Es gibt zwei Möglichkeiten, die Einstellungen für Filter auf Medien-Assets anzupassen.

## Einstellen aller Filter:

Wenn Sie auf ein Medien-Asset klicken, werden dessen Eigenschaften sowie die Eigenschaften aller ihm zugewiesenen Filter angezeigt.

- 1. Klicken Sie bei Medien auf der Zeitachse, denen ein Filter zugewiesen ist, auf das Medien-Asset selbst
- 2. Klicken Sie im Bereich Eigenschaften auf die Registerkarte Filter. Dadurch werden die Einstellungen für alle mit dem Medien-Asset verbundenen Filter angezeigt.

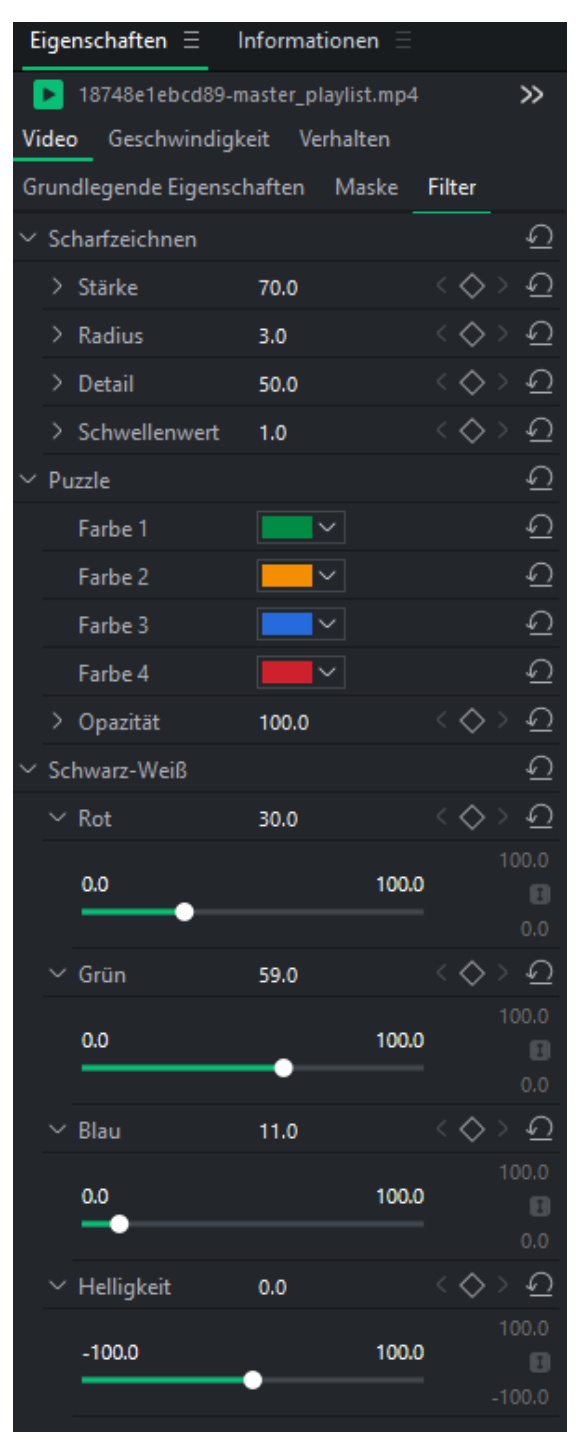

## Einstellen eines bestimmten Filters:

- 1. Wenn sich ein Medium auf der Timeline befindet, dem ein oder mehrere Filter zugewiesen sind, klicken Sie auf den gelben Balken im Medienclip .
- 2. Wählen Sie den Filter aus, für den Sie die Eigenschaften anpassen möchten.
- 3. Im Eigenschaften-Panel werden jetzt nur die Einstellungen dieses Filters angezeigt.

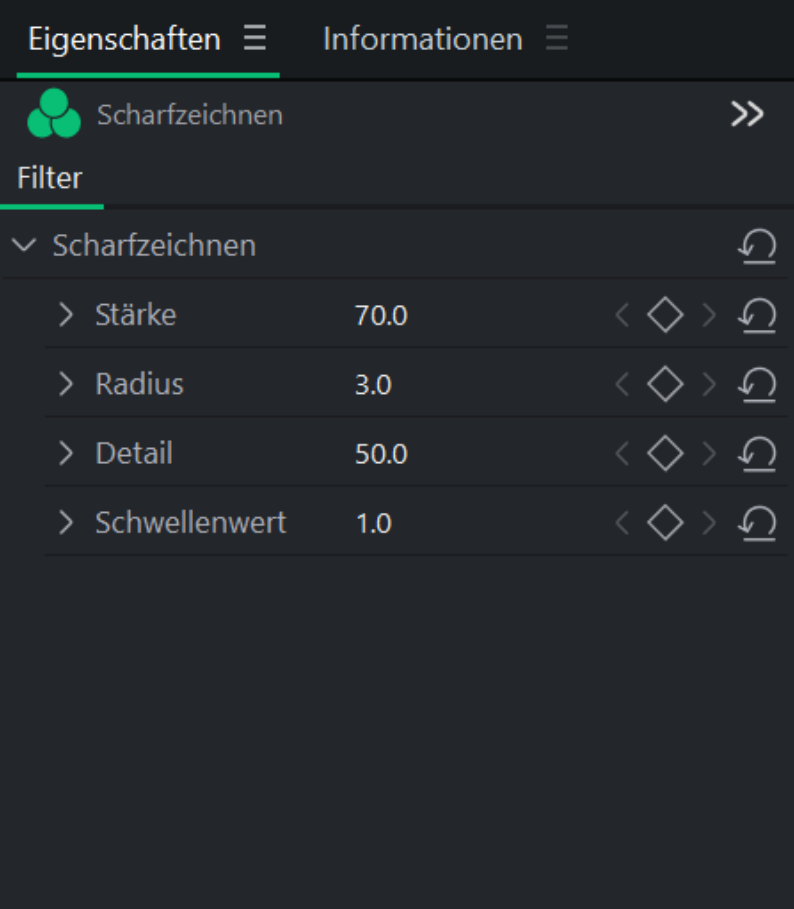

LUXEA Pro Video Editor 7

Optionen für Filtereinstellungen

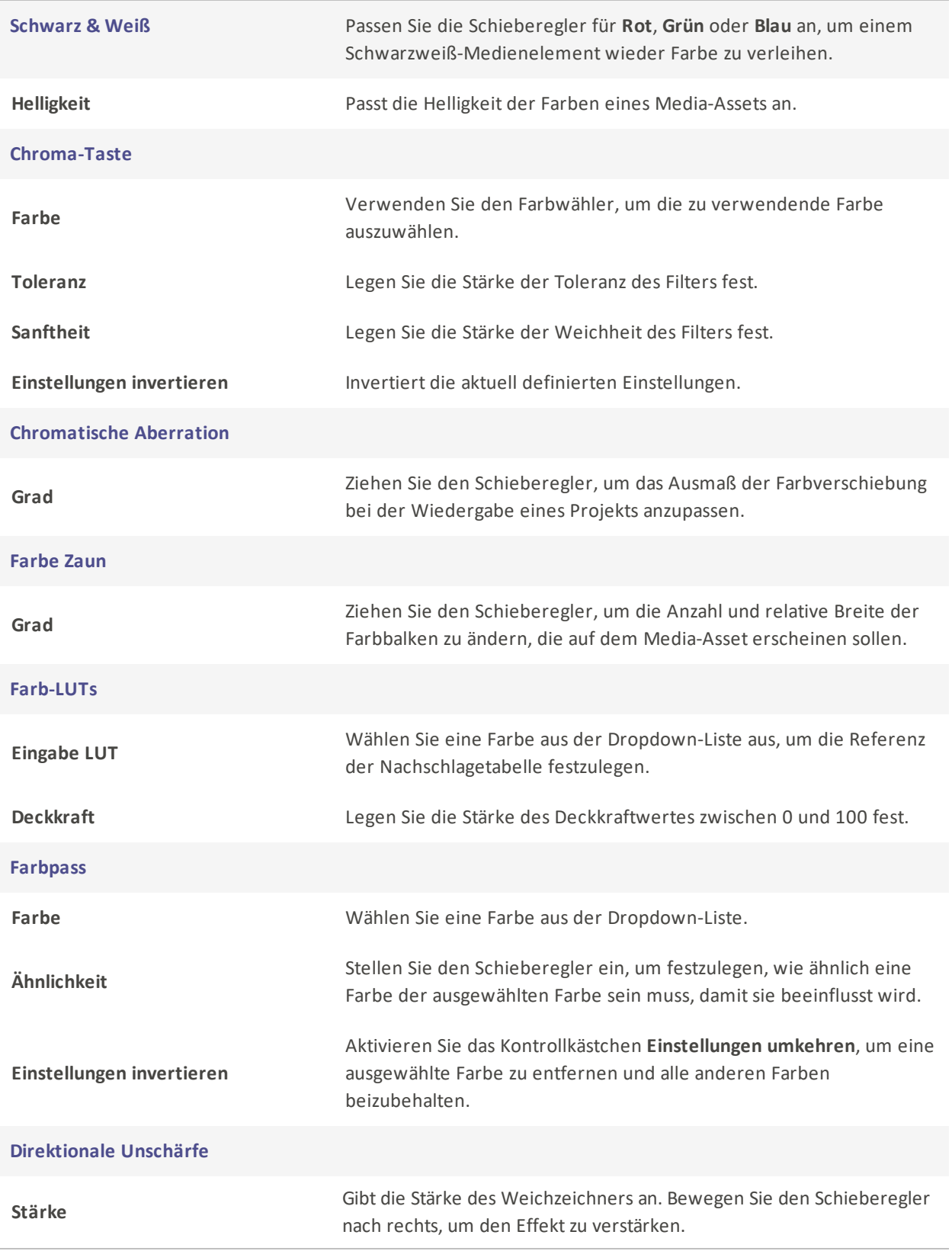

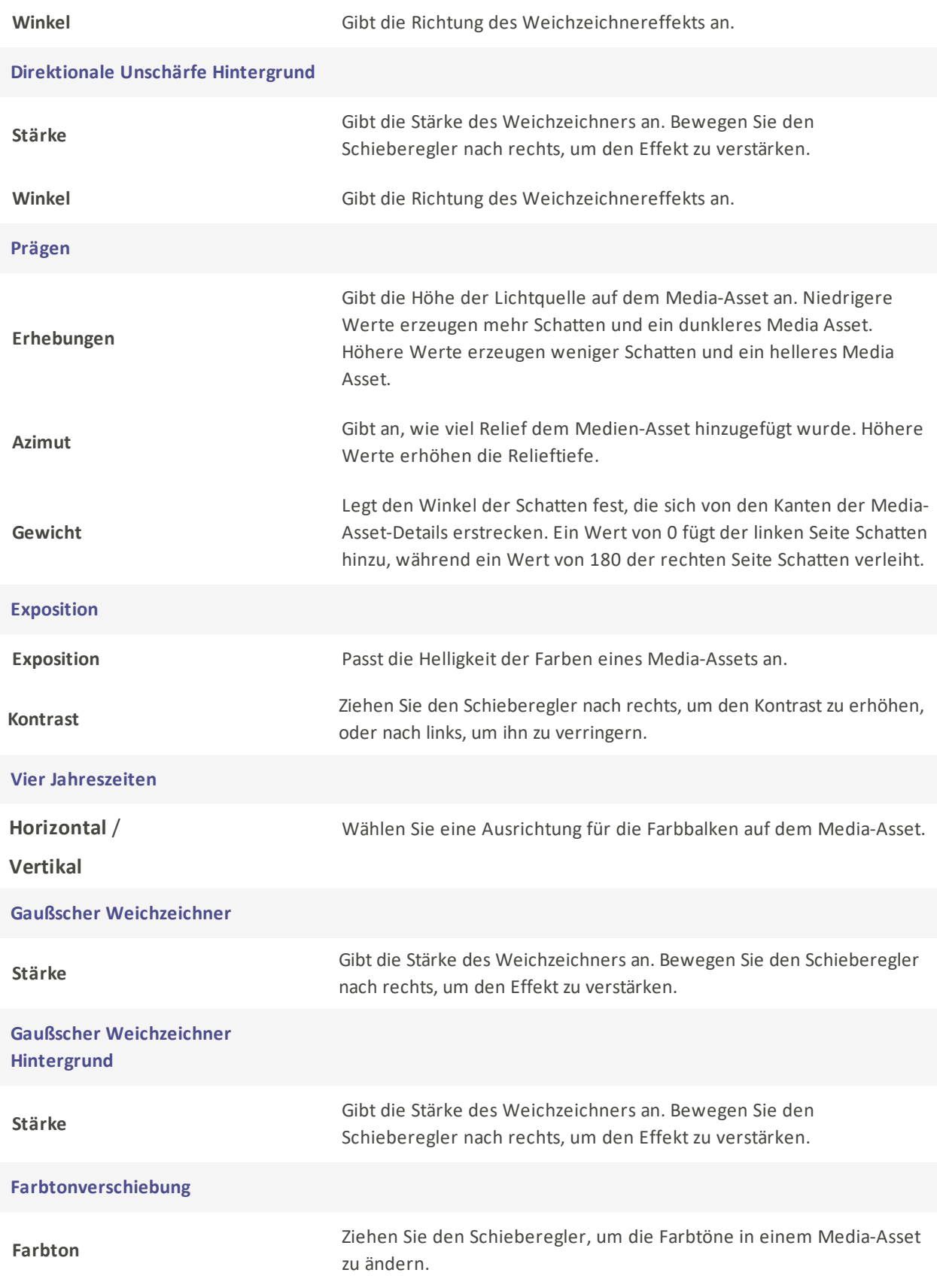

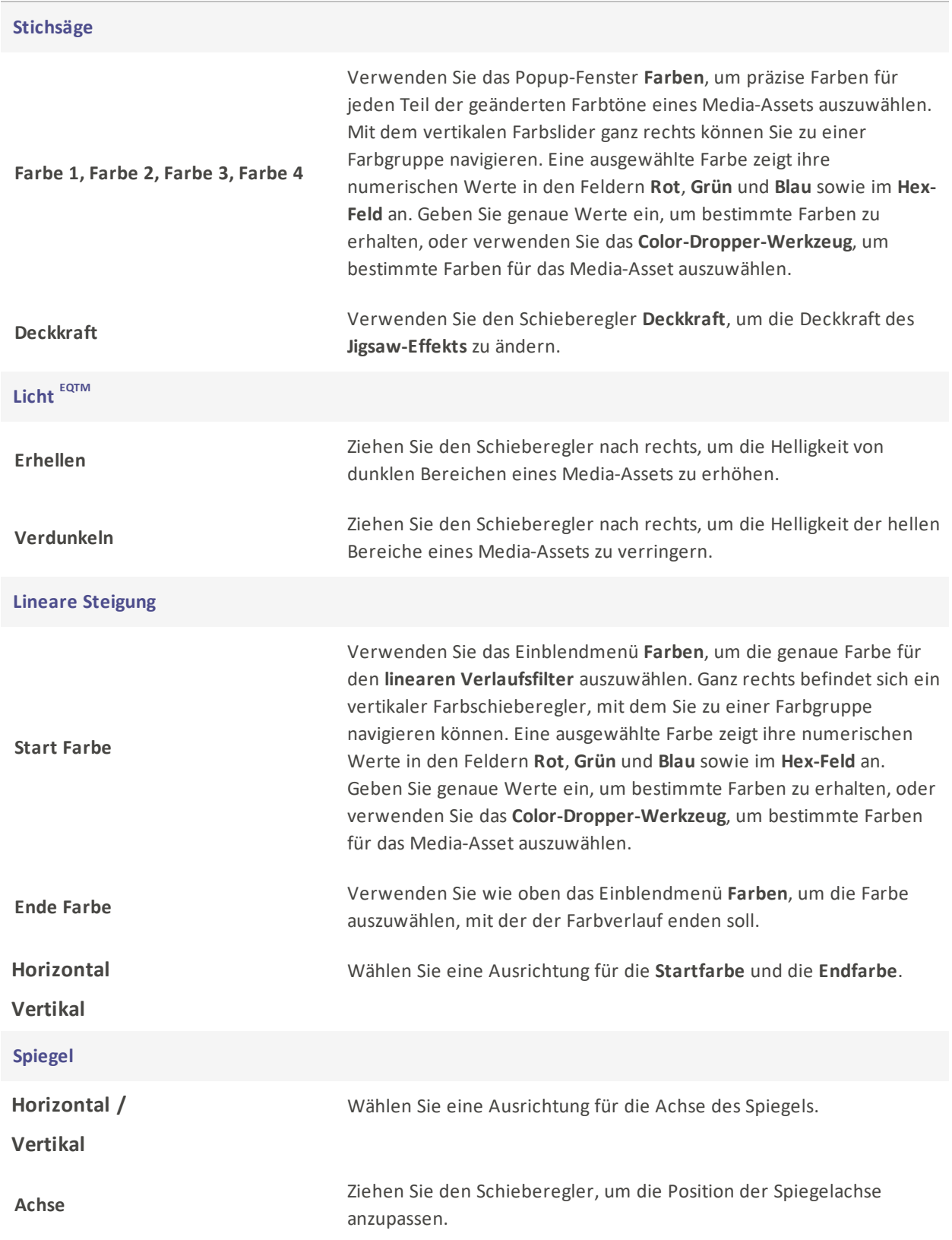

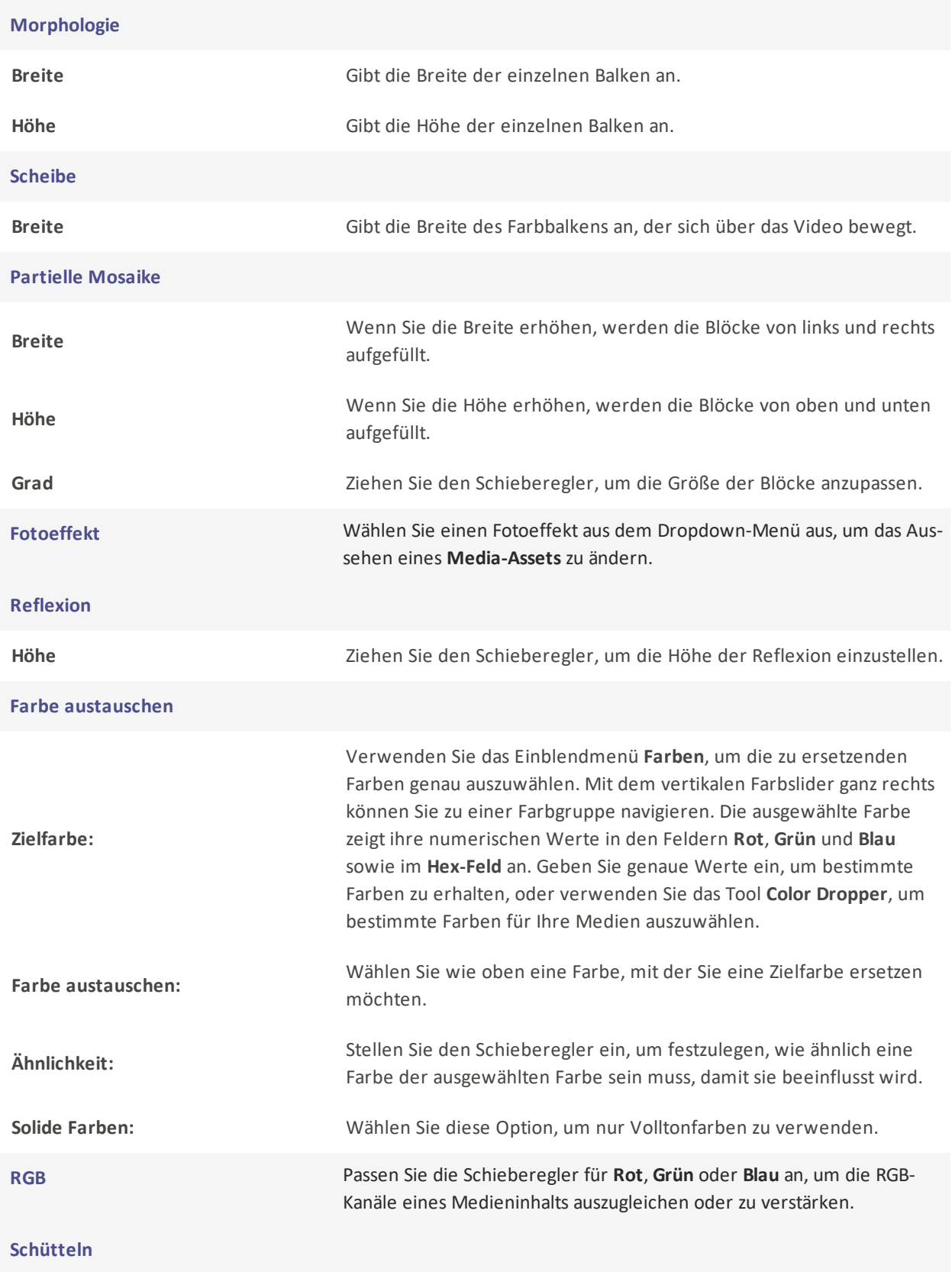

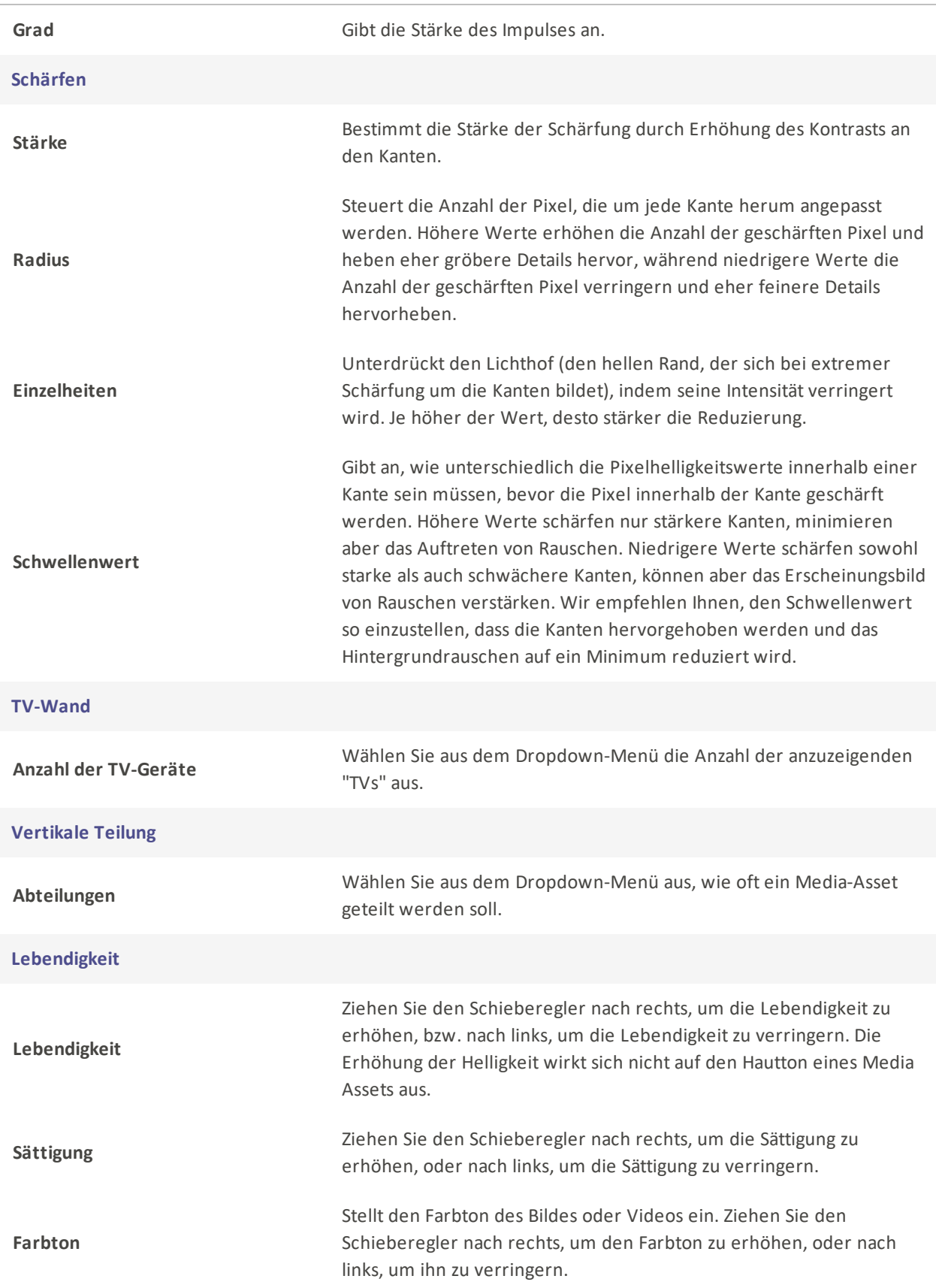

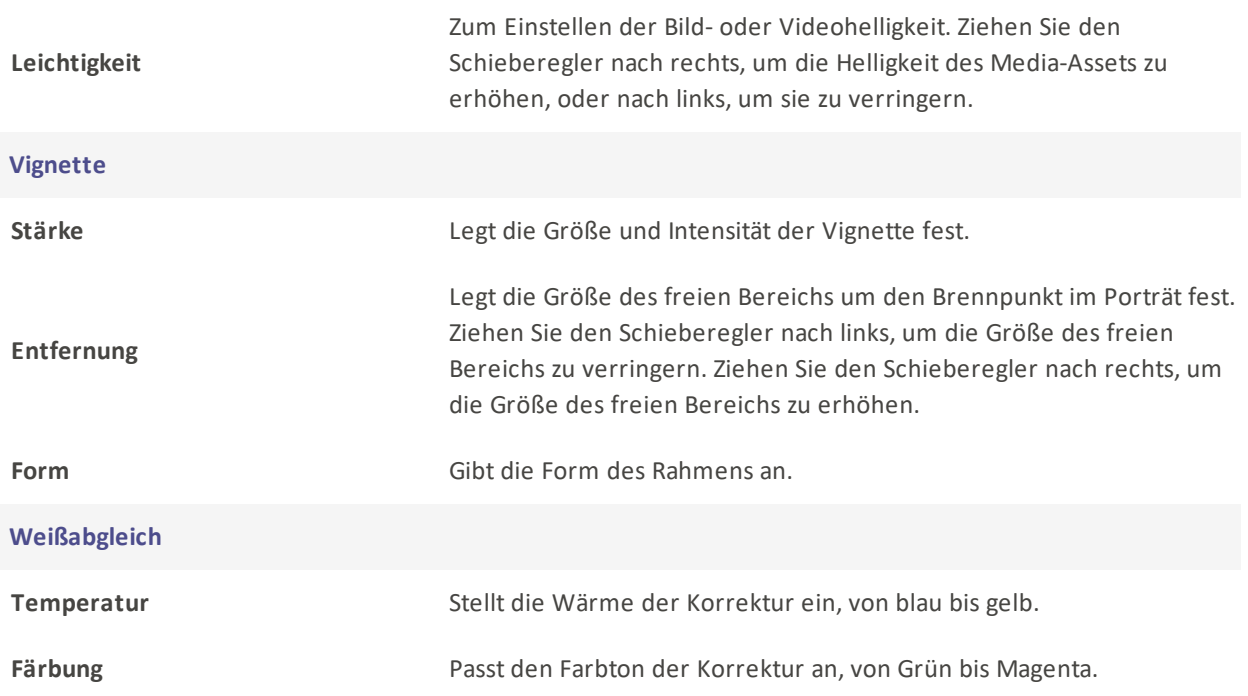

Die Filter Chroma-Key, Farb-LUTs, Farbe ersetzen, Farbpass und Mosaik sind auch über die Schaltfläche Erweitert in der Timeline-Symbolleiste verfügbar. Weitere Informationen finden Sie unter [Erweiterte](#page-62-0) Effekte.

# Anwenden von Overlays

Overlays sind visuelle Effekte, die über, vor oder nach einem Medienelement hinzugefügt werden.

#### So fügen Sie Overlays zu einem Media-Asset hinzu:

1. Wenn Sie Clips zur Timeline hinzugefügt haben, wählen Sie das Bedienfeld Überlagerungen.

 $\boxed{\text{Tr}}$  Text  $\sqrt{\mathbb{Z}}$  Übergänge  $\equiv$  $\mathcal{O}$  Verhalten  $\equiv$  $\bigotimes$  Filter  $\textcolor{red}{\widehat{\alpha}}$  Überlagerungen  $\equiv \quad {\color{red}{\LARGE <}}$  Elemente CC Untertitel 

2. Ziehen Sie das gewünschte Overlay an eine Stelle auf der Timeline und legen Sie es dort ab. Platzieren Sie das Overlay vor oder nach der Mediendatei in der Timeline oder während des Medien-Assets, indem Sie das Overlay einer anderen Spur über dem Medium hinzufügen.

#### So löschen Sie ein Overlay:

- Klicken Sie mit der rechten Maustaste auf die Überlagerung auf der Zeitachse und wählen Sie Löschen.
- Wählen Sie die Überlagerung auf der Zeitachse aus und drücken Sie die Taste Löschen.
- Wählen Sie die Überlagerung auf der Zeitachse aus und klicken Sie auf die Schaltfläche Löschen  $\Box$ .

#### So ändern Sie die Dauer eines Overlays:

Klicken und ziehen Sie den Rand des Overlays auf die gewünschte Dauer.

# Anwendbare Elemente

Elemente sind visuelle Grafiken, die vor, nach oder während eines Medieninhalts hinzugefügt werden.

#### So fügen Sie Elemente zu einem Media-Asset hinzu:

1. Wenn Sie Clips zur Timeline hinzugefügt haben, wählen Sie das Bedienfeld Elemente.

**Tr** Text  $\equiv \sum$  Übergänge  $\equiv \bigotimes$  Verhalten  $\equiv$ D Überlagerungen  $\bigotimes$  Filter  $\equiv$  $\ll$  Elemente  $\equiv$ **S** Medien **CC** Untertitel

2. Ziehen Sie ein gewünschtes Element an eine Stelle auf der Timeline und legen Sie es dort ab. Platzieren Sie das Element vor oder nach den Mediendateien auf der Timeline, oder platzieren Sie es auf einer anderen Spur, damit es gleichzeitig mit einem Medienelement angezeigt werden kann.

### Um ein Element zu löschen:

- Klicken Sie mit der rechten Maustaste auf das Element in der Zeitleiste und wählen Sie Löschen.
- Wählen Sie das Element auf der Zeitachse aus und drücken Sie die Taste Löschen.
- Wählen Sie das Element auf der Zeitachse aus und klicken Sie auf die Schaltfläche Löschen

## Element-Einstellungen

Passen Sie die Eigenschaften für jedes Element an, das auf die Timeline angewendet wird.

#### Zum Anpassen der Elementeinstellungen:

- 1. Zeigen Sie die Eigenschaften des Elements an, indem Sie das Element auf der Zeitachse auswählen. Jedes aktuell ausgewählte Medienelement zeigt seine Eigenschaften im Eigenschaftenfenster an.
- 2. Passen Sie im Bereich Eigenschaften die Verhaltenseinstellungen wie unten beschrieben an.

## Element-Eigenschaften Optionen

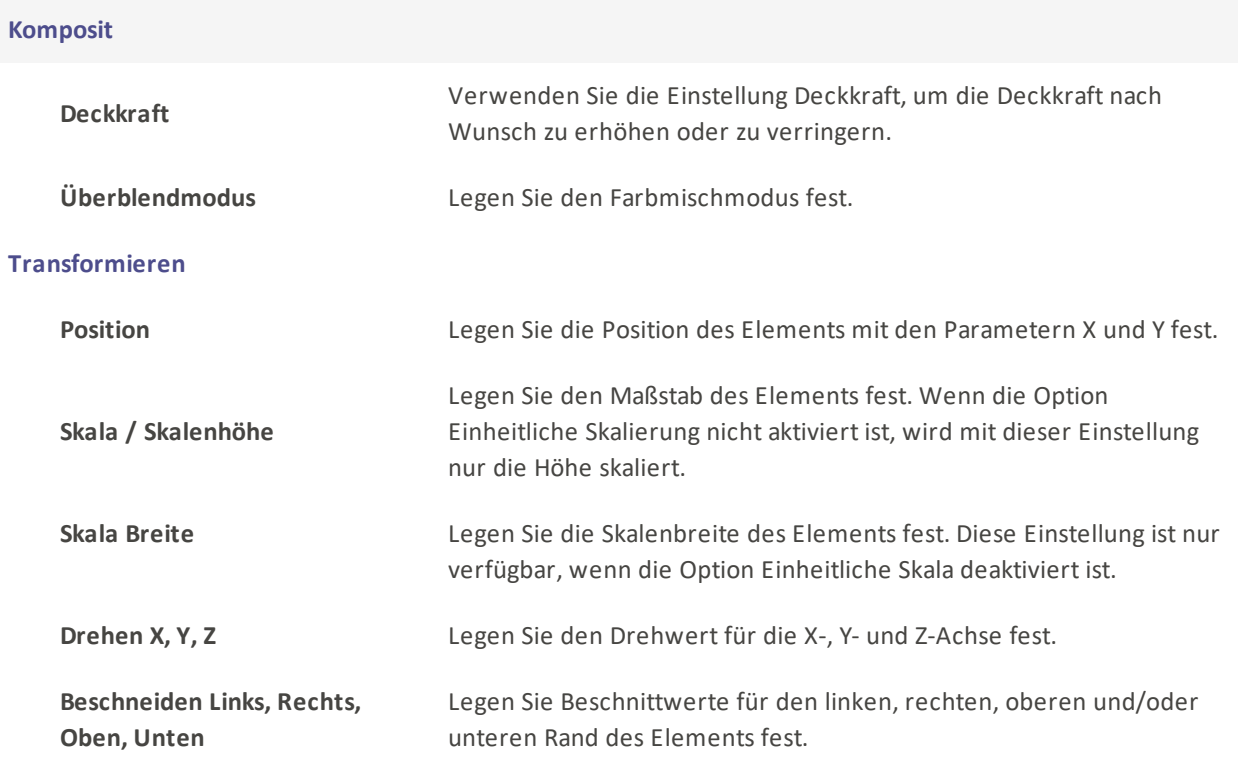

Alle Elementparameter können mit Keyframes eingestellt und angepasst werden.

# Arbeiten mit Untertiteln

Untertitel, die einem Video hinzugefügt werden, sind nützlich, um Informationen einzubinden, Untertitel zu erstellen, Kommentare hinzuzufügen und vieles mehr. Beschriftungen können einzeln oder durch den Import einer SRV-Datei hinzugefügt werden.

## So fügen Sie eine Beschriftung hinzu:

Führen Sie einen der folgenden Schritte aus:

1. Wählen Sie die Registerkarte Untertitel.

 $\circled{F}$  Medien  $\boxed{\text{Tr}}$  Text  $\sum$ Übergänge D Überlagerungen  $\mathcal O$  Verhalten  $\bigotimes$  Filter  $\diamondsuit$  Elemente Untertitel

2. Klicken Sie im Beschriftungsfeld auf die Schaltfläche Hinzufügen @ oder drücken Sie Umschalt + C. Die Beschriftung wird an der Abspielposition auf der Zeitachse eingefügt.

Oder

Klicken Sie auf Bearbeiten > Beschriftung hinzufügen. Dadurch wird eine Beschriftung an der aktuellen Abspielkopfposition auf der Zeitachse hinzugefügt.

## So bearbeiten Sie eine Beschriftung

1. Geben Sie einen Text in das Feld für den Anzeigebereich ein.

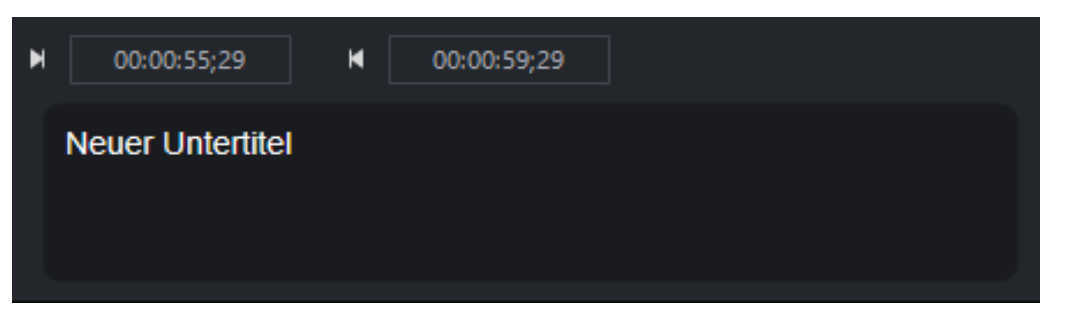

Das Kästchen über dem Textfeld gibt die Zeit an, zu der der Text erscheinen soll. Um die Start- und Endzeit festzulegen, klicken Sie entweder mit der linken Maustaste auf das Zeitfeld und ziehen Sie es nach links oder rechts, oder doppelklicken Sie auf ein Zeitfeld und geben Sie einen Zahlenwert ein.

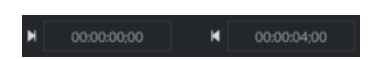

2. Verwenden Sie das Menü Beschriftungsstil, um die Textstiloptionen anzupassen. Konfigurieren Sie Optionen wie Schriftart, Hintergrundfarbe, Textausrichtung und Fett- oder Kursivdruck.

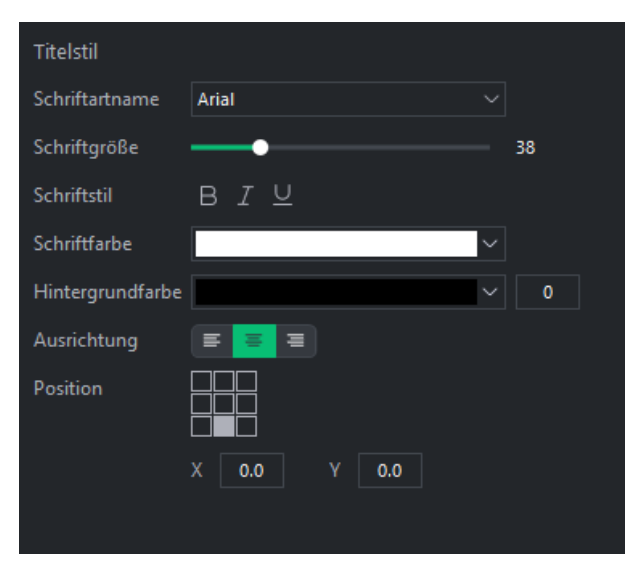

- Um einen bestimmten Abschnitt einer Beschriftung fett, kursiv oder unterstrichen darzustellen, markieren Sie den Text auf der Zeitleiste und klicken Sie auf die Schaltfläche Fett, Kursiv oder Unterstrichen oder drücken Sie Strg + B für Fett, Strg + I für Kursiv und Strg + U für Unterstrichen.
- 3. Verschieben oder erweitern Sie die Beschriftung auf der Zeitachse, indem Sie darauf klicken und sie ziehen.

Wenn Sie die Start- und Endzeit der Beschriftung festlegen, wird sie automatisch auch in der Zeitleiste angezeigt.

#### Beschriftungen importieren

Untertitel können aus SRT- oder Textdateien importiert werden. So importieren Sie Untertitel:

- 1. Klicken Sie auf das Feld Untertitel.
- 2. Klicken Sie auf die Schaltfläche Beschriftungen aus Datei importieren im oberen Bereich des Beschriftungsfensters.

Wenn diese Schaltfläche nicht angezeigt wird, vergewissern Sie sich, dass die Registerkarte SRT geöffnet wurde, indem Sie darauf achten, dass der Pfeil auf der rechten Bild-nach-oben zeigt.

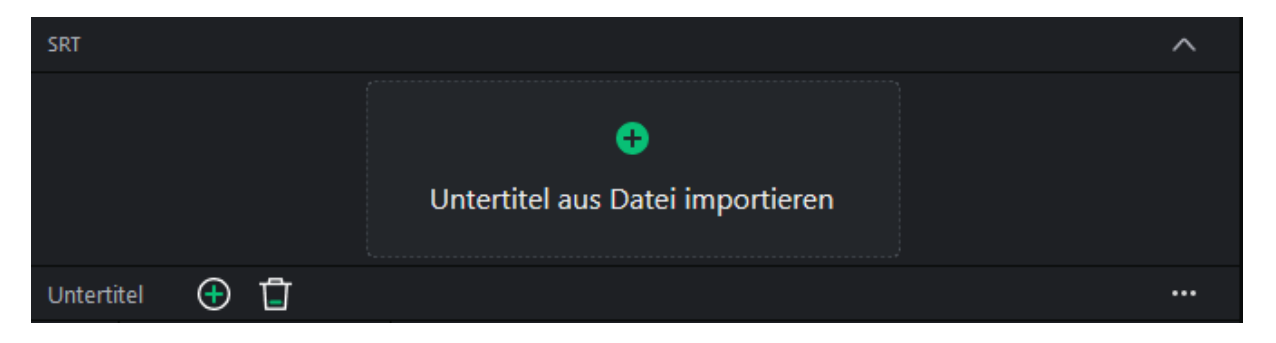

3. Suchen Sie im erscheinenden Datei-Explorer-Dialog nach Ihrer Untertitel-Datei und klicken Sie auf Öffnen.

#### Arbeiten mit mehreren Untertiteln auf der Zeitachse:

Mehrere Beschriftungen können der Timeline hinzugefügt und sogar übereinander gelegt werden. An einem bestimmten Punkt der Zeitachse ist jedoch immer nur eine Untertitelung sichtbar, auch wenn sie übereinander gelegt sind. LUXEA Pro Video Editor 7 übernimmt die Bildunterschrift von der höchsten Spur auf der Zeitachse. Die aktive Beschriftung wird hell und hervorgehoben angezeigt, während alle anderen Beschriftungen dunkler erscheinen. Wenn zwei Ebenen an derselben Stelle auf der Zeitachse liegen, wird nur die gerade aktive hervorgehoben angezeigt.

Untertitel, die sich nicht unter dem Abspielkopf befinden, werden so angezeigt, als ob sie inaktiv wären.

#### So entfernen Sie eine Beschriftung aus der Timeline:

Um eine Beschriftung aus der Zeitleiste zu entfernen, führen Sie einen der folgenden Schritte aus:

- Klicken Sie mit der rechten Maustaste auf die Beschriftung in der Zeitleiste und wählen Sie im Kontextmenü Löschen. Dadurch wird die gesamte Beschriftung aus dem Projekt gelöscht.
- **Wählen Sie die Beschriftung auf der Zeitachse aus und drücken Sie die Taste Löschen**
- Wählen Sie die Beschriftung auf der Zeitachse aus und klicken Sie auf die Schaltfläche Löschen auf der Zeitachse.

#### So entfernen Sie alle Beschriftungen aus der Timeline:

Wählen Sie im Hauptmenü Bearbeiten | Alle Beschriftungen entfernen, oder klicken Sie auf Strg + Alt + S. Dadurch werden alle Beschriftungen aus dem Projekt gelöscht.

# Hinzufügen von Masken zu Medien

Mit Videomasken können Sie verschiedene Bereiche einer einzelnen Aufnahme eigenständig verändern.

### So fügen Sie den Medien Masken hinzu:

1. Wenn Clips zur Timeline hinzugefügt wurden, wählen Sie Medien auf der Timeline aus und klicken Sie im Bedienfeld Eigenschaften auf Maske.

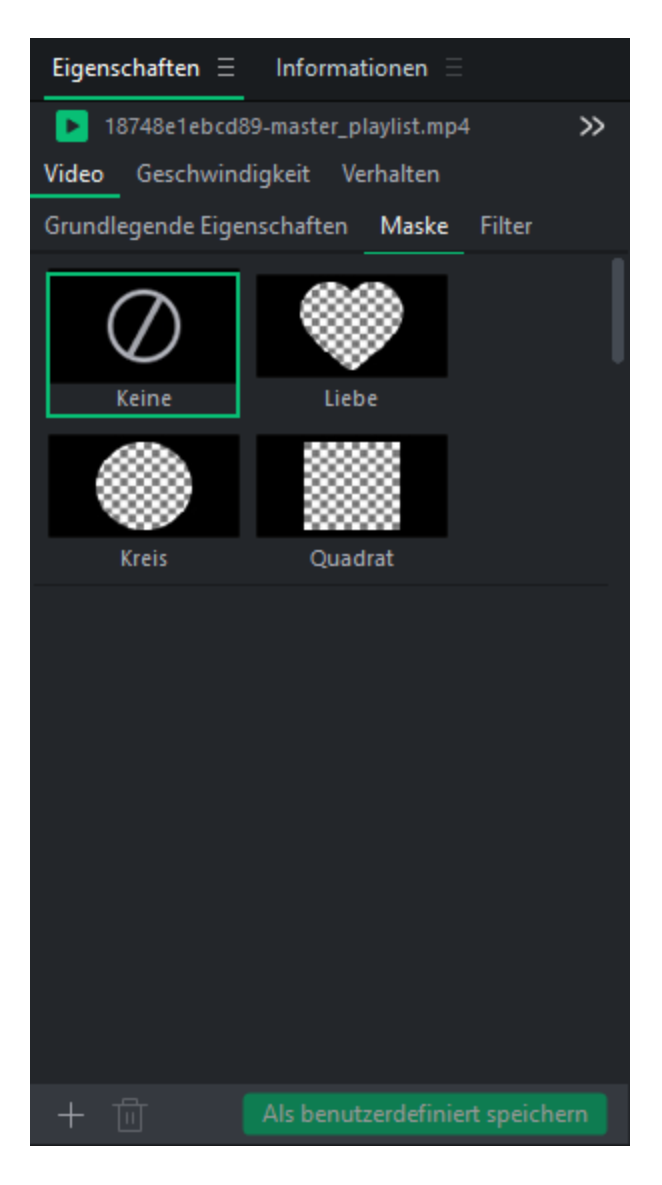

2. Wählen Sie eine Maske aus, indem Sie sie anklicken. Die Maske wird auf das aktuell ausgewählte Medienelement angewendet. Von dort aus können Sie Transformationsaspekte wie Position, Skalierung, Skalenbreite, einheitliche Skalierung, Drehung, Unschärfe und Invertierung der Maske anpassen.

## Masken importieren

Masken können direkt in LUXEA Pro Video Editor 7 importiert werden. So importieren Sie Ihre eigenen Masken:

- 1. Klicken Sie auf ein Medien-Asset in der Timeline.
- 2. Klicken Sie im Bereich Eigenschaften unter Video auf Maske.
- 3. Klicken Sie auf die Schaltfläche + unten links in den Maskeneigenschaften.
- 4. Wählen Sie die PNG-Datei aus, die als benutzerdefinierte Maske verwendet werden soll, und drücken Sie auf Öffnen.

## Standard-Masken

Es gibt 10 Standardmasken:

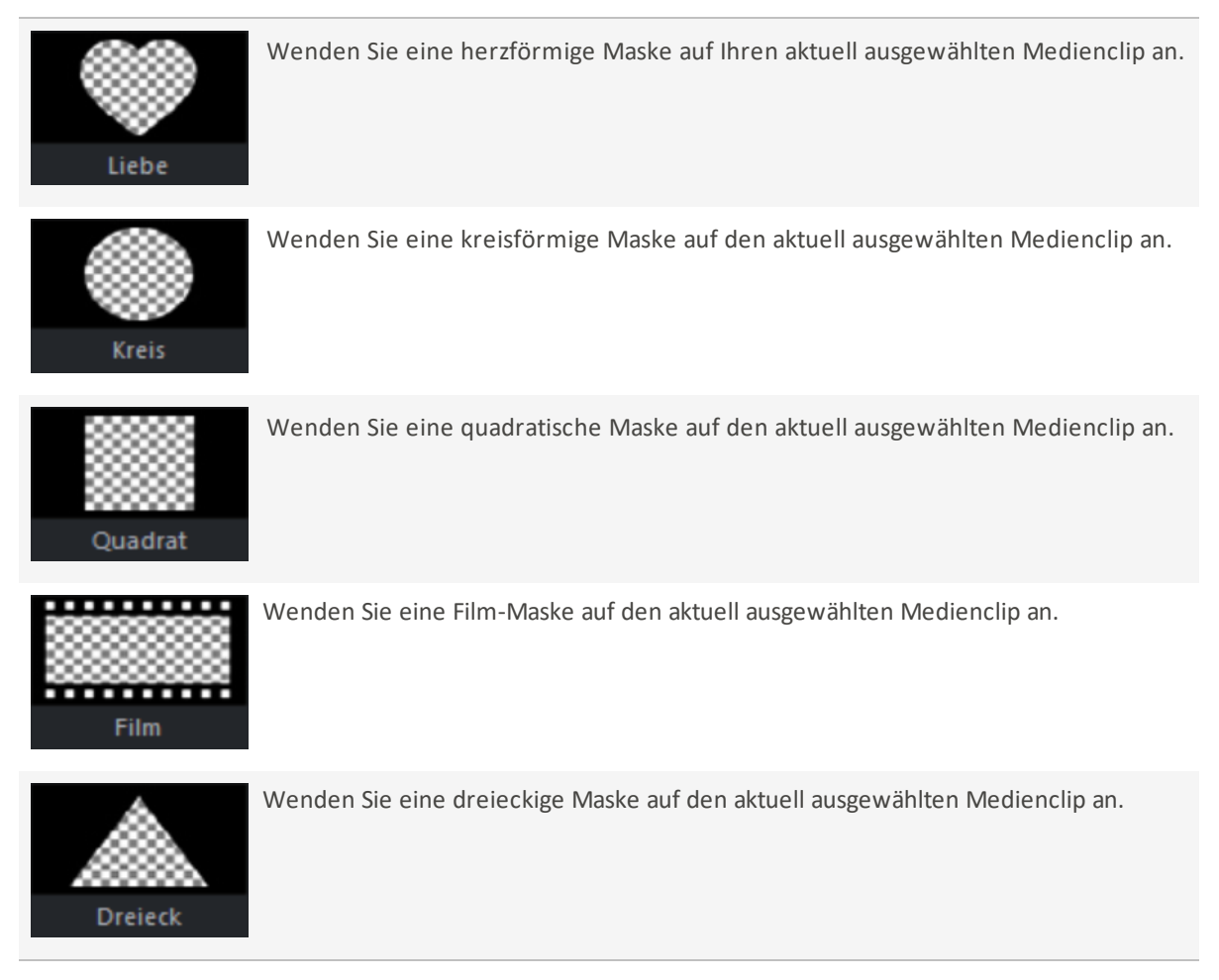

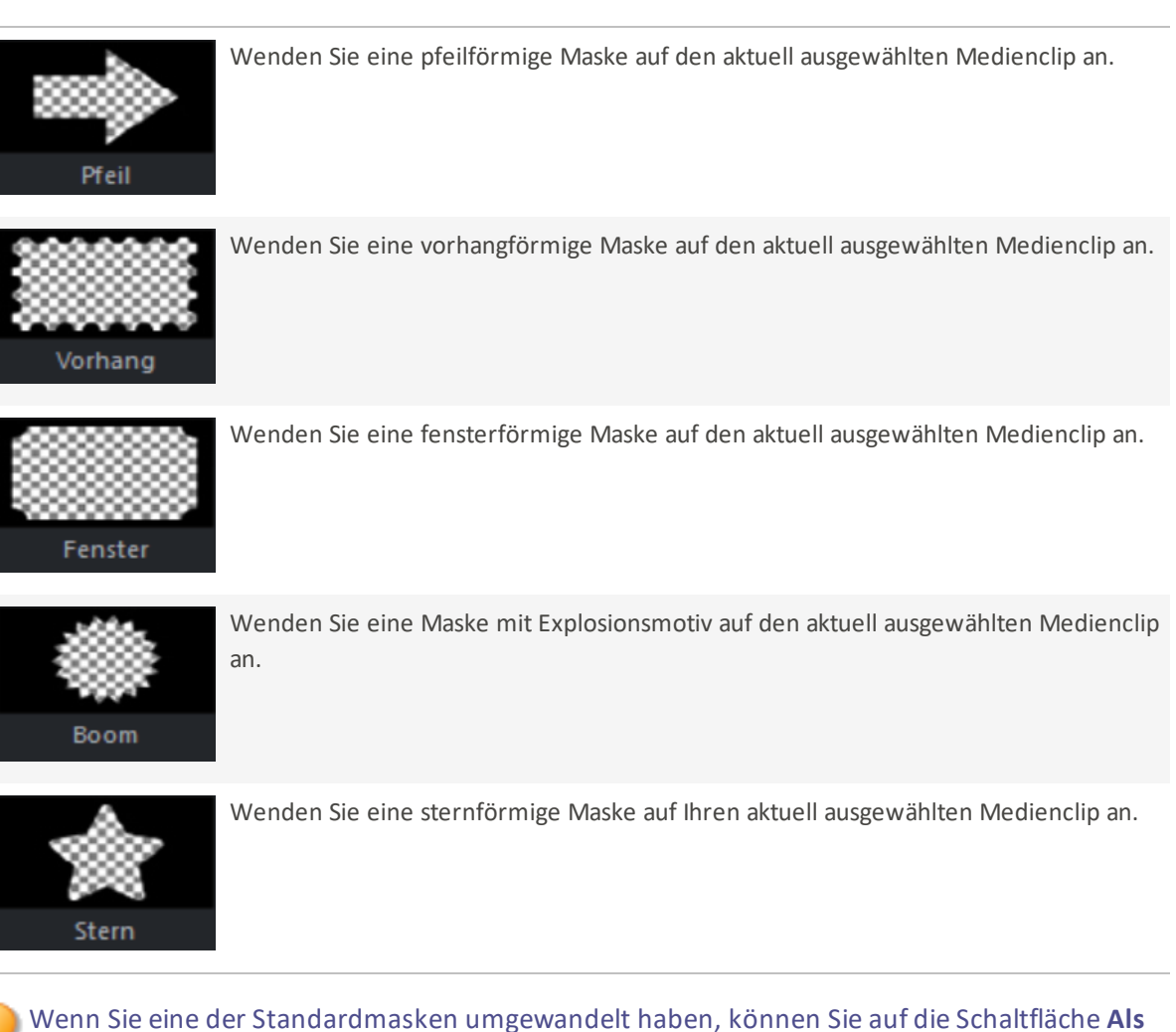

benutzerdefiniert speichern klicken, um diese voreingestellte Maske zur späteren Verwendung in Ihrer Maskenliste zu speichern.

Benutzerdefinierte Masken können nur gelöscht werden, indem Sie die Maske auswählen und auf die Schaltfläche Löschen in der linken unteren Ecke klicken.

# <span id="page-62-0"></span>Erweiterte Effekte verwenden

Es gibt fünf erweiterte Effekte, die direkt über die Symbolleiste der Timeline angewendet werden

können .

# Chroma-Taste

Chroma Key entfernt eine Volltonfarbe aus dem Hintergrund und wird meist bei Videos verwendet, die mit einem Greenscreen aufgenommen wurden.

#### So wenden Sie Chroma Key an und entfernen eine Farbe aus einem Medienelement:

- 1. Wenn Sie Clips zur Timeline hinzugefügt haben, ziehen Sie den Chroma-Key-Filter aus dem Bedienfeld "Filter" auf Ihren Clip.
- 2. Erweitern Sie bei ausgewähltem Clip die gelbe Leiste am unteren Rand des Clips.
- 3. Klicken Sie auf Chroma-Key, um die Chroma-Key-Filteroptionen im Eigenschaftenfenster zu öffnen.
- 4. Passen Sie die Einstellungen für Farbe, Toleranz und Weichheit an.

### Chroma-Key-Optionen

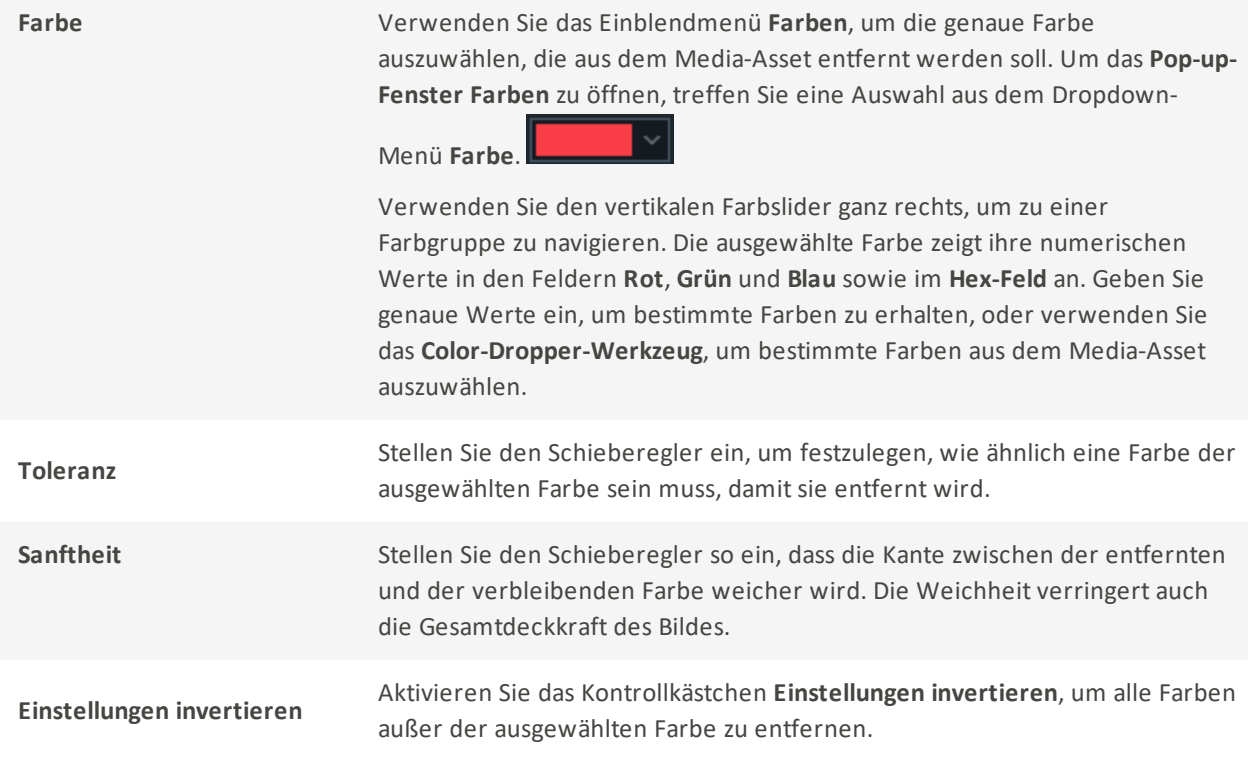

## Farb-LUTs

"Farb-LUT" steht für Farbzuordnungstabelle. Farb-LUTs sind Listen, die LUXEA Pro 7 anweisen, bestimmte RGB-Werte auf andere bestimmte Farbwerte abzubilden. Importieren Sie LUTs und verwenden Sie sie als Filter in LUXEA Pro 7. Unterstützte Dateitypen für Farb-LUTs sind .3dl und .cube.

#### So wenden Sie eine Farb-LUT auf ein Medien-Asset an:

- 1. Clip(s) zur Timeline hinzufügen.
- 2. Klicken Sie bei ausgewählten Clips auf die Schaltfläche Erweiterte Effekte in der Timeline-Symbolleiste und dann auf Farb-LUT.
- 3. Wenn der Clip noch immer ausgewählt ist, führen Sie im Abschnitt Farb-LUTs des Eigenschaftenbedienfelds einen der folgenden Schritte aus:
	- Wählen Sie eine LUT aus dem Dropdown-Menü Farb-LUTs im Bedienfeld Eigenschaften.
	- Klicken Sie auf die Schaltfläche + unter dem Dropdown-Menü LUTs, um Ihre eigene LUT zu importieren. Navigieren Sie im Dialogfeld Öffnen zum Speicherort der LUT-Dateien und klicken Sie auf die Schaltfläche Öffnen. Die LUT wird sofort angewendet.

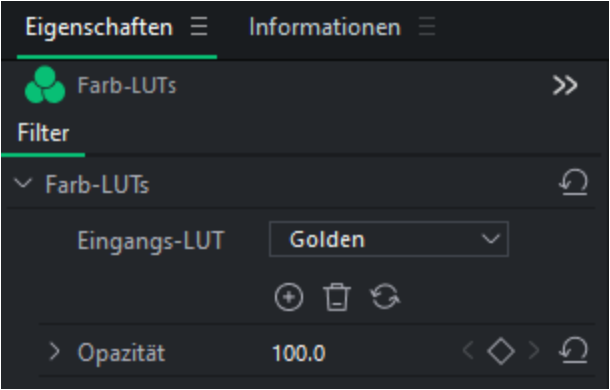

#### So entfernen Sie Farb-LUTs aus dem Dropdown-Menü Farb-LUTs:

- 1. Wählen Sie im Abschnitt "Farb-LUTs" des Fensters "Eigenschaften" die LUT aus, die Sie aus der Liste entfernen möchten.
- 2. Klicken Sie auf die Schaltfläche Löschen.
- 3. Klicken Sie zur Bestätigung auf Ja.

## Farbe austauschen

Der Effekt Farbe ersetzen wird verwendet, um bestimmte Farben innerhalb eines Media-Assets auszuwählen und die ausgewählten Farben durch eine andere Farbe zu ersetzen.

### So fügen Sie den Effekt "Farbe ersetzen" zu einem Medien-Asset hinzu:

- 1. Clip(s) zur Timeline hinzufügen.
- 2. Klicken Sie bei ausgewählten Clips auf die Schaltfläche Erweiterte Effekte in der Symbolleiste der Zeitachse und dann auf Farbe ersetzen.
- 3. Passen Sie Zielfarbe, Ersetzungsfarbe und Ähnlichkeit nach Bedarf an.

### Farboptionen austauschen

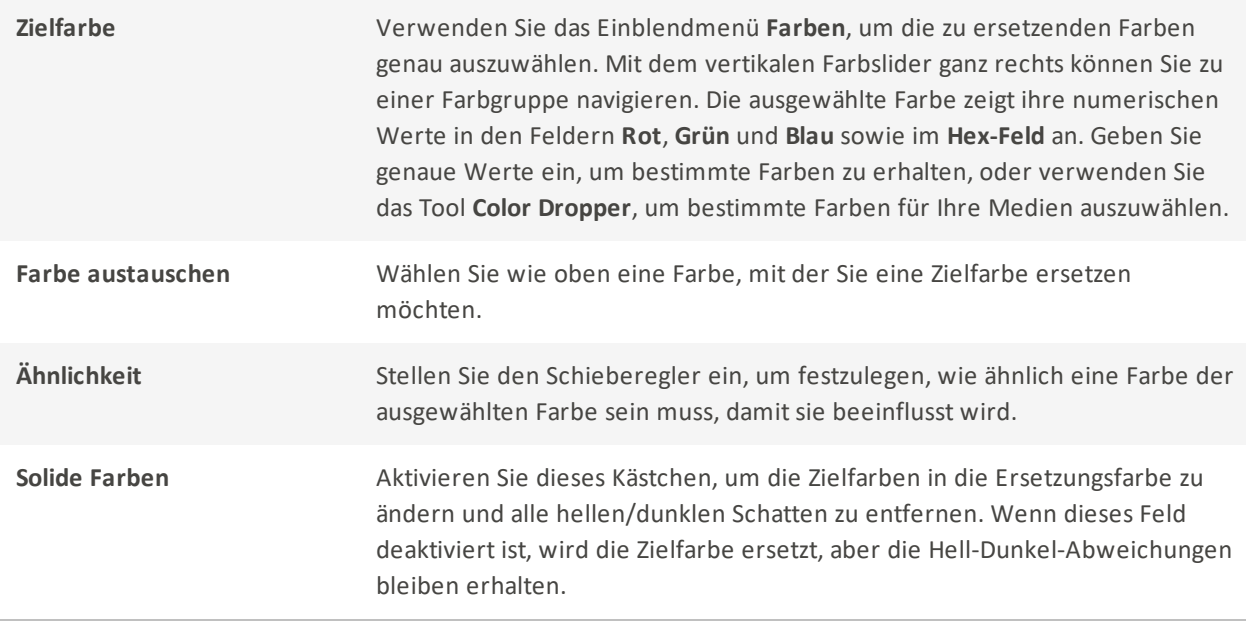

## Farbpass

Der Farbpass wird verwendet, um bestimmte Farben innerhalb eines Medieninhalts zu isolieren und alle anderen in Schwarz und Weiß umzuwandeln. Color Pass hilft, das Auge auf einen bestimmten Teil eines Clips zu lenken, z. B. auf die rosa Kirschblüten an einem Baum. Die Kirschblüten werden rosa dargestellt, der Rest des Bildes ist schwarz-weiß.

## Zum Hinzufügen von Color Pass:

- 1. Wenn die Clips zur Timeline hinzugefügt wurden, wählen Sie die Registerkarte Erweiterte Effekte oder drücken Sie E.
- 2. Passen Sie bei ausgewähltem Clip im Bereich " Farbpass" des Eigenschaftenfensters die Einstellungen wie unten beschrieben an.

## Farboptionen

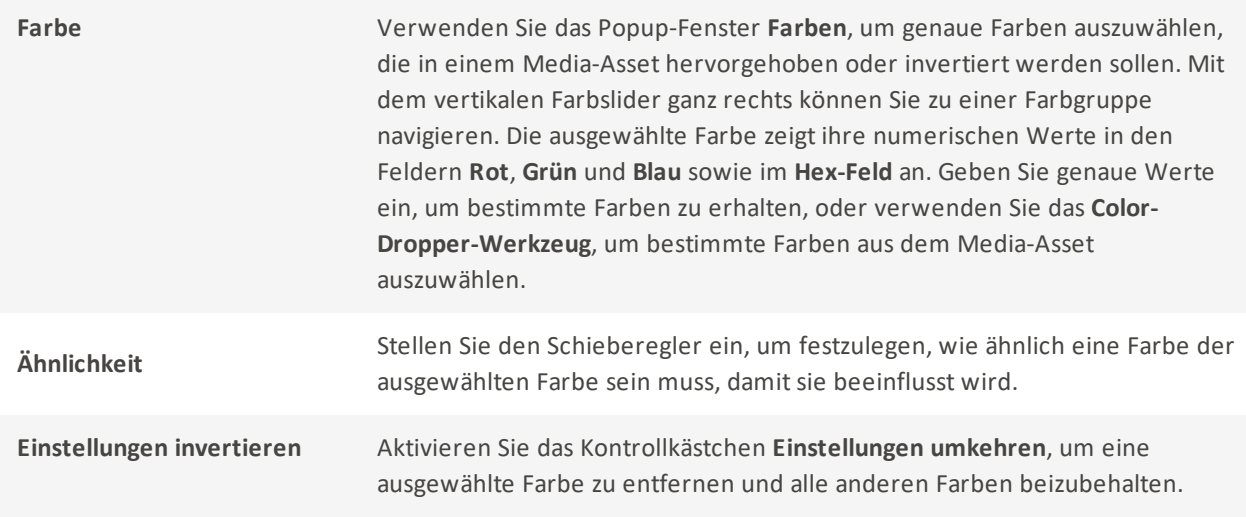

## Mosaik

Schwärzen Sie bestimmte Bereiche Ihrer Medien aus, um sensible Informationen abzudecken oder die Anonymität von Personen in einem Projekt zu wahren.

## So fügen Sie einem Projekt einen Mosaikeffekt hinzu:

- 1. Drücken Sie auf die Schaltfläche Erweiterte Effekte und wählen Sie Mosaik. Ein Mosaikfilter-Clip wird auf der Timeline an der Position des Abspielkopfs auf der obersten Spur platziert.
- 2. Wählen Sie den Mosaikfilter-Clip aus, um die Eigenschaften im Eigenschaftenfenster anzuzeigen.
- 3.

## Mosaik-Optionen

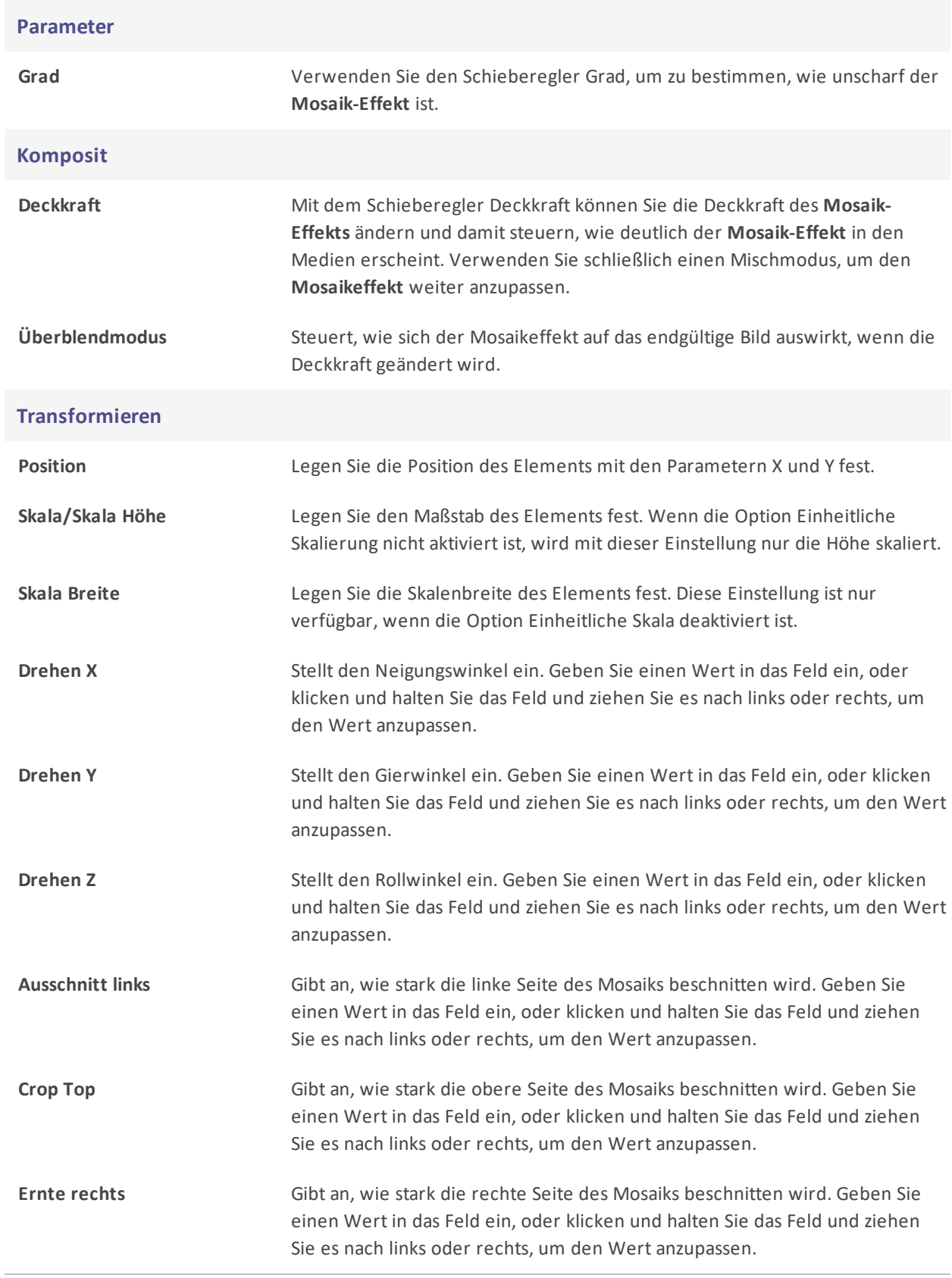

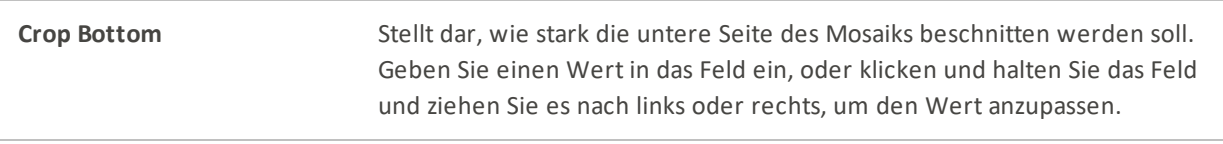

# Anpassen der Mediendauer und Anwenden von Freeze Frames

Wenn Medien zur Timeline hinzugefügt werden, werden die Assets automatisch in bestimmten Abständen und mit einer bestimmten Dauer platziert. Es ist möglich, die Dauer der Medienelemente und die Lücken zwischen den Medienelementen zu ändern, indem Sie die Dauereinstellungen ändern. Durch die Änderung der Dauer können Bilder ineinander überblendet werden, ohne dass der Bildschirm dazwischen schwarz wird, oder es kann ein Ende einer Szene geschaffen werden, bei dem der Bildschirm für eine bestimmte Dauer schwarz bleibt, bevor die Wiedergabe des nächsten Medienelements beginnt.

## Einstellen der Dauer

Die Dauer kann aufzwei Arten angepasst werden: Beschneiden des Clips auf die gewünschte Dauer oder Erhöhen/Verringern der Geschwindigkeit eines Clips, wodurch sich die Gesamtlänge ändert.

## Ändern der Mediendauer durch Beschneiden des Anfangs oder des Endes:

- 1. Wählen Sie die zu bearbeitenden Medien auf der Timeline aus.
- 2. Bewegen Sie den Mauszeiger über den Anfang oder das Ende des Mediums, klicken und ziehen Sie die Doppelpfeile, um die Länge anzupassen. Das Format ist (Stunden:Minuten:Sekunden;Frames).

## Änderung der Mediendauer durch Anpassung der Geschwindigkeit:

- 1. Wählen Sie die zu bearbeitenden Medien auf der Timeline aus.
- 2. Wählen Sie in der Eigenschaftsleiste Geschwindigkeit.
- 3. Stellen Sie die Dauer oder die Geschwindigkeit ein.

## Anpassen der Dauer von Text, Bildern, Überlagerungen, Beschriftungen und Mosaiken

#### So ändern Sie die Mediendauer:

- 1. Wählen Sie die zu bearbeitenden Medien auf der Timeline aus.
- 2. Bewegen Sie den Mauszeiger über den Anfang oder das Ende des Mediums, klicken und ziehen Sie die Doppelpfeile, um die Länge anzupassen. Das Format ist (Stunden:Minuten:Sekunden;Frames).

Oder:

1. Klicken Sie mit der rechten Maustaste auf das Medien-Asset in der Timeline und wählen Sie im Kontextmenü Dauer.

## Verwendung von Ripple Edit Dauer

Die Dauer der Ripple-Bearbeitung ist eine Einstellung, die Lücken zwischen den Medien aufrechterhält. Standardmäßig ist die Dauer der Ripple-Bearbeitung aktiviert, so dass die Dauer der Medien geändert werden kann, ohne dass sich die nach dem Medien-Asset erstellten Lücken ändern. Wenn z. B. auf ein Bild eine vier Sekunden lange Lücke folgt und dann ein Videoclip, wird die vier Sekunden lange Lücke zwischen dem Bild und dem Video durch die Verlängerung der Bilddauer bei aktivierter Ripple Edit-Dauer nicht verringert. Wenn die Dauer der Ripple-Bearbeitung nicht aktiviert ist, würde durch die Verlängerung der Bilddauer die Dauer der folgenden Lücke verkürzt werden.

Um die Wellenbearbeitung zu deaktivieren, wenn Sie Änderungen an der Dauer vornehmen, deaktivieren Sie das Kontrollkästchen Wellenbearbeitung im Bereich Eigenschaften im Abschnitt Geschwindigkeit.

## Freeze-Frames

Freeze-Frames werden verwendet, um die Dauer bestimmter Frames eines Medieninhalts zu verlängern.

Wenn Sie einem Media-Asset einen Freeze-Frame hinzufügen, wird der ausgewählte Clip auf die gewählte Dauer erweitert. Wenn auf der Timeline rechts neben dem Clip nicht genügend Platz für die Erweiterung ist, wird der Timeline ein Standbild hinzugefügt, wobei die Medienelemente nach rechts verschoben werden, um sie aufzunehmen.

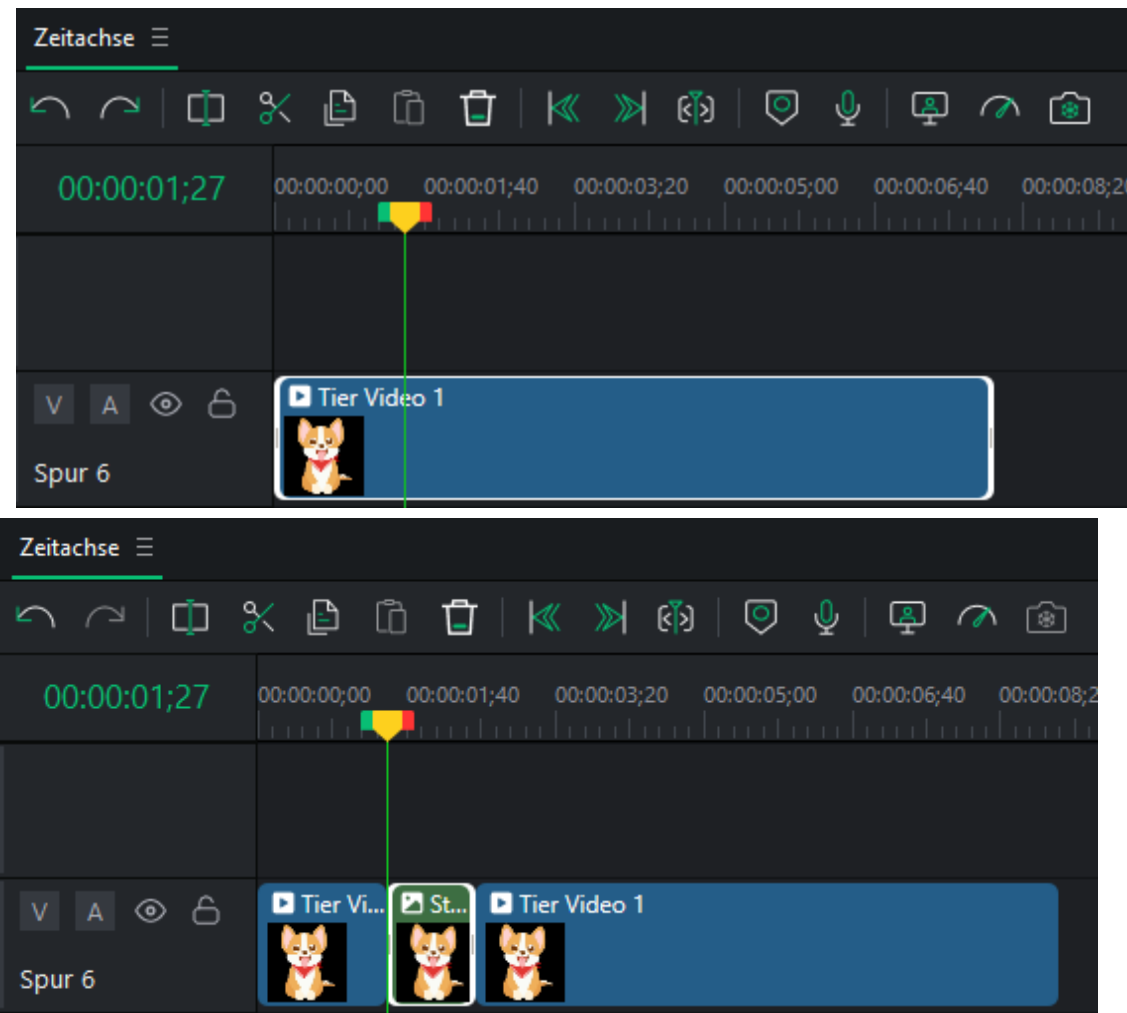

### So erstellen Sie ein Standbild:

- 1. Wenn Sie Clips zur Timeline hinzugefügt haben, platzieren Sie den Abspielkopf auf dem Frame des Zielvideos, klicken Sie mit der rechten Maustaste und wählen Sie im Kontextmenü Frame einfrieren oder drücken Sie Umschalt + R.
- 2. Klicken Sie auf OK. Das Standbild wird dem Zielmedium auf der Timeline hinzugefügt.

# Schnappschüsse aus Videos erstellen

Schnappschüsse, die während der Wiedergabe eines Videos aufgenommen werden, können dem Medienfenster hinzugefügt werden.

## Schnappschüsse

Schnappschüsse von der Wiedergabe eines Videos können jederzeit entweder im Projektanzeigebereich oder im Quellanzeigebereich erstellt werden.

### So erstellen Sie einen Schnappschuss:

1. Wenn Clips zur Timeline hinzugefügt wurden, bewegen Sie den Abspielkopf zum gewünschten Frame im Projektanzeigebereich.

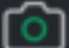

- 2. Klicken Sie auf die Schaltfläche Schnappschuss ... oder drücken Sie Umschalt + S. Ein Dialogfeld wird angezeigt, in dem der Speicherort des Schnappschusses auf der Festplatte angegeben ist.
- 3. Klicken Sie auf OK.

Informationen zum Ändern des Speicherorts gespeicherter Snapshots und zum Konfigurieren von Snapshot-Einstellungen finden Sie unter Optionen und [Konfiguration.](#page-104-0)

# Einstellen von Audiopegeln

Audio-Keyframes können mit Hilfe des Eigenschaften-Bedienfelds zu Audioclips hinzugefügt werden, um die Lautstärke zu erhöhen oder zu verringern, von linken zu rechten Audiokanälen zu schwenken, die Tonhöhe anzupassen und die Vorteile von Equalizer-Voreinstellungen zu nutzen.

Steuern Sie die Audiogeschwindigkeit mit dem Effekt [Clip-Geschwindigkeit](#page-72-0).

## So trennen Sie Audio von Videoclips:

Klicken Sie mit der rechten Maustaste auf den Clip in der Timeline und wählen Sie im Kontextmenü die Option Audio abtrennen, oder wählen Sie den Clip aus und drücken Sie Alt + S. Das Audiomaterial wird auf einer neuen Spur darüber abgetrennt, so dass eine unabhängige Bewegung möglich ist.

#### Zum Anheben oder Absenken der Lautstärke eines Audioclips:

- 1. Klicken Sie mit der rechten Maustaste auf den Clip in der Timeline und wählen Sie im Kontextmenü die Option Audio abtrennen.
- 2. Das Audiomaterial wird auf einer neuen Spur oberhalb der Originalspur getrennt. Klicken Sie auf die Audiospur, um sie im Eigenschaftenfenster in den Fokus zu bringen.
- 3. Im Bedienfeld Eigenschaften können Sie aus einer Vielzahl von Optionen wählen, um Ihr Audio anzupassen.

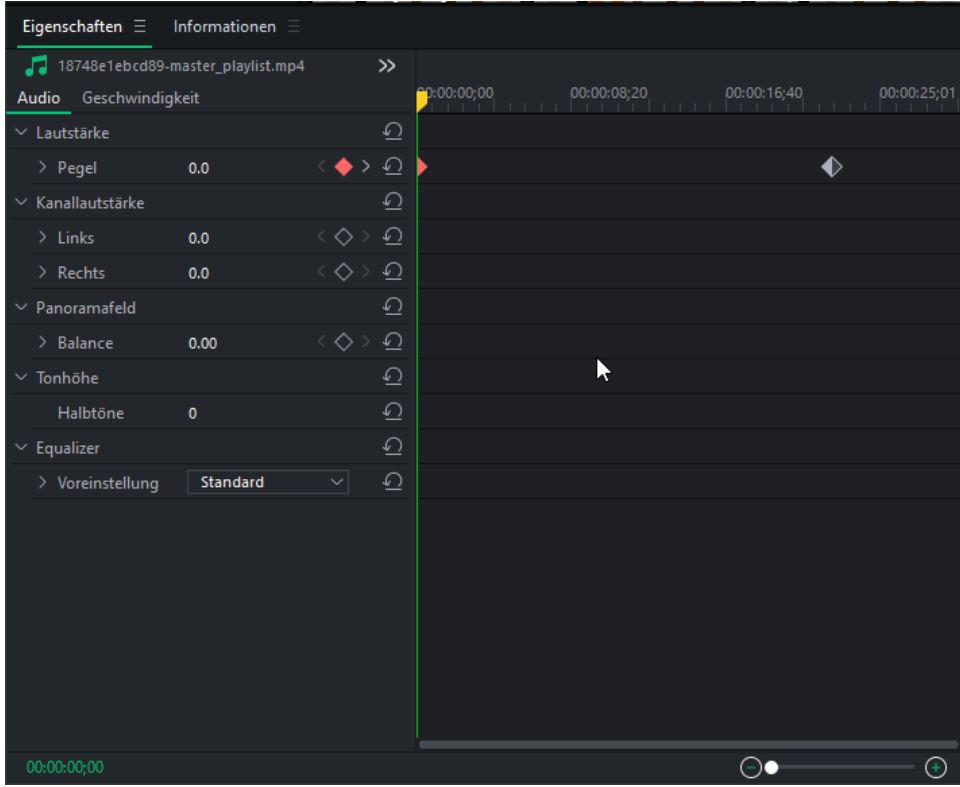

4. Wenn Sie auf die Raute rechts neben einer Einstellungsoption wie "Ebene" klicken, wird im Eigenschaftenfenster ein Keyframe auf der Zeitachse platziert. Wenn Sie z. B. Level 0.0 haben und einen Keyframe am Anfang platzieren, wie im obigen Bild, wird LUXEA Pro Video Editor mitgeteilt, dass die Lautstärke bei einem neutralen Pegel beginnen soll, d. h. kein Anstieg oder Abfall in dB. Bewegen Sie dann den Abspielkopf an die Stelle, an der die nächste Anpassung vorgenommen werden soll, und drücken Sie erneut auf die diamantene Keyframe-Taste. Dadurch wird ein zweiter Keyframe auf der Seite platziert. Durch das Markieren und Festlegen des Lautstärkepegels für diesen Keyframe weiß LUXEA Pro Video Editor nun, dass Keyframe 1 die Lautstärke auf neutral setzt und dass sie bis zum Erreichen von Keyframe 2 auf die eingestellte Lautstärke erhöht werden muss.

# Ändern der Wiedergabelautstärke

Die Lautstärke für die Wiedergabe von Clips kann in der App eingestellt werden. Bewegen Sie den Mauszeiger während der Anzeige eines Clips im Anzeigebereich über das Lautsprechersymbol Dund passen Sie die Lautstärke nach Bedarf an.
Damit wird nur die Wiedergabelautstärke für Ihre Lautsprecher angepasst, nicht aber die Lautstärke des fertigen Projekts.

## Audio Geschwindigkeit

Mit dem Effekt "Clip-Geschwindigkeit " können Sie nur die Geschwindigkeit und die Gesamtdauer von Audiodaten steuern.

### Zum Beschleunigen oder Verlangsamen eines Audiotracks:

- 1. Klicken Sie mit der rechten Maustaste auf einen Clip in der Timeline und wählen Sie im Kontextmenü die Option Audio abtrennen, oder drücken Sie Alt + S.
- 2. Wenn Clips zur Timeline hinzugefügt wurden, wählen Sie Clip-Geschwindigkeit.
- 3. Wählen Sie die Geschwindigkeitsvoreinstellung, mit der der Clip angepasst werden soll.

## Clip-Geschwindigkeit

Der Effekt Clip-Geschwindigkeit steuert die Geschwindigkeit und die Gesamtdauer von Medienelementen.

### Zur Beschleunigung oder Verlangsamung eines Medieninhalts:

- 1. Wenn Clips zur Timeline hinzugefügt wurden, wählen Sie Clip-Geschwindigkeit.
- 2. Wählen Sie die Geschwindigkeitsvoreinstellung, mit der der Clip angepasst werden soll.

### Audio ein- und ausblenden:

Nutzen Sie voreingestellte Audiowerkzeuge wie die Fade-In- und Fade-Out-Optionen. Wenn Sie Fade In einstellen, beginnt der Ton eines Clips leise und nimmt dann seine natürliche Lautstärke an. Wenn Sie Fade Out einstellen, wird der Ton eines Clips leiser und verblasst, wenn der Clip sein Ende erreicht.

### Zum Einblenden von Audio:

- 1. Wenn der Clip in der Timeline ausgewählt ist, klicken Sie im oberen Menü auf Clip.
- 2. Fahren Sie mit der Maus über Audio und wählen Sie Einblenden, oder drücken Sie Umschalt + Alt + G.

### Zum Ausblenden von Audio:

- 1. Wenn der Clip in der Timeline ausgewählt ist, klicken Sie im oberen Menü auf Clip.
- 2. Fahren Sie mit der Maus über Audio und wählen Sie Ausblenden, oder drücken Sie Umschalt + Alt + D.

## Optionen der Audio-Eigenschaftsleiste

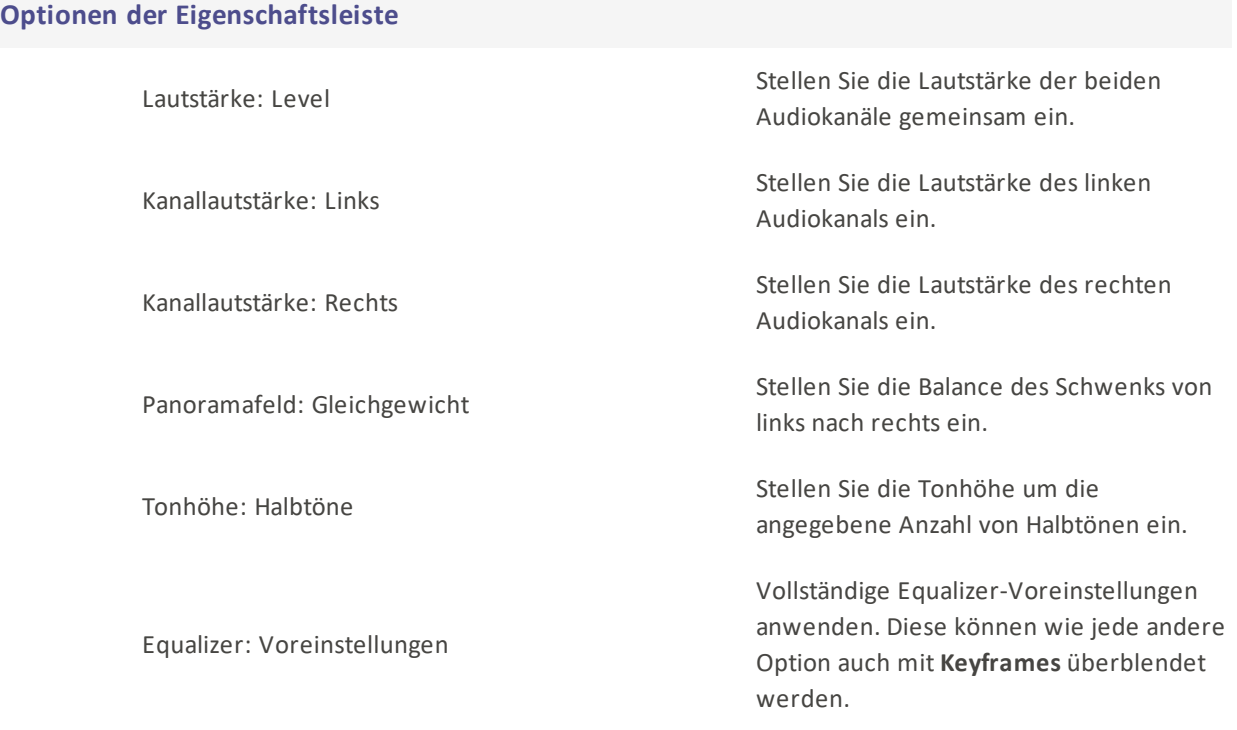

# Audio- und Sprachaufzeichnungen

Sie können mit einem Mikrofon einen Kommentar oder Ton aufnehmen und in ein Videoprojekt einfügen, indem Sie die Audiodateien zur Timeline hinzufügen.

### Um eine Aufnahme zu machen:

1. Klicken Sie auf Datei | Aufnahme | Registerkarte Voiceover aufnehmen oder drücken Sie Alt+R.

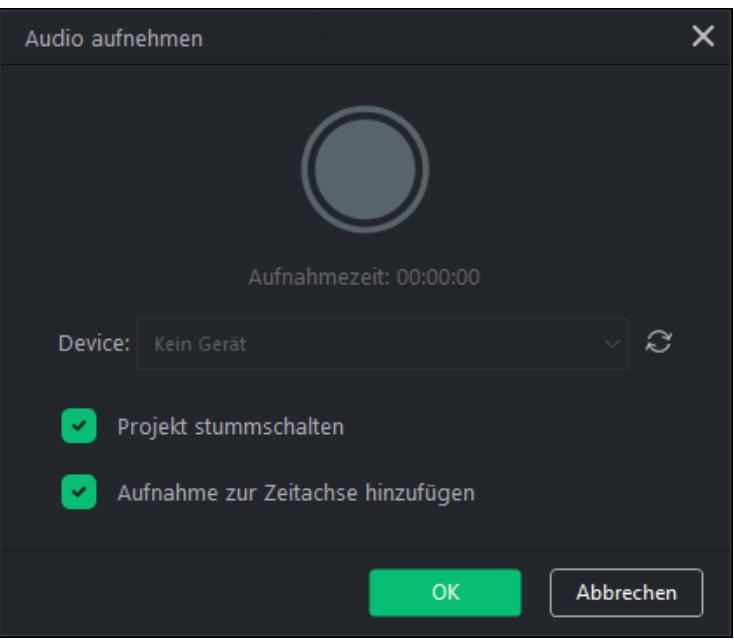

- 2. Wählen Sie das gewünschte Aufnahmegerät aus dem Dropdown-Menü aus.
- 3. Um mit der Aufnahme zu beginnen, klicken Sie auf die Schaltfläche Audiorecorder

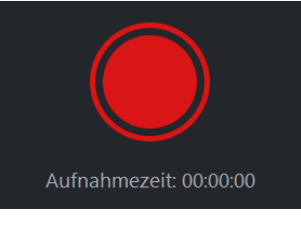

. Damit wird der Timer gestartet.

4. Nach der Aufnahme erscheint ein quadratisches Symbol über der Aufnahmetaste. Um die Aufnahme zu

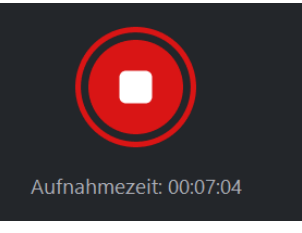

beenden, klicken Sie erneut auf die Schaltfläche Audiorecorder .

Audioaufnahmen werden automatisch auf die Standard-Audiospur gelegt. Wenn die Standard-Audiospur anderweitig belegt ist, wird eine neue Spur darunter angelegt und die Aufnahme dort hinzugefügt.

- 5. Wenn Sie mit den Sprachaufnahmen fertig sind, drücken Sie Ok.
- 6. Der aufgenommene Clip wird im Medienbereich gespeichert. Dateien können im Medienfenster geändert und umbenannt werden.

Bei der Aufnahme wird der Audioclip in Echtzeit auf Ihrer **Timeline** angezeigt, während Sie aufnehmen.

### Stummes Projekt

Bei der Aufnahme können Sie wählen, ob Sie den Projektton in Ihre Aufnahme einbeziehen oder die Aufnahme isolieren möchten, sodass nur Ihr Mikrofon aufgenommen wird. Wenn Sie die Option Projekt stummschalten auswählen und dann aufnehmen, schaltet LUXEA Pro Video Editor 7 die Audioausgabe für alle anderen Clips auf Ihrer Timeline vorübergehend stumm und stellt sicher, dass nur das von Ihnen ausgewählte Mikrofon aufgenommen wird.

### So fügen Sie einen aufgenommenen Clip zu einem Projekt hinzu:

Führen Sie einen der folgenden Schritte aus:

- Wählen Sie im Medienfenster einen aufgenommenen Clip aus und ziehen Sie ihn an die gewünschte Stelle auf der Timeline.
- Aktivieren Sie vor der Aufnahme die Option"Aufnahme zur Timeline hinzufügen", damit die Aufnahme nach Abschluss automatisch in die Timeline übernommen wird.

### So entfernen Sie einen Audioclip aus der Timeline:

- Klicken Sie mit der rechten Maustaste auf den Audioclip in der Timeline und wählen Sie im Kontextmenü Löschen.
- Wählen Sie den Audioclip auf der Timeline aus und drücken Sie die Taste Löschen.
- Wählen Sie den Audioclip auf der Zeitachse aus und klicken Sie auf die Schaltfläche Löschen.

## Aufzeichnungen

LUXEA Pro Video Recorder 7 wird verwendet, um Webcam, Mikrofon, Systemaudio und Bildschirm aufzuzeichnen. Die aufgenommenen Clips können dann zur Timeline eines Projekts hinzugefügt werden.

### So starten Sie LUXEA Pro Video Recorder 7 von LUXEA Pro 7 aus:

Führen Sie einen der folgenden Schritte aus:

- Auf dem Startbildschirm: Drücken Sie Neue Aufnahme.
- Wenn Sie sich in einem Arbeitsbereich befinden: Klicken Sie auf die Schaltfläche Aufzeichnen in der

Record oberen linken Ecke von LUXEA Pro Video Editor 7.

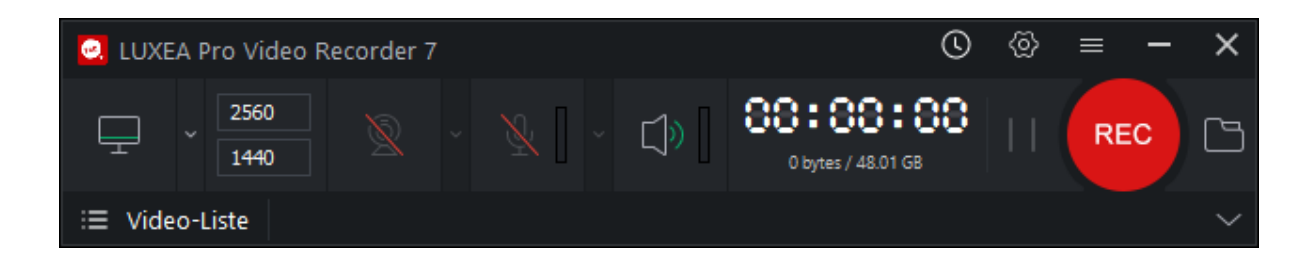

#### So starten Sie LUXEA Pro Video Recorder 7 als eigenständige Anwendung:

Um LUXEA Pro Video Recorder 7 als eigenständige Anwendung zu starten, gehen Sie wie folgt vor:

- Klicken Sie auf die Schaltfläche des Windows-Startmenüs.
- Wählen Sie den Ordner ACD-Systeme.
- Klicken Sie auf LUXEA Pro Video Recorder 7, um das Programm zu laden.

Wenn Sie LUXEA Pro Video Recorder 7 als eigenständige Anwendung verwenden, können Sie den LUXEA Video Editor nach einer Aufnahme automatisch öffnen, indem Sie im Hauptmenü des Rekorders die Option Optionen wählen und auf der Registerkarte Allgemein das Kontrollkästchen LUXEA Video Editor 7 nach der Aufnahme starten aktivieren.

Wenn Sie den Rekorder schließen, haben Sie die Möglichkeit, das Programm in die Taskleiste zu minimieren oder es zu schließen.

## Rekorder-Optionen

### So stellen Sie die Optionen für das Rekorderfenster ein:

Es gibt 3 Möglichkeiten, die Fensterabmessungen einzustellen.

- 1. Geben Sie die gewünschten Abmessungen in die Felder Höhe und Breite ein, die sich rechts neben dem Monitorsymbol befinden.
- 2. Klicken Sie auf den Pfeil zwischen dem Monitorsymbol und den Dimensionsfeldern. Hier gibt es drei Optionen: Aufnahmebereich wählen, feste Größe und Vollbild.
	- 1. Mit Aufnahmebereich auswählen wird der Bildschirm abgedunkelt und ein Fadenkreuz an der Stelle angezeigt, an der sich der Mauszeiger befindet. Auf diese Weise lassen sich ganze Programme oder ausgewählte Bereiche innerhalb des Programms hervorheben. Wenn Sie auf einen markierten Bereich klicken, werden die Parameter des Aufnahmebereichs so eingestellt, dass sie den angeklickten Bereich umfassen. Auf diese Weise können Sie sicherstellen, dass Sie ein bestimmtes Programm oder einen bestimmten Bereich auf Ihrem Bildschirm aufzeichnen.
- 2. Feste Größe bietet eine Liste der gängigsten Auflösungen, die für Videos verwendet werden. Mit dieser Funktion können Sie die Größe des Aufnahmebereichs schnell auf eine bestimmte Auflösung einstellen.
- 3. Vollbild bietet eine Liste der erkannten Monitore, die mit Ihrem System verbunden sind. Wählen Sie einen Monitor aus, um den Aufnahmebereich auf den gesamten Bildschirm dieses Monitors festzulegen.

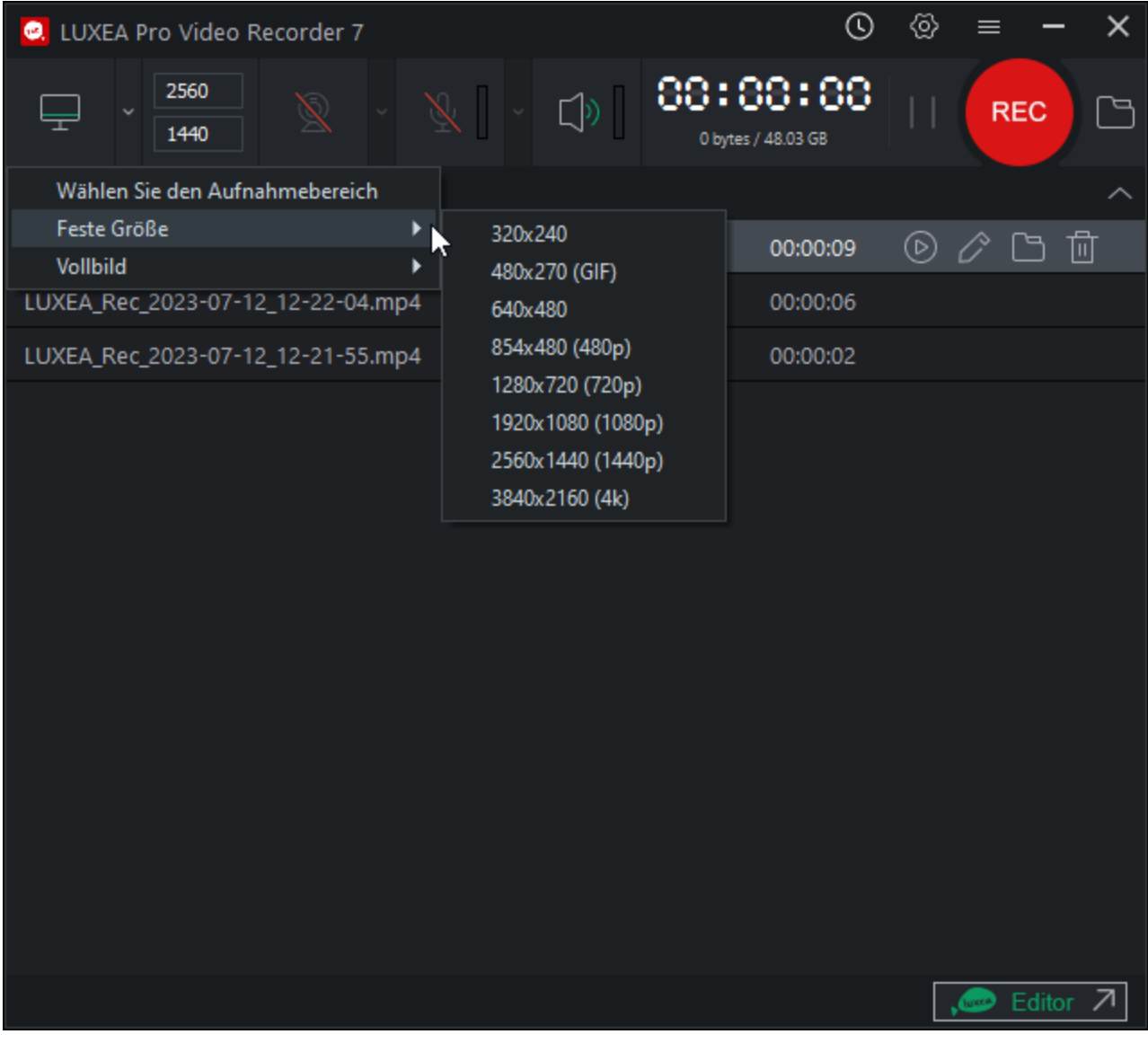

### So zeichnen Sie einen Bildschirm auf:

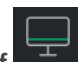

1. Vergewissern Sie sich, dass das Symbol Bildschirm auf **Von einer grünen Linie auf dem** Bildschirm begleitet wird und die Bemaßungsfelder nicht ausgegraut sind.

- 2. Konfigurieren Sie die gewünschten Einstellungen im Rekorderfenster. Siehe den Abschnitt [Aufzeichnungsoptionen](#page-81-0) unten.
- 3. Klicken Sie in der oberen rechten Ecke auf die Schaltfläche REC , oder drücken Sie F9.
- 4. Um die Aufnahme zu beenden, drücken Sie F10. (Um diese Tastenkombination zu ändern, lesen Sie den Abschnitt Tastenkombinationen in der Tabelle [Aufnahmeoptionen](#page-81-0) weiter unten).

**RFC** 

Während der Aufnahme stehen folgende Optionen zur Verfügung:

Schalten Sie die Taste Pause/Fortsetzen um, um die Aufnahme zu starten und zu stoppen.

### So nehmen Sie eine Webcam auf:

- 1. Vergewissern Sie sich, dass die Webcam aktiv ist und ein grüner Kreis in der Mitte zu sehen ist Wenn Sie die Webcam einschalten, wird ein Vorschaufenster angezeigt, falls eine Webcam angeschlossen ist.
- 2. Wählen Sie das Gerät aus dem Dropdown-Menü aus.

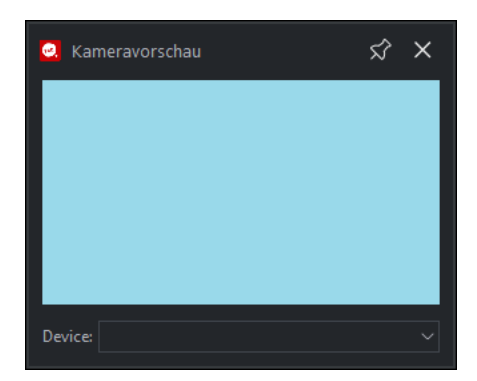

Um die Webcam-Aufnahme zu deaktivieren, klicken Sie auf das Webcam-Symbol, um sie auszuschalten und ein rotes **\über**dem Symbol anzuzeigen.

### Zum Aufnehmen mit dem Mikrofon:

1. Stellen Sie sicher, dass das Mikrofonsymbol ein grünes Mikrofon anzeigt.

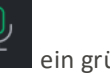

2. Klicken Sie auf den Abwärtspfeil zwischen den Symbolen Mikrofon und Lautsprecher. Wählen Sie das Audio-Eingabegerät aus dem Dropdown-Menü aus.

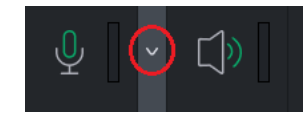

Um eine Mikrofonaufnahme zu deaktivieren, klicken Sie auf das Mikrofonsymbol, um es

auszuschalten und ein rotes \ über dem Symbol  $\Box$  anzuzeigen.

### So nehmen Sie den Systemton auf:

Vergewissern Sie sich, dass das System-Audio-Symbol Vaneiner grünen Schallwelle begleitet wird.

Bei Video- und Audioaufnahmen nimmt LUXEA in Echtzeit im MP4-Format auf.

Um den Systemton zu deaktivieren, schalten Sie das Lautsprechersymbol so um, dass eine

rote Linie durch das Symbol verläuft.

### Einstellen der Auto-Stopp-Optionen

Mit Auto-Stopp können Sie Parameter für die automatische Beendigung einer Aufnahme festlegen. Klicken Sie auf die Uhr-Schaltfläche links neben dem Zahnradsymbol oben, um die Optionen für den automatischen Stopp anzuzeigen.

Sie können festlegen, dass das Video nach einer bestimmten Aufnahmezeit oder bei Erreichen einer bestimmten Dateigröße angehalten wird. Verwenden Sie das Dropdown-Menü am unteren Rand des Dialogs, um festzulegen, was das Programm nach Abschluss der Aufnahme tun soll. Sie können die Optionen Nichts tun, Anwendung beenden, Computer herunterfahren oder Computer in den Ruhezustand versetzen wählen.

Wenn Sie mit den Einstellungen fertig sind, können Sie auf das Kontrollkästchen Auto-Stopp-Einstellungen speichern klicken, um die Einstellungen für zukünftige Aufnahmen zu speichern.

## Anmerkungen

Es gibt drei Arten von Anmerkungen, die zu einer Aufnahme hinzugefügt werden können:

- System-Zeitstempel
- Bildunterschrift
- Wasserzeichen

Weitere Informationen finden Sie unter Aufnahmeoptionen unten.

### Zum Hinzufügen von Anmerkungen:

- 1. Wählen Sie im Dialogfeld Rekorder die Option Optionen.
- 2. Wählen Sie eine der drei folgenden Optionen:
- Fügen Sie das Datum und die Uhrzeit zu einer Aufnahme hinzu, indem Sie Optionen | Systemzeitstempel | Systemzeitstempel aktivieren wählen.
- Fügen Sie einer Aufnahme eine Beschriftung hinzu, indem Sie Optionen | Beschriftung | Beschriftung einschalten wählen.
- Fügen Sie einer Aufnahme ein Wasserzeichen hinzu, indem Sie Optionen | Wasserzeichen | Wasserzeichen aktivieren wählen.

## Video-Liste

Wenn Aufnahmen erstellt werden, wird eine Liste der Videos unter der Aufnahmeoberfläche angezeigt. Sie können Aufzeichnungen abspielen, bearbeiten, im Datei-Explorer anzeigen oder entfernen.

### Zum Abspielen von Aufnahmen:

Um eine Aufzeichnung abzuspielen, drücken Sie auf das Wiedergabesymbol links neben der Aufzeichnung oder klicken Sie mit der rechten Maustaste auf die Aufzeichnung und dann auf Wiedergabe, um die Aufzeichnung in Ihrem Standard-Videoplayer zu laden.

### So bearbeiten Sie Aufnahmen:

Um eine Aufzeichnung zu bearbeiten, drücken Sie auf das Stiftsymbol rechts neben der Aufzeichnung in der Videoliste, oder klicken Sie mit der rechten Maustaste auf die Aufzeichnung und wählen Sie Bearbeiten, um die Aufzeichnung in LUXEA Pro Video Editor 7 zu laden und zu bearbeiten.

### So zeigen Sie Aufzeichnungsdateien im Datei-Explorer an:

Um eine Aufzeichnungsdatei im Datei-Explorer anzuzeigen, drücken Sie auf das Ordnersymbol rechts neben der Aufzeichnung in der Videoliste, oder klicken Sie mit der rechten Maustaste auf die Aufzeichnung und wählen Sie Im Explorer anzeigen, um den Speicherort der Datei in einem Datei-Explorer-Fenster zu laden.

### So entfernen Sie Videos:

Um eine Aufzeichnung zu entfernen, drücken Sie auf das Mülleimer-Symbol rechts neben der Aufzeichnung in der Videoliste, oder klicken Sie mit der rechten Maustaste auf die Aufzeichnung und wählen Sie Entfernen, um die Aufzeichnung zu löschen.

Daraufhin wird ein Bestätigungsdialog angezeigt. Um die Aufzeichnung vollständig von Ihrer Festplatte zu löschen, wählen Sie Von Festplatte löschen, bevor Sie auf Ja klicken.

### Rückkehr zum LUXEA Video Editor 7:

Klicken Sie auf die Schaltfläche LUXEA Editor unten rechts, um den LUXEA Video Editor 7 zu laden und zum Startbildschirm zu gelangen.

## <span id="page-81-0"></span>Aufnahme-Optionen

Um die Aufnahmeoptionen einzustellen, gehen Sie zu Optionen.... Konfigurieren Sie im Dialogfeld Optionen die Einstellungen wie unten beschrieben.

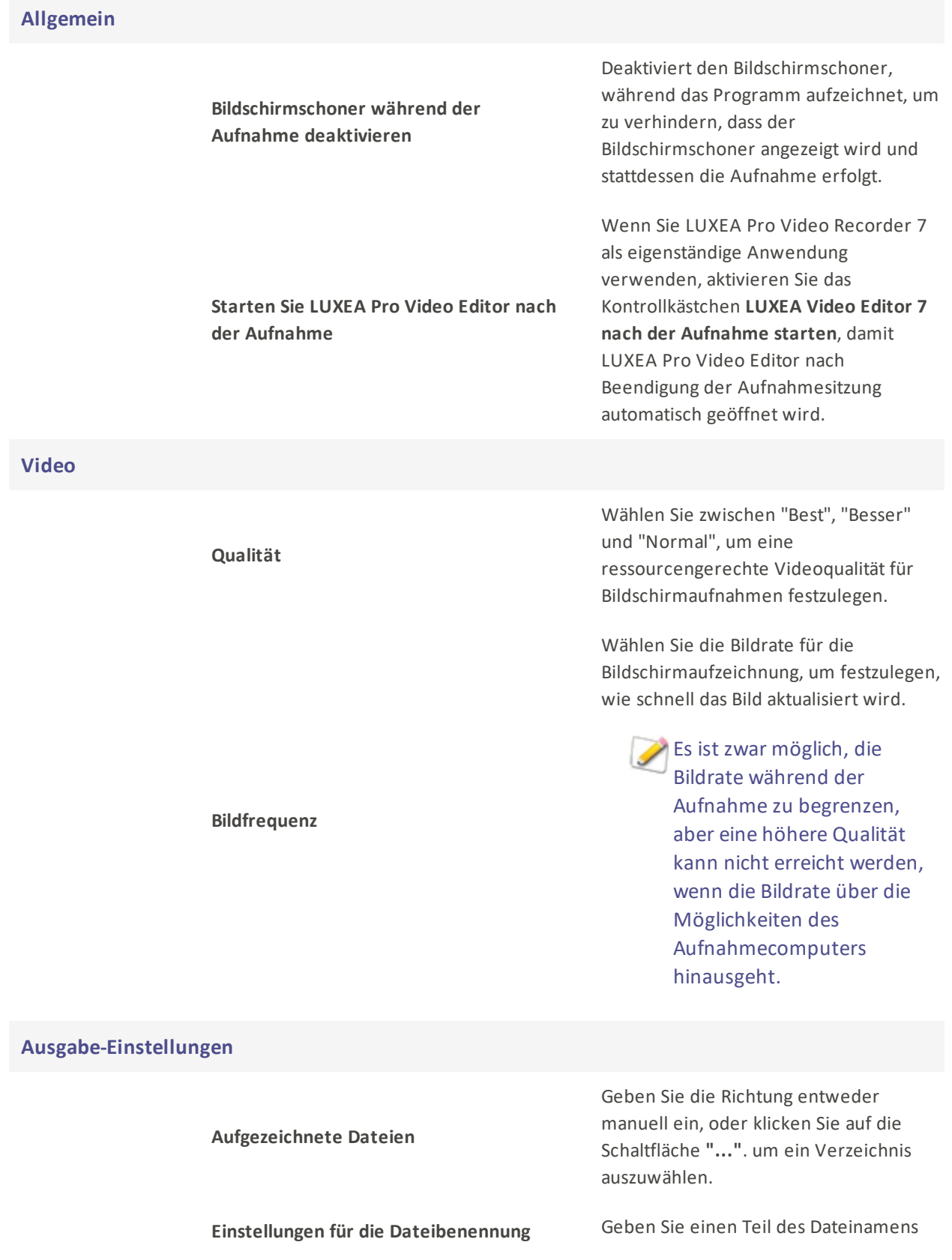

als Textzeichenfolge ein, der mit dem in der Dropdown-Liste ausgewählten Wert kombiniert werden soll. Der Dateiname, der zum Speichern der Ausgabe von LUXEA Pro 7 verwendet wird, ist eine Kombination aus der Textzeichenfolge und dem in der Dropdown-Liste ausgewählten Wert.

Linksklick: Aktivieren Sie diese Option,

#### Maus

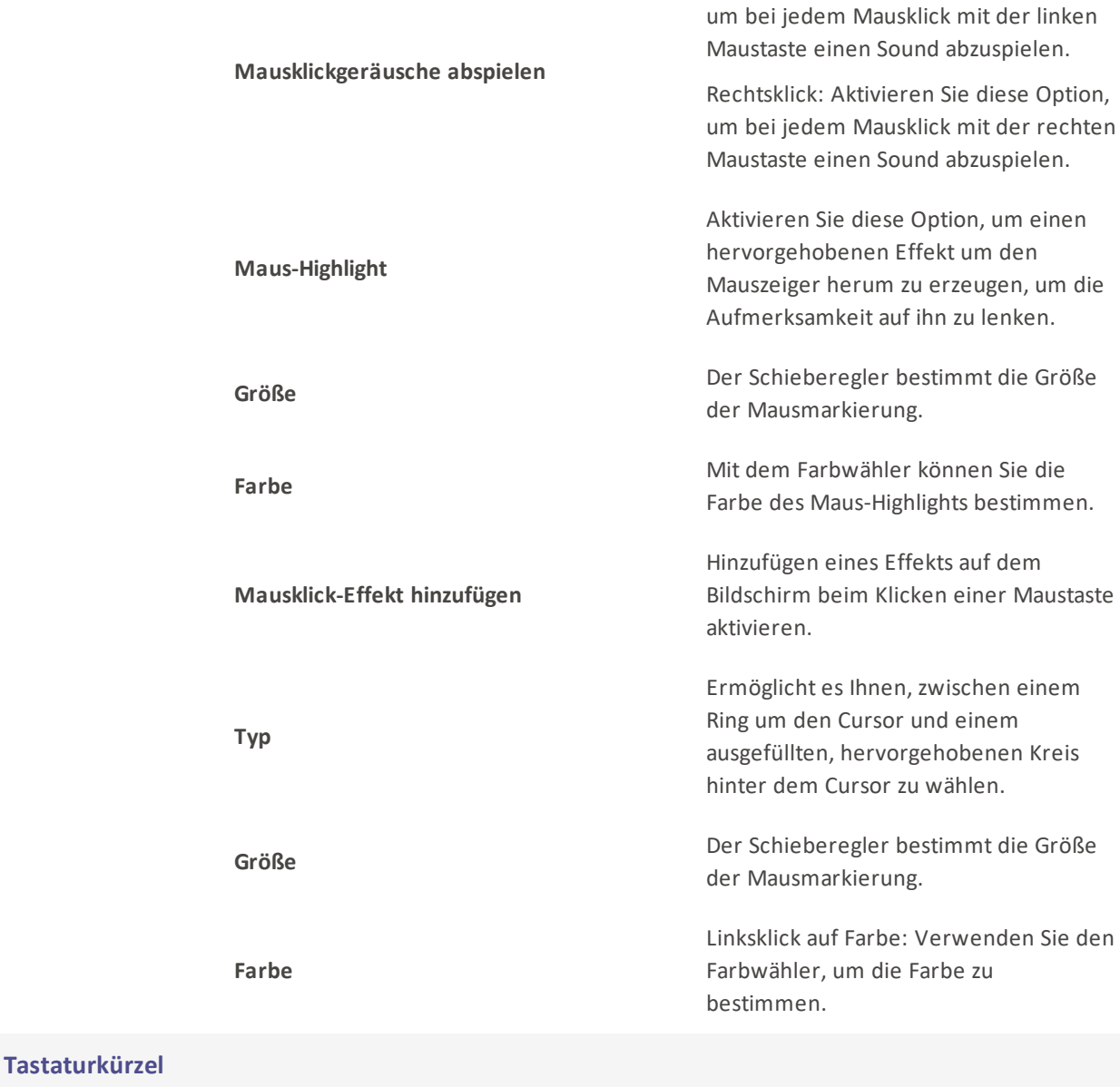

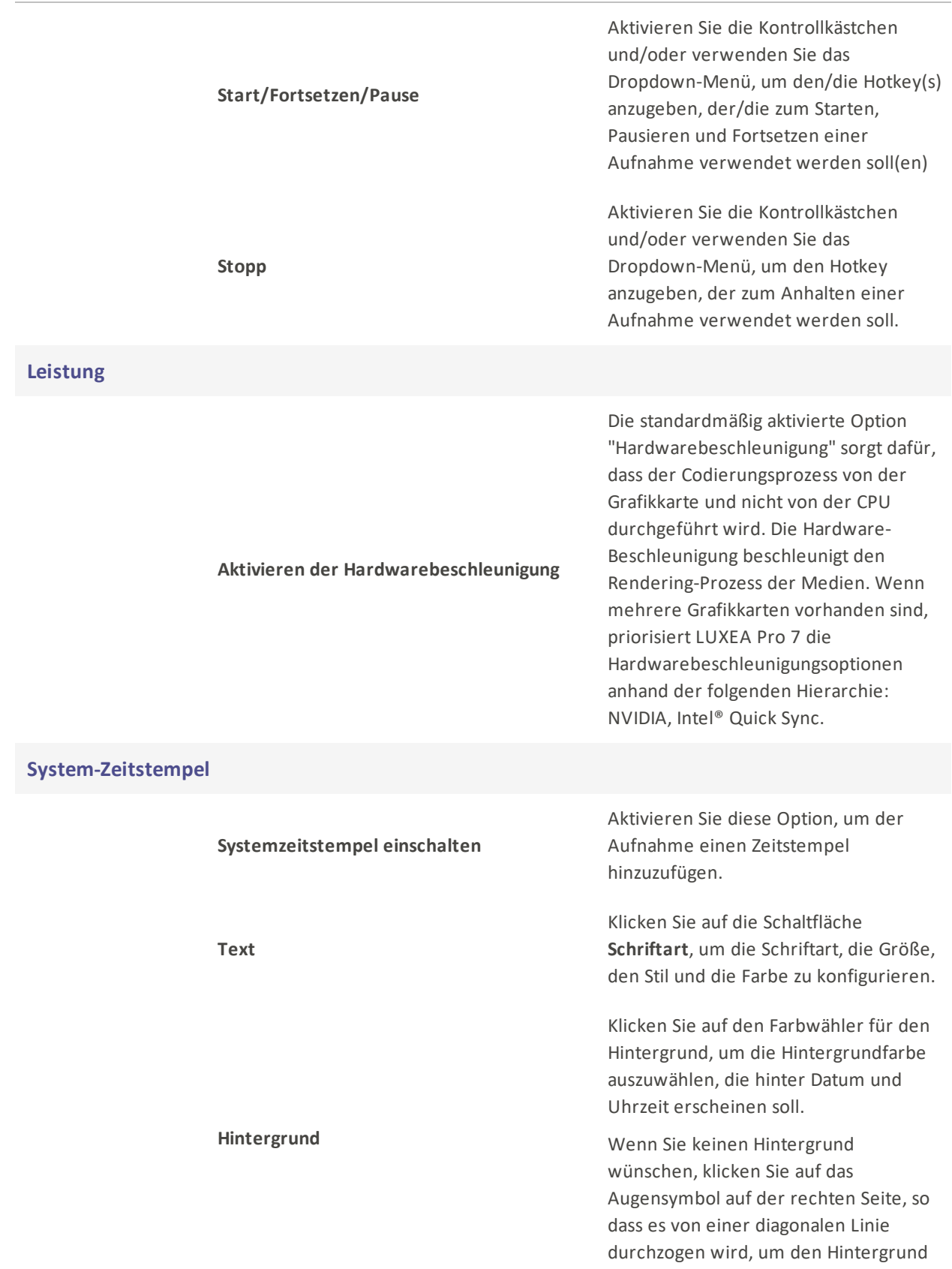

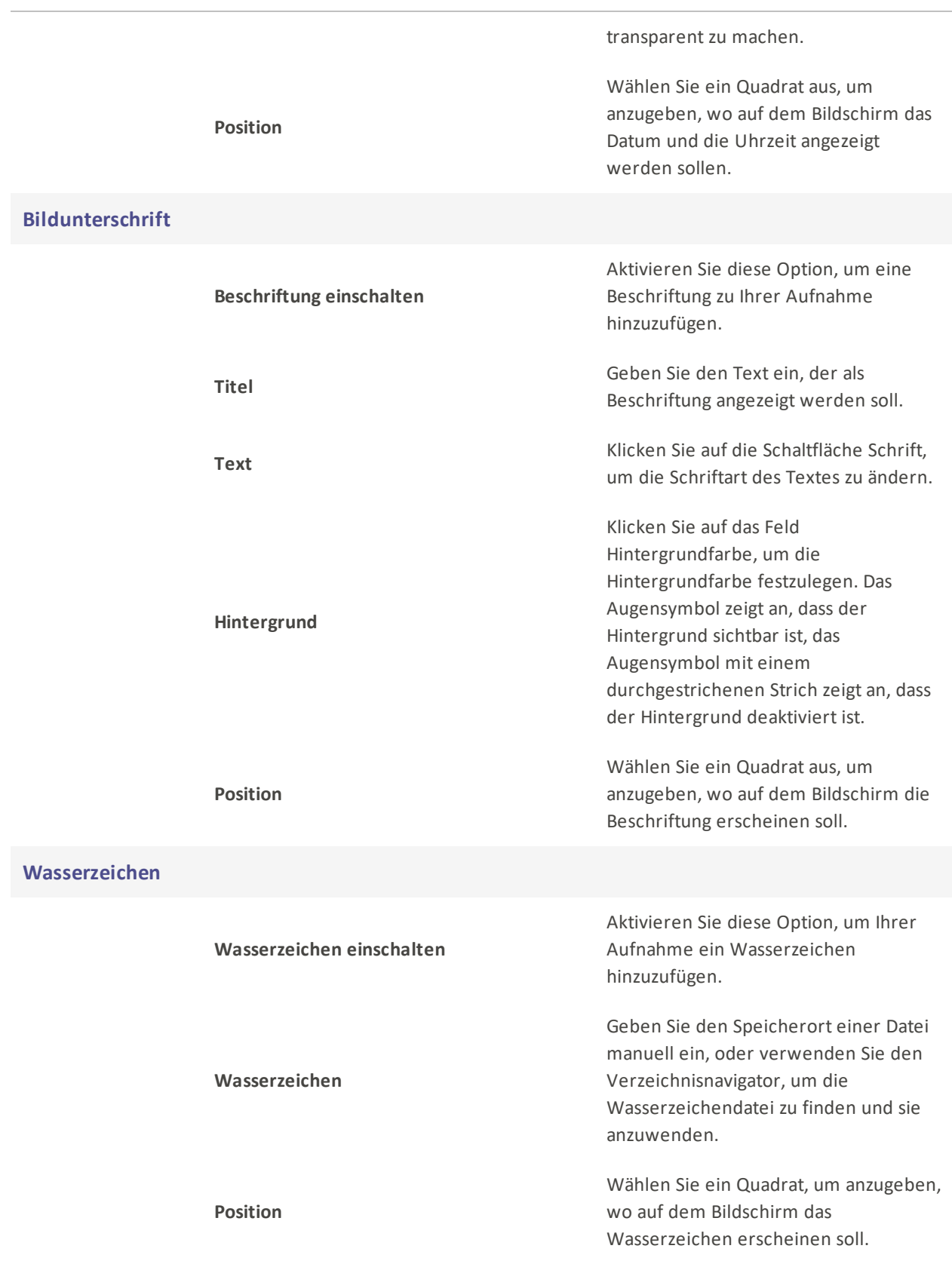

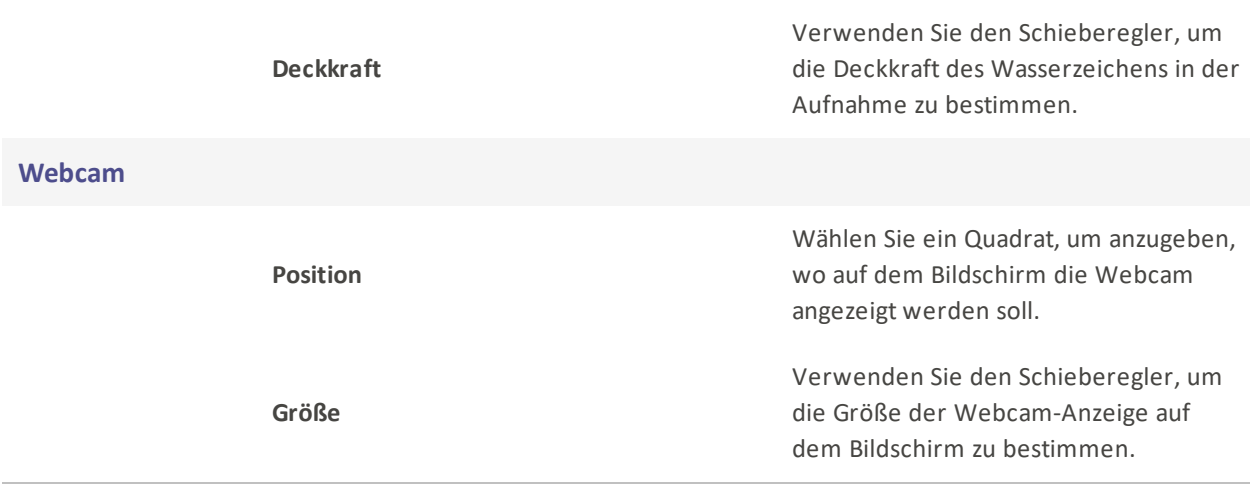

## Inhalt Packs

Laden Sie Content Packs von ACDSee herunter, um Medieninhalte weiter zu verbessern. Content Packs enthalten Bilder, Videos, Audio, Textvorgaben, Schriftarten, Verhaltensweisen, Elemente und Overlays.

### Herunterladen von Content Packs:

- 1. Klicken Sie auf den Download-Button oben rechts im Programm
- 2. Dadurch wird der Content Pack Manager geladen. Von hier aus können Sie alle verfügbaren Content Packs direkt im Programm auswählen, herunterladen und neu installieren.

### So fügen Sie Content Packs zu einer Bibliothek hinzu:

Inhaltspakete können von der Anwendung aus zu LUXEA Pro 7 hinzugefügt werden:

### So fügen Sie Inhalte aus Inhaltspaketen zur Timeline hinzu:

- 1. Klicken Sie auf das Feld Medien.
- 2. Wählen Sie den Abschnitt Inhaltspakete, oder klicken Sie auf den Pfeil der Dropdown-Liste und wählen Sie das Paket aus, aus dem Sie ein Asset verwenden möchten.
- 3. Ziehen Sie das entsprechende Medienelement aus dem Abschnitt Inhaltspakete des Medienfensters an den gewünschten Punkt auf der Zeitachse.

### Entfernen von Content Packs:

Auf LUXEA Pro Video Editor 7 installierte Content Packs können entfernt werden, indem Sie mit dem Datei-Explorer zum Installationsort des Content Packs navigieren und den Ordner für das zu entfernende Content Pack löschen. Der Standardspeicherort für die zu installierenden Content Packs ist: C:\Benutzer\{Benutzername}\Dokumente\ACD Systems\LUXEA Pro\Content Packs\70.

- Ersetzen Sie {username} durch Ihren eigenen Computer-Benutzernamen. Zum Beispiel: C:\Benutzer\johncheese\Dokumente\ACD Systems\LUXEA Pro\Content Packs\70.
- Wenn Sie Hilfe benötigen oder Ihren Content-Pack-Ordner nicht finden können, wenden Sie sich bitte an den [Support](https://www.acdsee.com/en/support/), um Unterstützung zu erhalten.

### So entfernen Sie ein Content Pack:

- 1. Navigieren Sie zu Ihrem Ordner " Content Packs". Standardmäßig befindet es sich unter: C:\Benutzer\ {Benutzername}\Dokumente\ACD Systems\LUXEA Pro\Content Packs\70.
- 2. Wählen Sie das Content Pack aus, das Sie entfernen möchten, und drücken Sie die Entf-Taste, oder klicken Sie mit der rechten Maustaste und wählen Sie im Kontextmenü die Option Löschen.

Bitte stellen Sie sicher, dass LUXEA Pro Video Editor 7 heruntergefahren wurde, bevor Sie Content Packs löschen.

## Sprachpakete

Laden Sie Sprachpakete herunter, um die Sprache zu ändern, die in der Anwendung LUXEA Pro Video Editor 7 angezeigt wird.

### Herunterladen von Sprachpaketen:

Es gibt drei Möglichkeiten, den LUXEA Pack Manager zu finden:

- 1. Klicken Sie auf den Download-Button oben rechts im Programm
- 2. Dadurch wird der LUXEA Pack Manager geladen. Wählen Sie hier oben die Registerkarte Sprachpakete aus.

#### Oder

- 1. Klicken Sie auf Hilfe, und wählen Sie Sprachpakete abrufen...
- 2. Dies öffnet den LUXEA Pack Manager im Bereich Sprachen.

#### Oder

- 1. Klicken Sie auf Bearbeiten, und wählen Sie Optionen.
- 2. Klicken Sie auf Sprachen, oder blättern Sie zum Ende der Optionen und klicken Sie auf die Schaltfläche Sprachpakete abrufen.

#### Im Language Pack Manager:

Blättern Sie durch die Liste, suchen Sie die Sprache Ihrer Wahl und klicken Sie auf Herunterladen.

- Bei der Installation eines neuen Sprachpakets wird die neue Sprache sofort angewendet und ein Neustart der Anwendung ist erforderlich.
- Sprachpakete können nach Belieben heruntergeladen werden, es kann jedoch jeweils nur eines installiert werden.

### Umschalten zwischen Sprachpaketen:

Klicken Sie auf Bearbeiten, und wählen Sie Optionen.

Klicken Sie auf Sprachen oder blättern Sie bis zum Ende der Optionen und klicken Sie auf das Dropdown-Menü Sprache, um die gewünschte Sprache auszuwählen.

## Übersicht

Das Export-Werkzeug ist ein vielseitiger Design-Assistent, mit dem Sie einzigartige Projektausgaben erstellen können. Verwenden Sie nach Abschluss der Bearbeitung des Projekts das Export-Tool, um die Videos fertigzustellen und zu verteilen. In der letzten Phase des Produktionsprozesses, Produzieren und Freigeben, wird eine Ausgabedatei aus den arrangierten Medien und Effekten auf der Timeline erstellt. Der Produktionsprozess ermöglicht die Auswahl von Video- und Audioparametern für die Ausgabedatei sowie die Option, die Ausgabe auf YouTube, Vimeo, Facebook und Twitter zu teilen.

Eine Ausgabedatei kann aus allen Medien auf der Timeline oder aus einer [Auswahl](#page-32-0) erstellt werden.

- Videoproduktionen enthalten keine Medien auf Spuren, die deaktiviert sind.
- Videoproduktionen dürfen keine Medien enthalten, die außerhalb des Ausstellungsbereichs bewegt werden.

Das Exportwerkzeug enthält vier Hauptregisterkarten, von denen jede einen bestimmten Arbeitsablauf und die zugehörigen Parameter für jeden Projektausgabetyp darstellt.

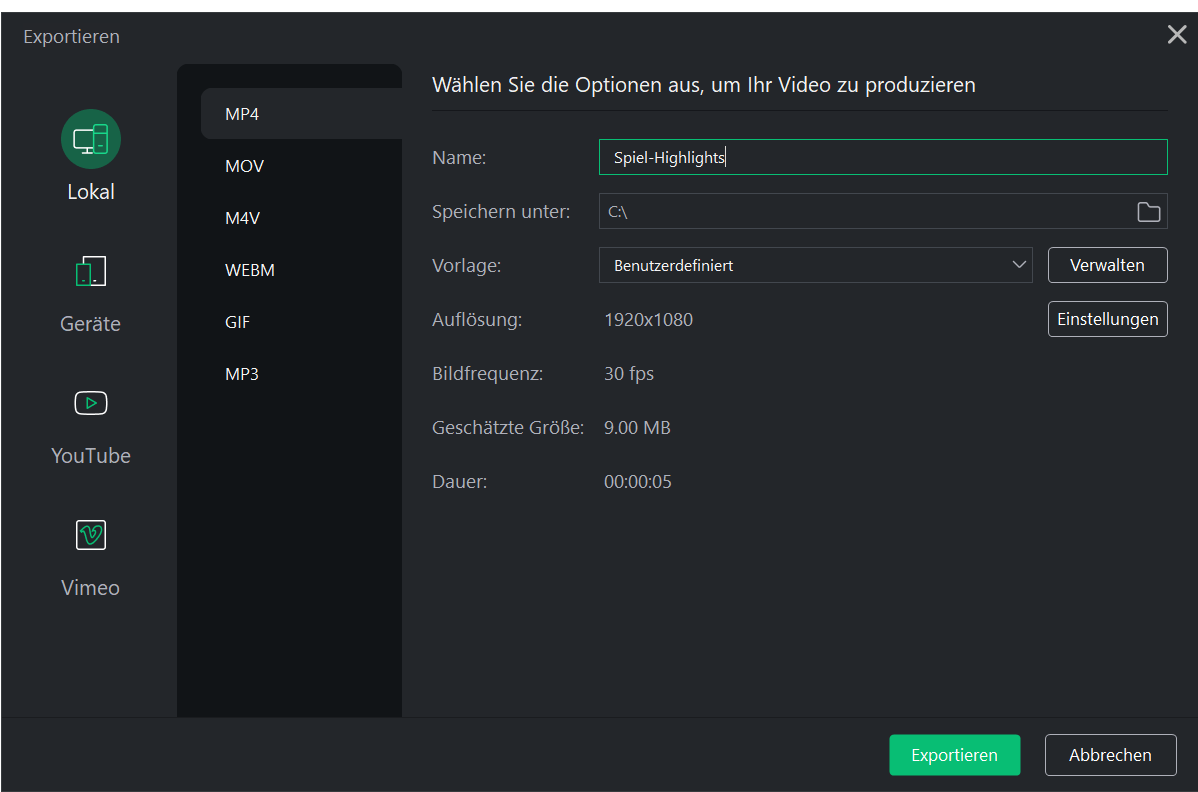

### Exportwerkzeug Registerkarten

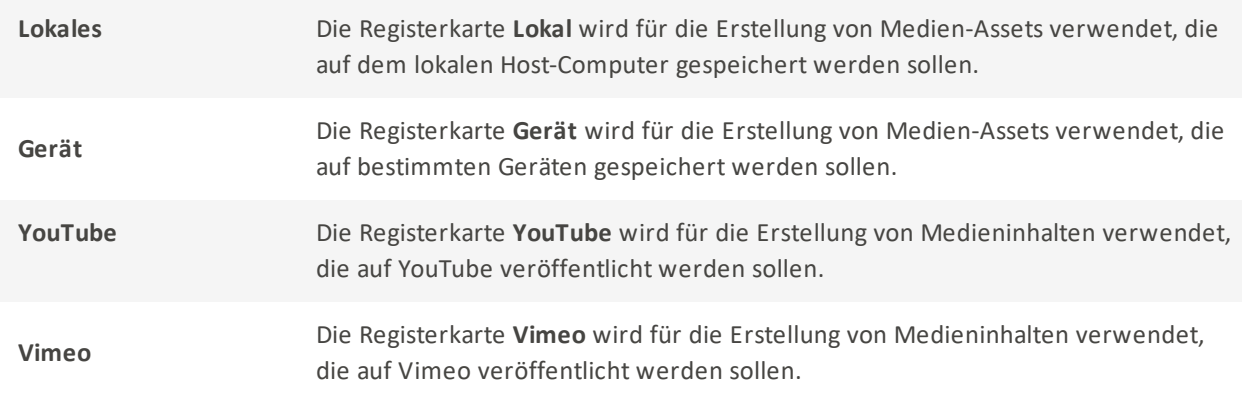

### So greifen Sie auf das Werkzeug Export zu:

- 1. Fügen Sie ein Medienelement zur Timeline hinzu.
- 2. Klicken Sie auf die Schaltfläche Exportieren, die sich in der oberen rechten Ecke der Benutzeroberfläche LUXEA Pro 7 befindet.

### Exportvorlagen

Erstellen Sie die perfekten Einstellungen für Ihre Videoexporte, und speichern Sie sie für immer. Mit Exportvorlagen können Sie die Dateikriterien für Ihr fertiges Projekt festlegen. Steuern Sie Elemente wie den verwendeten Encoder, die Videoauflösung, den Audiokanal, die Bitrate und vieles mehr.

### So speichern Sie eine Exportvorlage:

- 1. Mit Media Assets auf der Zeitleiste, klicken Sie auf Datei, fahren Sie mit der Maus über Exportieren, und klicken Sie auf Produzieren und freigeben. Oder drücken Sie Strg + E.
- 2. Klicken Sie im Fenster Exportieren auf Verwalten rechts neben dem Feld Vorlage.
- 3. Konfigurieren Sie Ihre Video- und Audio-Optionen nach Ihren Wünschen.
- 4. Klicken Sie auf Speichern unter... und geben Sie einen Namen für Ihre Exportvorlage ein.

Wenn eine Vorlage gespeichert wurde, wird sie automatisch in der Liste auf der linken Seite des Vorlagenmanagers angezeigt.

Exportvorlagen, die in LUXEA Pro Video Editor 6 und höher erstellt wurden, werden bei der Installation automatisch in LUXEA Pro Video Editor 7 importiert.

### So löschen Sie eine Exportvorlage:

- 1. Mit Media Assets auf der Zeitleiste, klicken Sie auf Datei, fahren Sie mit der Maus über Exportieren und klicken Sie auf Produzieren und freigeben. Oder drücken Sie Strg + E.
- 2. Klicken Sie im Export-Fenster rechts neben dem Vorlagenfeld auf verwalten
- 3. Wählen Sie eine Exportvorlage aus der Liste auf der linken Seite des Vorlagenmanagers.
- 4. Klick auf Löschen am unteren Rand des Fensters.
- 5. Klicken Sie im Bestätigungsdialog auf Ja, um die Vorlage endgültig zu löschen.

## Exportieren auf Ihren lokalen Rechner

Die Registerkarte "Lokal" im Export-Tool wird verwendet, um Medien-Assets zu erstellen, die für die Ausgabe und Speicherung auf dem lokalen Host-Computer bestimmt sind.

Die Registerkarte "Lokal" ist in zwei Abschnitte unterteilt: den linken Abschnitt "Ausgabeart" und den rechten Abschnitt "Optionen".

### Abschnitt Ausgabeart

Auf der Registerkarte "Lokal" stehen im Abschnitt "Ausgabetyp" 6 Ausgabetypen zur Auswahl:

- MP4
- MOV
- M4V
- WEBM
- GIF
- MP3

## Abschnitt Optionen

Der Abschnitt Optionen dient dazu, die Ausgabe eines Projekts für jeden Ausgabetyp anzupassen.

### Um eine Ausgabe zu erzeugen:

- 1. Wenn Sie der Zeitachse Medienelemente hinzugefügt haben, klicken Sie auf die Schaltfläche Exportieren, die sich in der oberen rechten Ecke der Benutzeroberfläche von LUXEA Pro 7 befindet.
- 2. Wählen Sie im Dialogfeld des Exportwerkzeugs die Registerkarte Lokal.
- 3. Wählen Sie im Bereich Ausgabetyp eine der Registerkarten MP4, MOV, M4V, WEBM, GIF oder MP3.
- 4. Geben Sie im Abschnitt Optionen einen Projektnamen ein.
- 5. Verwenden Sie den Standardwert für das Feld Speichern unter, oder klicken Sie auf das nebenstehende Symbol für den Dateiordner, um einen neuen Speicherort auszuwählen.
- 6. Treffen Sie eine Auswahl in der Dropdown-Liste Vorlage. Um benutzerdefinierte Vorlagen hinzuzufügen, siehe [Benutzerdefinierte](#page-92-0) Vorlagen.
- 7. Übernehmen Sie die Standardwerte für das Feld " Auflösung " und das Feld " Bildrate", oder klicken Sie bei Auswahl von "Benutzerdefiniert" aus der Dropdown-Liste " Vorlage " auf die nebenstehende Schaltfläche " Einstellungen", um neue Parameter für Größe und Rate festzulegen. Weitere Informationen zur Schaltfläche Einstellungen finden Sie unter [Benutzerdefinierte](#page-92-1) Werte festlegen.

Beachten Sie, dass der Wert des Feldes Geschätzte Größe anhand der im Dialogfeld Einstellungen ausgewählten Werte berechnet wird.

8. Klicken Sie auf die Schaltfläche Exportieren, um das Projekt abzuschließen.

Das Dialogfeld " Exportieren" enthält eine Fortschrittsvorschau des Projekts und ein Kontrollkästchen " Tonerinnerung", mit dem Sie eine Erinnerung an den Abschluss des Renderns ausgeben können.

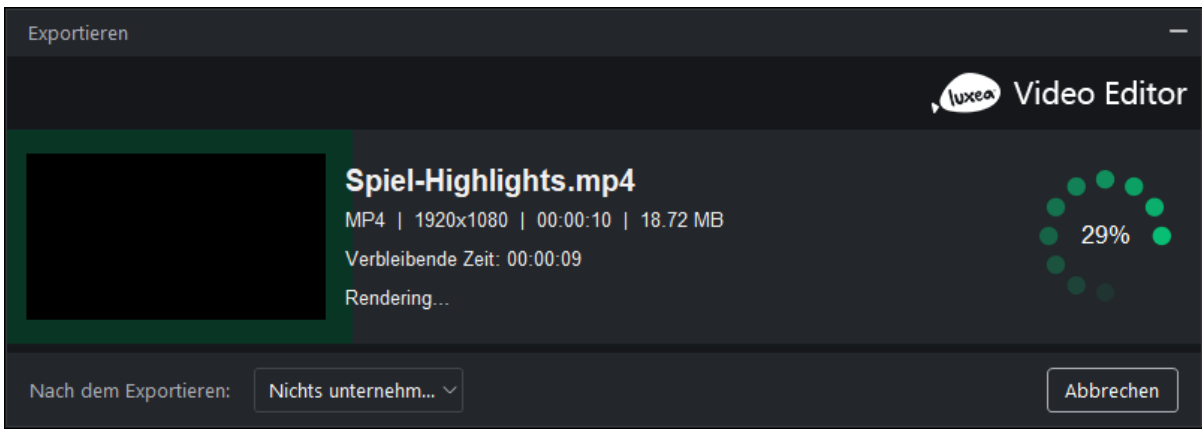

### <span id="page-92-0"></span>Benutzerdefinierte Vorlagen

### So fügen Sie benutzerdefinierte Vorlagen hinzu:

1. Navigieren Sie bei geöffnetem Exporttool zum Abschnitt Optionen und klicken Sie auf die Schaltfläche Verwalten neben dem Feld Vorlage.

Das Feld Format wird auf der Grundlage der im Abschnitt Ausgabetyp getroffenen Auswahl automatisch ausgefüllt.

- 2. Treffen Sie im Dialogfeld Vorlagenmanager unter der Überschrift Video eine Auswahl für die Dropdown-Listen Encoder, Auflösung, Bildrate und Bitrate.
- 3. Treffen Sie im Feld Audio eine Auswahl für die Dropdown-Listen Encoder, Kanal, Samplerate und Bitrate.
- 4. Klicken Sie auf die Schaltfläche Speichern unter..., um einen Vorlagennamen einzugeben und den Dialog Vorlagenmanager zu verlassen. Klicken Sie auf die Schaltfläche Speichern, um die aktuelle Vorlage zu überschreiben.

Beachten Sie, dass im Export-Tool gespeicherte Vorlagen aus den Dialogen Vorlagenmanager oder Einstellungen in der Dropdown-Liste des Feldes Vorlage erscheinen.

### <span id="page-92-1"></span>Benutzerdefinierte Exportwerte einstellen

#### So ändern Sie die Einstellungen der Ausgabedatei:

- 1. Öffnen Sie das Werkzeug Exportieren.
- 2. Klicken Sie auf die Schaltfläche Einstellungen neben dem Feld Auflösung.
- 3. Aktivieren Sie im daraufhin angezeigten Dialogfeld Einstellungen eines der Optionsfelder Normal, Besser oder Am besten.
- 4. Treffen Sie unter der Überschrift Video eine Auswahl für die Dropdown-Listen Encoder, Auflösung, Bildrate und Bitrate.
- 5. Treffen Sie unter der Überschrift Audio eine Auswahl für die Dropdown-Listen Encoder, Kanal, Samplerate und Bitrate.
- 6. Klicken Sie auf die Schaltfläche Als Vorlage speichern, um das Dialogfeld Neue Vorlage aufzurufen.
- 7. Geben Sie einen Namen für die Vorlage ein und klicken Sie auf die Schaltfläche OK.

### Optionen für Videoparameter

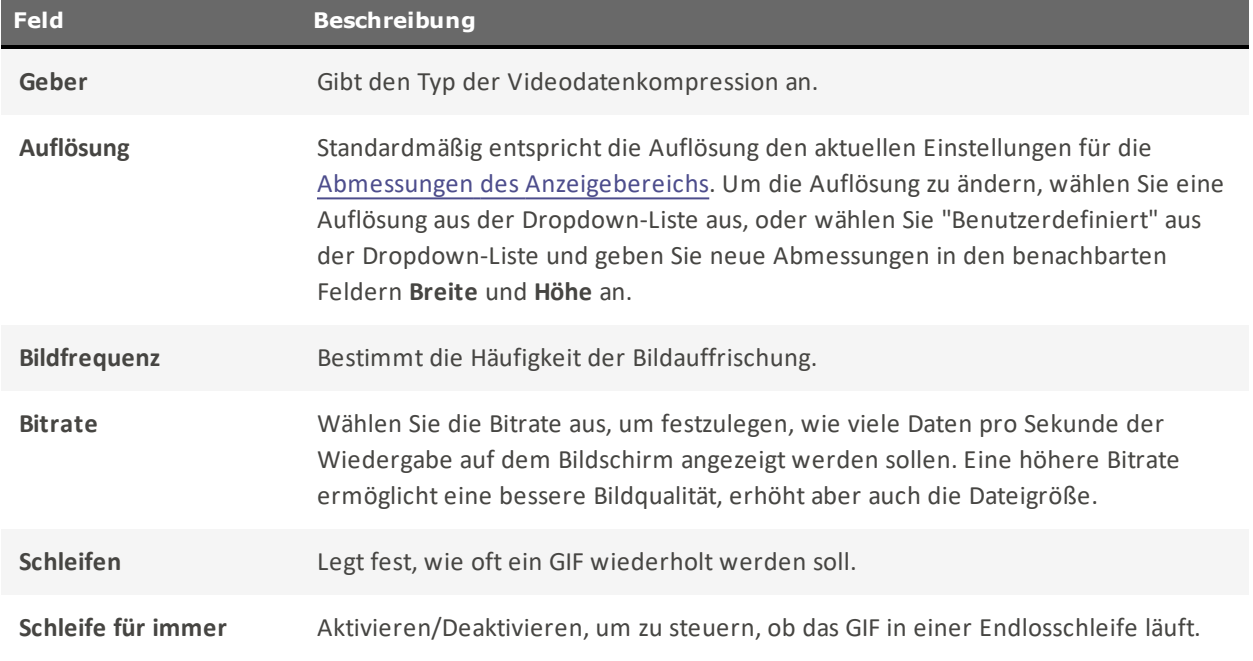

### Optionen für Audioparameter

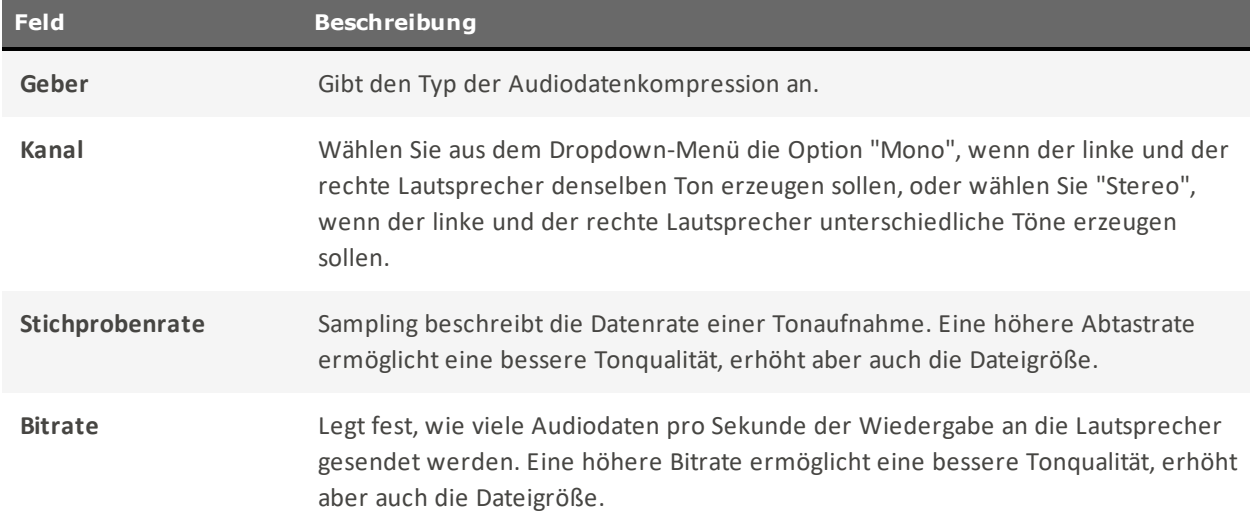

## Exportieren für andere Geräte

Die Registerkarte Gerät im Export-Tool dient der Erstellung von Medien-Assets, die auf externen Geräten ausgegeben und gespeichert werden sollen.

Die Registerkarte Gerät ist in zwei Bereiche unterteilt: den linken Bereich "Gerätetyp" und den rechten Bereich "Optionen".

## Abschnitt Gerätetyp

Der Abschnitt Gerätetyp auf der Registerkarte Gerät enthält 11 Ausgangstypen zur Auswahl:

- Android
- Apple TV
- Apple TV 4k
- Google Pixel
- iPad
- iPhone
- Nintendo Switch
- Playstation
- **•** Samsung Galaxy
- Smart-TV
- Xbox

## Abschnitt Optionen

Der rechte Bereich Optionen wird verwendet, um die Ausgabe eines Projekts für jeden Ausgabetyp anzupassen.

### Produktion mit Einstellungen, die für ein bestimmtes Gerät optimiert sind:

- 1. Hinzufügen von Medieninhalten zur Timeline.
- 2. Klicken Sie auf die Schaltfläche Exportieren, die sich in der oberen rechten Ecke der Benutzeroberfläche LUXEA Pro 7 befindet.
- 3. Wählen Sie im Dialogfeld des Exportwerkzeugs eine Registerkarte im Abschnitt Gerätetyp aus.
- 4. Geben Sie im Abschnitt Optionen einen Projektnamen ein.
- 5. Verwenden Sie den Standardwert für das Feld Speichern unter, oder klicken Sie auf das nebenstehende Symbol für den Dateiordner, um einen neuen Speicherort auszuwählen.
- 6. Treffen Sie eine Auswahl in der Dropdown-Liste Vorlage. Um benutzerdefinierte Vorlagen hinzuzufügen, siehe [Benutzerdefinierte](#page-95-0) Vorlagen.
- 7. Übernehmen Sie die Standardwerte für das Feld " Auflösung " und das Feld " Bildrate", oder klicken Sie bei Auswahl von "Benutzerdefiniert" aus der Dropdown-Liste " Vorlage " auf die nebenstehende Schaltfläche " Einstellungen", um neue Parameter für Größe und Rate festzulegen. Weitere Informationen zur Schaltfläche Einstellungen finden Sie unter [Benutzerdefinierte](#page-96-0) Werte festlegen.

Beachten Sie, dass der Wert des Feldes Geschätzte Größe anhand der im Dialogfeld Einstellungen ausgewählten Werte berechnet wird.

8. Klicken Sie auf die Schaltfläche Exportieren, um das Projekt abzuschließen.

Das Dialogfeld " Exportieren" enthält eine Fortschrittsvorschau des Projekts und ein Kontrollkästchen " Tonerinnerung", mit dem Sie eine Erinnerung an den Abschluss des Renderns ausgeben können.

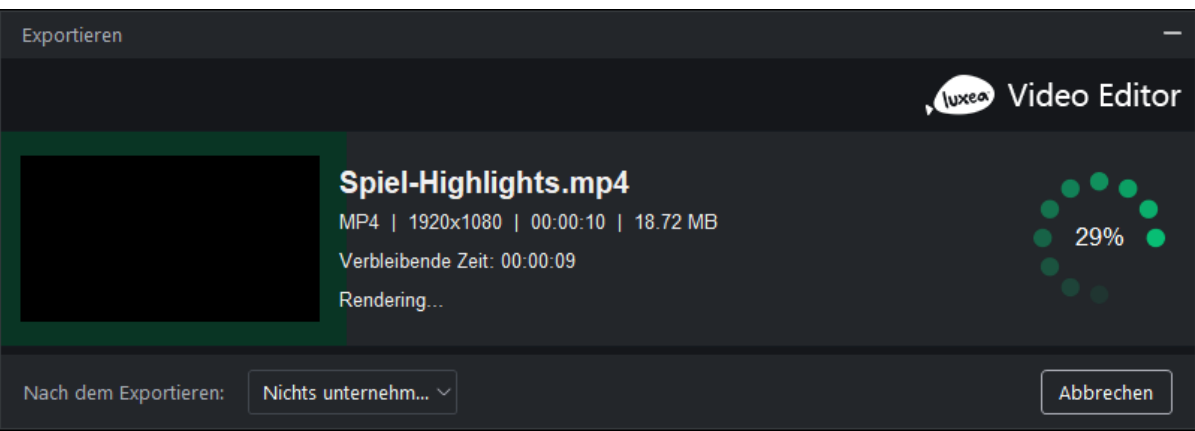

### <span id="page-95-0"></span>Benutzerdefinierte Vorlagen

#### So fügen Sie benutzerdefinierte Vorlagen hinzu:

1. Navigieren Sie bei geöffnetem Exporttool zum Abschnitt Optionen und klicken Sie auf die Schaltfläche Verwalten neben dem Feld Vorlage.

Das Feld Format wird auf der Grundlage der im Abschnitt Ausgabetyp getroffenen Auswahl automatisch ausgefüllt.

2. Treffen Sie im Dialogfeld Vorlagenmanager unter der Überschrift Video eine Auswahl für die Dropdown-Listen Encoder, Auflösung, Bildrate und Bitrate.

- 3. Treffen Sie im Feld Audio eine Auswahl für die Dropdown-Listen Encoder, Kanal, Samplerate und Bitrate.
- 4. Klicken Sie auf die Schaltfläche Speichern unter..., um einen Vorlagennamen einzugeben und den Dialog Vorlagenmanager zu verlassen. Klicken Sie auf die Schaltfläche Speichern, um die aktuelle Vorlage zu überschreiben.

Beachten Sie, dass im Export-Tool gespeicherte Vorlagen aus den Dialogen Vorlagenmanager oder Einstellungen in der Dropdown-Liste des Feldes Vorlage erscheinen.

### <span id="page-96-0"></span>Benutzerdefinierte Exportwerte einstellen

### So ändern Sie die Einstellungen der Ausgabedatei:

- 1. Öffnen Sie das Werkzeug Exportieren.
- 2. Klicken Sie auf die Schaltfläche Einstellungen neben dem Feld Auflösung.
- 3. Aktivieren Sie im daraufhin angezeigten Dialogfeld Einstellungen eines der Optionsfelder Normal, Besser oder Am besten.
- 4. Treffen Sie unter der Überschrift Video eine Auswahl für die Dropdown-Listen Encoder, Auflösung, Bildrate und Bitrate.
- 5. Treffen Sie unter der Überschrift Audio eine Auswahl für die Dropdown-Listen Encoder, Kanal, Samplerate und Bitrate.
- 6. Klicken Sie auf die Schaltfläche Als Vorlage speichern, um das Dialogfeld Neue Vorlage aufzurufen.
- 7. Geben Sie einen Namen für die Vorlage ein und klicken Sie auf die Schaltfläche OK.

### Optionen für Videoparameter

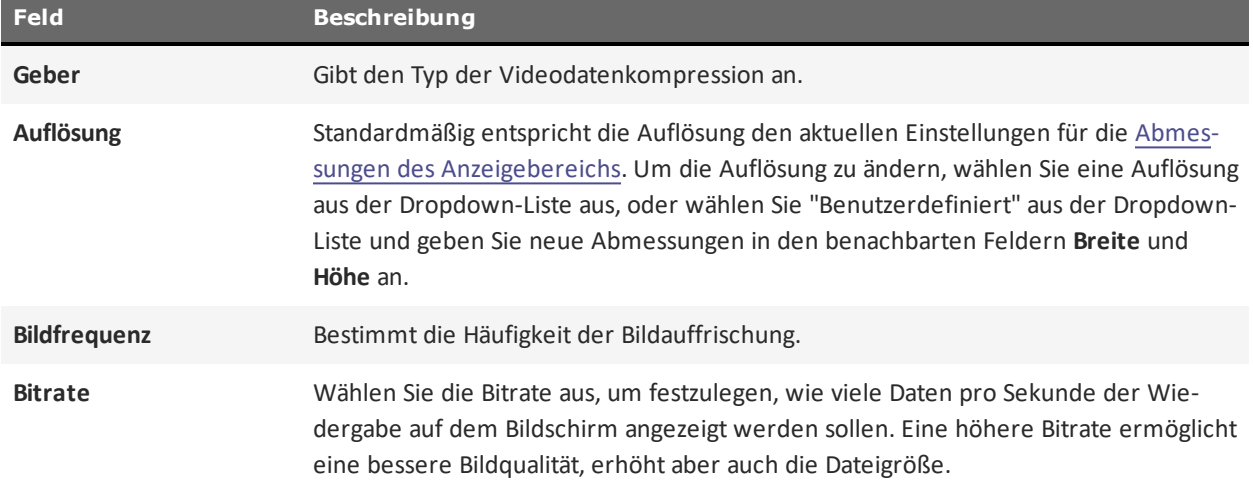

### Optionen für Audioparameter

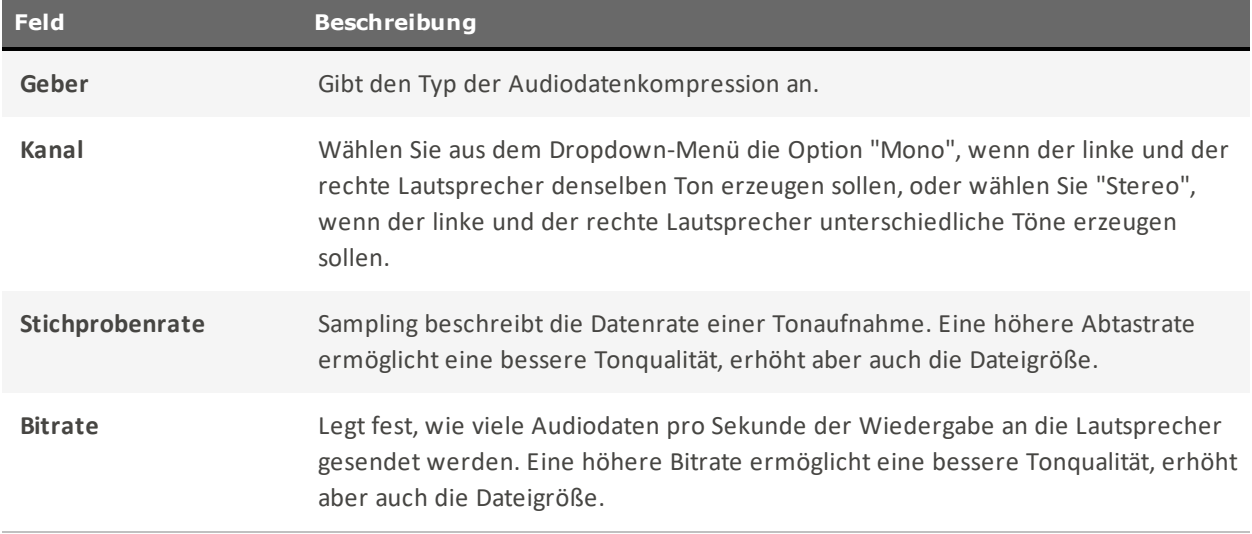

## Exportieren zu Youtube

Die Registerkarte YouTube im Export-Tool wird verwendet, um Medieninhalte zu erstellen, die auf YouTube hochgeladen werden sollen.

Die Registerkarte YouTube ist in zwei Bereiche unterteilt: den linken Bereich "YouTube-Anmeldung" und den rechten Bereich "Optionen".

## YouTube-Anmeldebereich

Der Abschnitt "YouTube-Anmeldung" enthält die Schaltfläche " YouTube-Anmeldung ". Um ein abgeschlossenes Projekt erfolgreich auf YouTube hochzuladen, muss das Anmeldeverfahren durchgeführt werden.

### <span id="page-97-0"></span>Um sich bei YouTube anzumelden:

- 1. Wenn Sie der Zeitachse Medienelemente hinzugefügt haben, klicken Sie auf die Schaltfläche Exportieren, die sich in der oberen rechten Ecke der Benutzeroberfläche von LUXEA Pro 7 befindet.
- 2. Klicken Sie im Dialogfeld des Export-Tools im Abschnitt YouTube-Anmeldung auf die Schaltfläche Anmelden.
- 3. Beantworten Sie alle Aufforderungen, bis Sie erfolgreich bei YouTube angemeldet sind.

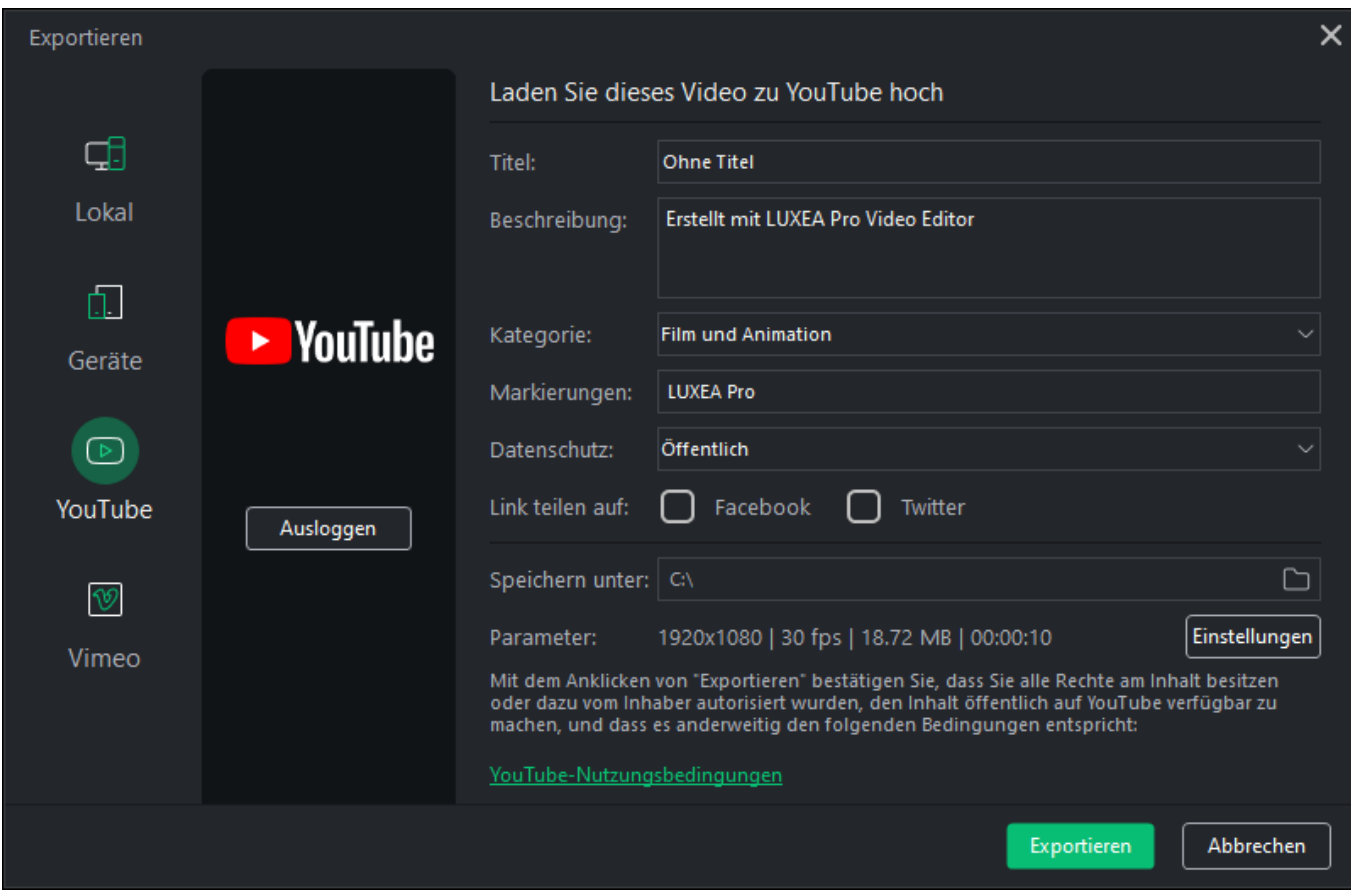

## Abschnitt Optionen

Der Bereich Optionen wird verwendet, um die Ausgabe eines Projekts für den Upload auf YouTube vorzubereiten.

### Um eine YouTube-Ausgabe zu produzieren:

- 1. Wenn Sie der Zeitachse Medienelemente hinzugefügt haben, klicken Sie auf die Schaltfläche Exportieren, die sich in der oberen rechten Ecke der Benutzeroberfläche von LUXEA Pro 7 befindet.
- 2. Wählen Sie im Dialogfeld des Export-Tools die Registerkarte YouTube und melden Sie sich bei YouTube an (siehe So melden Sie sich bei [YouTube](#page-97-0) an).
- 3. Geben Sie im Abschnitt Optionen einen Namen in das Feld Titel ein.
- 4. Geben Sie eine Beschreibung in das Feld Beschreibung ein.
- 5. Treffen Sie eine Auswahl in der Dropdown-Liste Kategorie. Die Auswahl des Feldes Kategorie bestimmt, wie YouTube das Video speichert und seinen Zuschauern präsentiert.
- 6. Geben Sie alle relevanten Tags für das Video in das Feld Tags ein. Verwenden Sie ein Komma, um mehrere Werte zu trennen.
- 7. Treffen Sie eine Auswahl in der Dropdown-Liste Datenschutz. Die Auswahl des Datenschutzfeldes bestimmt, wie YouTube das Video seinen Zuschauern präsentiert. Wenn Sie "Privat" wählen, ist das Video nur für den Hochladenden verfügbar. Wenn Sie "Öffentlich" wählen, wird das Video allen YouTube-Zuschauern angezeigt.
- 8. Treffen Sie eine Auswahl im Feld Link teilen auf. Wenn Sie das Facebook-Kontrollkästchen aktivieren, kann das Video mit Facebook geteilt werden (Facebook-Anmeldung erforderlich). Wenn Sie das Twitter-Kontrollkästchen aktivieren, kann das Video mit Twitter geteilt werden (Anmeldung bei Twitter erforderlich).
- 9. Verwenden Sie den Standardwert für das Feld Speichern unter, oder klicken Sie auf das nebenstehende Symbol für den Dateiordner, um einen neuen Speicherort auszuwählen.
- 10. Übernehmen Sie die Standardwerte für das Feld Parameter, oder klicken Sie auf die nebenstehende Schaltfläche Einstellungen, um neue Größen- und Ratenparameter festzulegen. Weitere Informationen über die Schaltfläche Einstellungen finden Sie unter So legen Sie [benutzerdefinierte](#page-99-0) Werte für die [Videoqualität](#page-99-0) fest.
- 11. Klicken Sie auf die Schaltfläche Exportieren, um das Video auf YouTube hochzuladen.

Das Dialogfeld " Exportieren" enthält eine Fortschrittsvorschau des Projekts und ein Kontrollkästchen " Tonerinnerung", mit dem Sie eine Erinnerung an den Abschluss des Renderns ausgeben können.

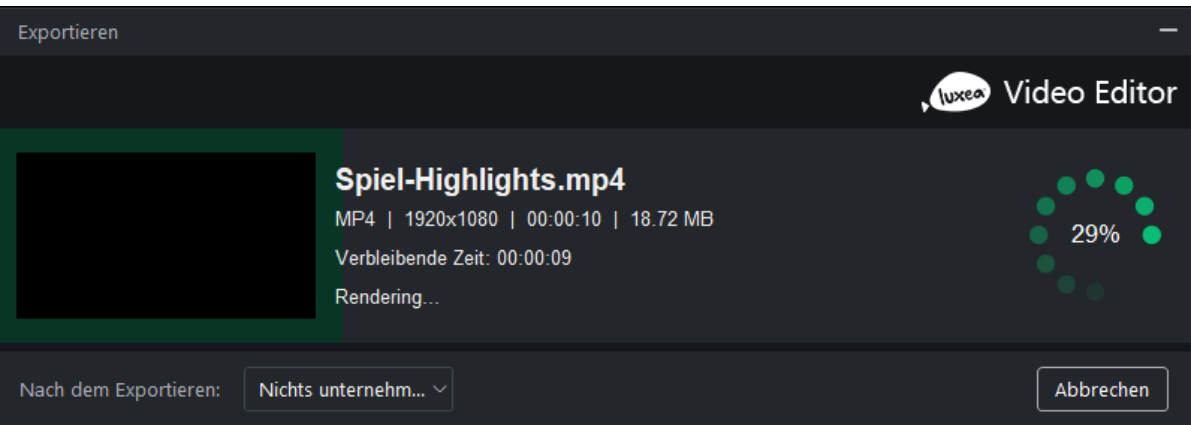

Stellen Sie beim Hochladen auf Youtube sicher, dass Ihr Youtube-Konto über einen entsprechenden Kanal verfügt, sonst schlägt der Upload fehl. Weitere Informationen über Youtube-Kanäle finden Sie auf [Youtube](https://support.google.com/youtube/answer/1646861?hl=en).

### <span id="page-99-0"></span>So legen Sie benutzerdefinierte Werte für die Videoqualität fest:

- 1. Öffnen Sie das Werkzeug Exportieren.
- 2. Navigieren Sie zum Abschnitt Optionen und klicken Sie auf die Schaltfläche Einstellungen neben dem Feld Parameter.
- 3. Aktivieren Sie im daraufhin angezeigten Dialogfeld Einstellungen eines der Optionsfelder Normal, Besser oder Am besten.
- 4. Treffen Sie unter der Überschrift Video eine Auswahl für die Dropdown-Listen Encoder, Auflösung, Bildrate und Bitrate.
- 5. Treffen Sie unter der Überschrift Audio eine Auswahl für die Dropdown-Listen Encoder, Kanal, Samplerate und Bitrate.
- 6. Klicken Sie auf die Schaltfläche OK.

### Optionen für Videoparameter

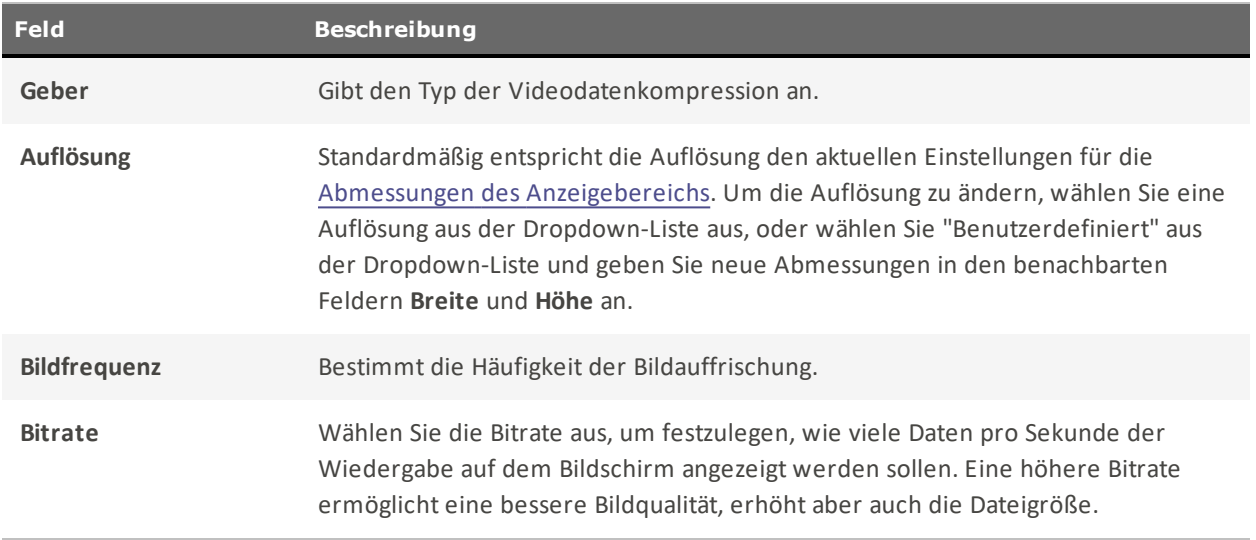

## Optionen für Audioparameter

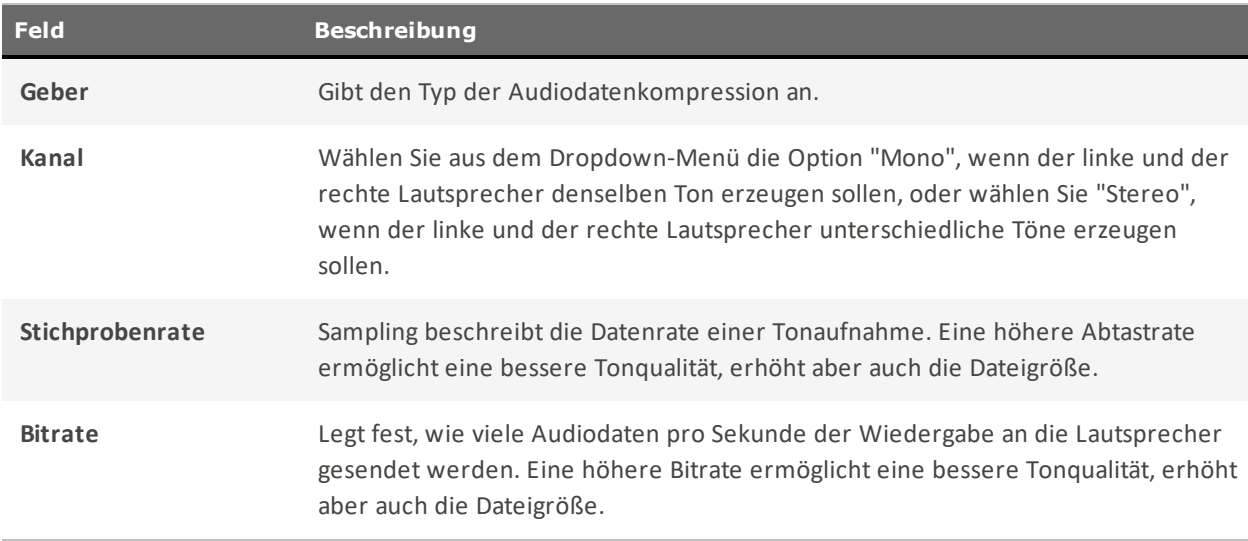

## Exportieren zu Vimeo

Die Registerkarte Vimeo im Export-Tool wird verwendet, um Medieninhalte zu erstellen, die auf Vimeo hochgeladen werden sollen.

Die Registerkarte Vimeo ist in zwei Abschnitte unterteilt: den linken Abschnitt "Vimeo Sign-in" und den rechten Abschnitt "Optionen".

### Vimeo-Anmeldeabschnitt

Der Abschnitt Vimeo Sign-in enthält die Schaltfläche Vimeo Sign-in. Um ein abgeschlossenes Projekt erfolgreich auf Vimeo hochzuladen, muss das Anmeldeverfahren durchgeführt werden.

### <span id="page-101-0"></span>Um sich bei Vimeo anzumelden:

- 1. Wenn Sie der Zeitachse Medienelemente hinzugefügt haben, klicken Sie auf die Schaltfläche Exportieren, die sich in der oberen rechten Ecke der Benutzeroberfläche von LUXEA Pro 7 befindet.
- 2. Klicken Sie im Abschnitt Vimeo-Anmeldung des Export-Tools auf die Schaltfläche Anmelden.
- 3. Beantworten Sie alle Aufforderungen, bis Sie erfolgreich bei Vimeo angemeldet sind.

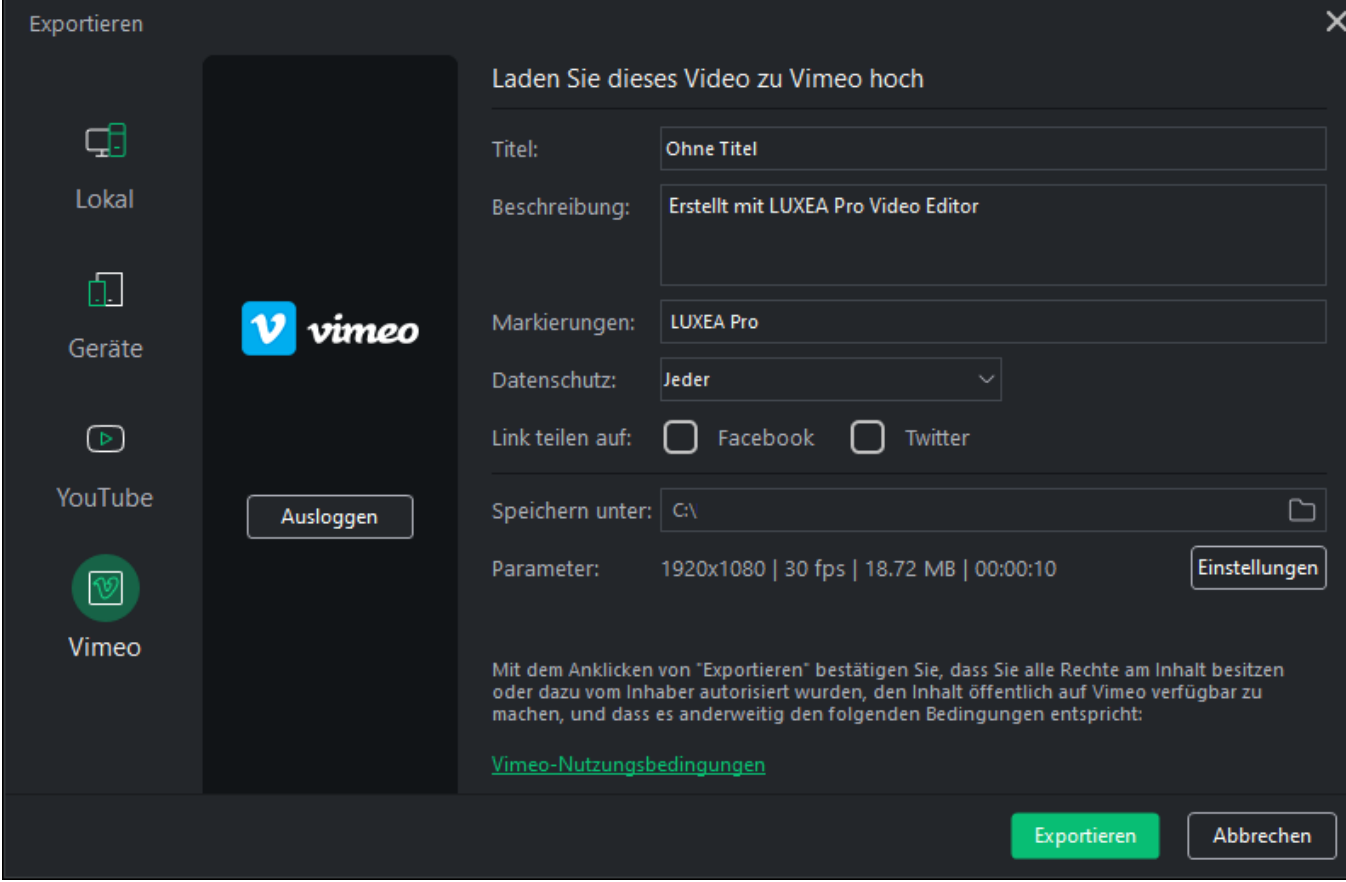

## Abschnitt Optionen

Der Abschnitt Optionen wird verwendet, um die Ausgabe eines Projekts für den Upload auf Vimeo vorzubereiten.

### Um eine Vimeo-Ausgabe zu erstellen:

- 1. Wenn Sie der Zeitachse Medienelemente hinzugefügt haben, klicken Sie auf die Schaltfläche Exportieren, die sich in der oberen rechten Ecke der Benutzeroberfläche von LUXEA Pro 7 befindet.
- 2. Melden Sie sich im Dialogfeld des Exportwerkzeugs bei Vimeo an (siehe So [melden](#page-101-0) Sie sich bei Vimeo [an](#page-101-0)).
- 3. Geben Sie einen Projektnamen in das Feld Titel ein.
- 4. Geben Sie eine Projektbeschreibung in das Feld Beschreibung ein.
- 5. Geben Sie alle relevanten Tags für das Projekt in das Feld Tags ein. Verwenden Sie ein Komma, um mehrere Werte zu trennen.
- 6. Treffen Sie eine Auswahl in der Dropdown-Liste Datenschutz. Die Auswahl des Datenschutzfeldes bestimmt, wie Vimeo das Projekt seinen Zuschauern präsentiert. Wenn Sie "Jeder" wählen, kann jeder das Video sehen/auf es zugreifen. Wenn Sie "Niemand" wählen, ist das Video nur für den Nutzer verfügbar, der es hochgeladen hat. Wenn Sie "Kennwort" wählen, ist das Video nur für die Benutzer verfügbar, die ein Kennwort haben. Durch die Auswahl von "Kontakte" wird die Verfügbarkeit des Videos auf die Personen beschränkt, denen der Benutzer folgt.
- 7. Treffen Sie eine Auswahl im Feld Link teilen auf. Wenn Sie das Facebook-Kontrollkästchen aktivieren, kann das Video mit Facebook geteilt werden (Facebook-Anmeldung erforderlich). Wenn Sie das Twitter-Kontrollkästchen aktivieren, kann das Video mit Twitter geteilt werden (Anmeldung bei Twitter erforderlich).
- 8. Verwenden Sie den Standardwert für das Feld Speichern unter, oder klicken Sie auf das nebenstehende Symbol für den Dateiordner, um einen neuen Speicherort auszuwählen.
- 9. Übernehmen Sie die Standardwerte für das Feld Parameter, oder klicken Sie auf die nebenstehende Schaltfläche Einstellungen, um neue Größen- und Ratenparameter festzulegen. Weitere Informationen über die Schaltfläche Einstellungen finden Sie unter So legen Sie [benutzerdefinierte](#page-103-0) Werte für die [Videoqualität](#page-103-0) fest.
- 10. Klicken Sie auf die Schaltfläche Exportieren, um das Video auf Vimeo hochzuladen.

Das Dialogfeld " Exportieren" enthält eine Fortschrittsvorschau des Projekts und ein Kontrollkästchen " Tonerinnerung", mit dem Sie eine Erinnerung an den Abschluss des Renderns ausgeben können.

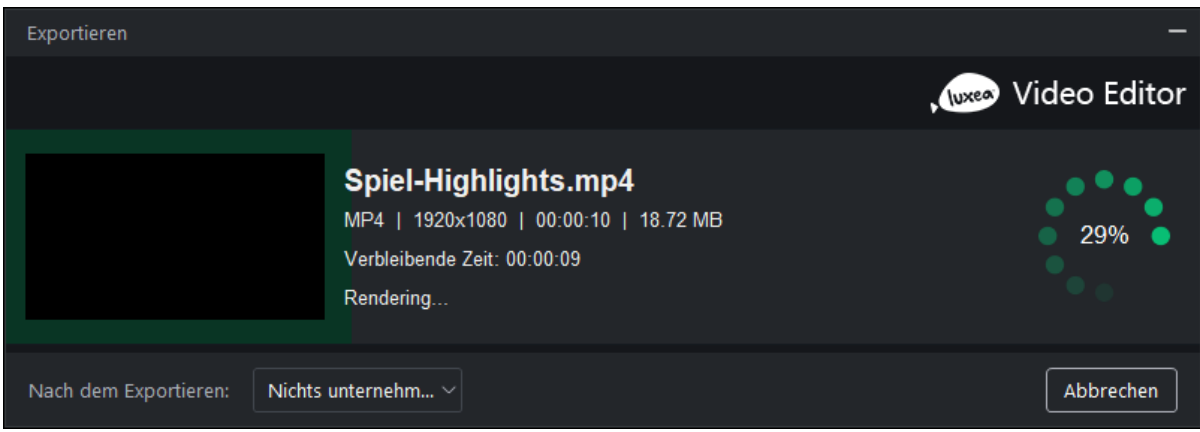

### <span id="page-103-0"></span>So legen Sie benutzerdefinierte Werte für die Videoqualität fest:

- 1. Öffnen Sie das Werkzeug Exportieren.
- 2. Navigieren Sie zum Abschnitt Optionen und klicken Sie auf die Schaltfläche Einstellungen neben dem Feld Parameter.
- 3. Aktivieren Sie im daraufhin angezeigten Dialogfeld Einstellungen eines der Optionsfelder Normal, Besser oder Am besten.
- 4. Treffen Sie unter der Überschrift Video eine Auswahl für die Dropdown-Listen Encoder, Auflösung, Bildrate und Bitrate.
- 5. Treffen Sie unter der Überschrift Audio eine Auswahl für die Dropdown-Listen Encoder, Kanal, Samplerate und Bitrate.
- 6. Klicken Sie auf die Schaltfläche OK.

### Optionen für Videoparameter

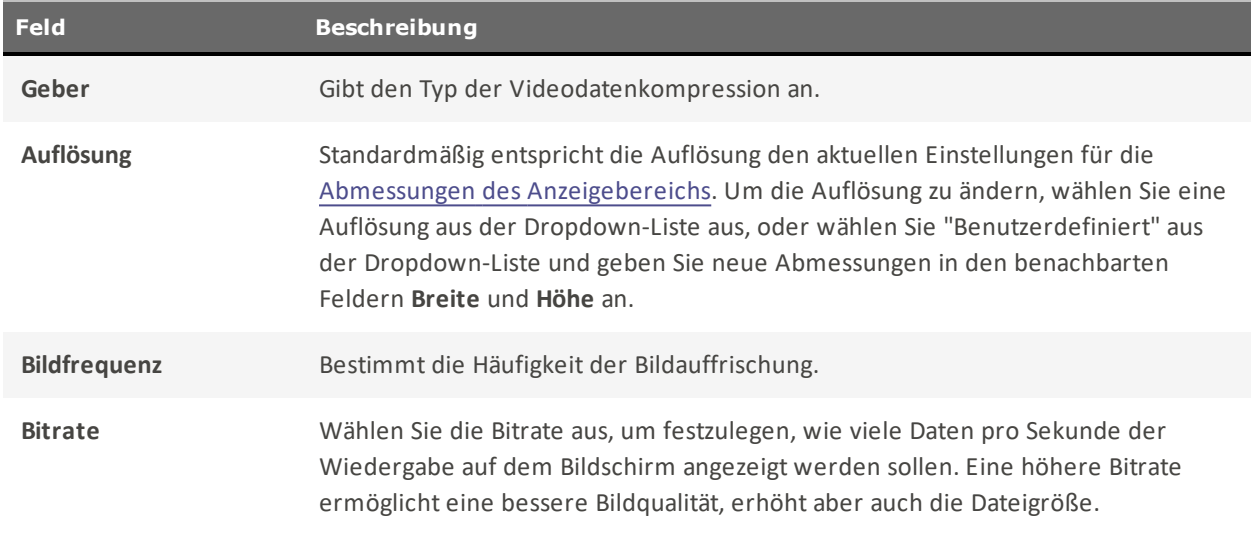

### Optionen für Audioparameter

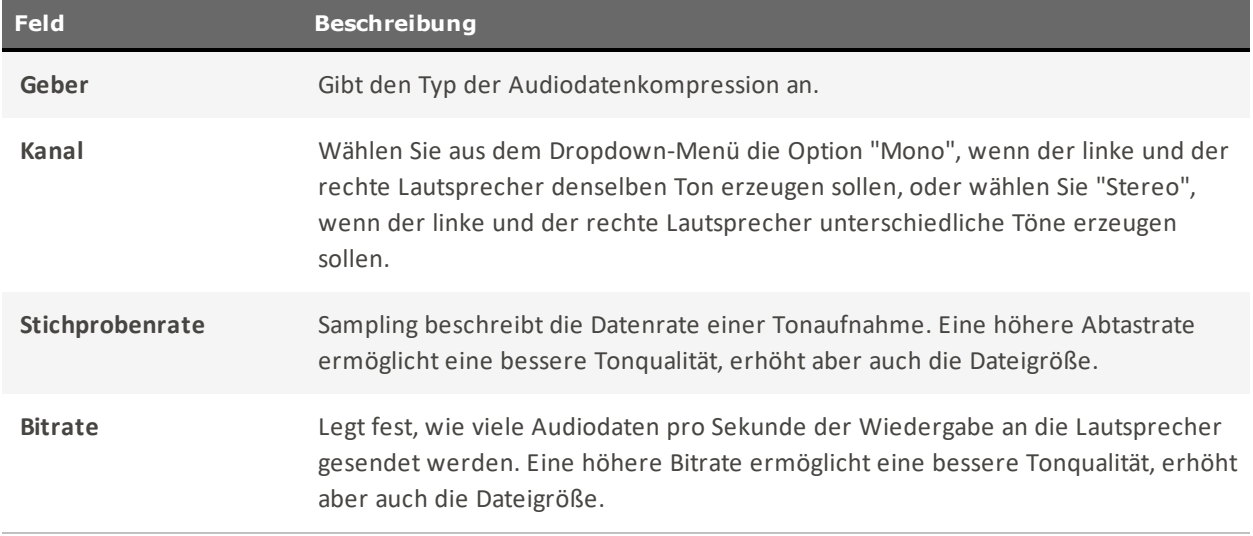

# Optionen und Konfiguration

Konfigurieren Sie die Optionen, um die Funktionen von LUXEA Pro 7 anzupassen und zu automatisieren.

### So konfigurieren Sie die Optionen:

- 1. Wählen Sie im Hauptmenü Bearbeiten | Optionen..., oder drücken Sie Alt + O.
- 2. Konfigurieren Sie die Optionen wie in der folgenden Tabelle beschrieben.
- 3. Klicken Sie auf OK.

## Dialogfeld "Optionen

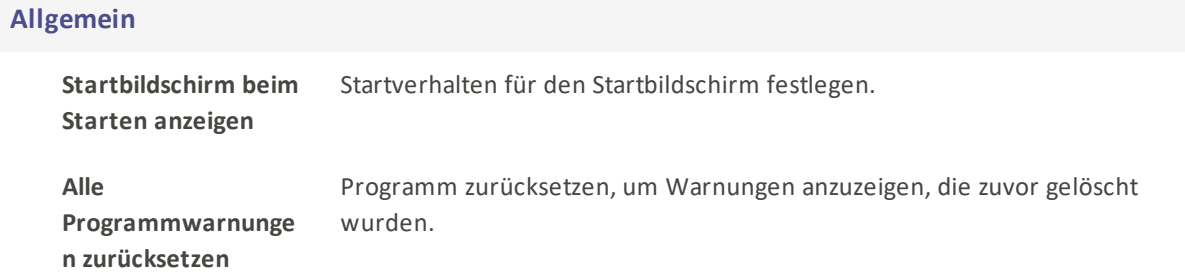

### Bearbeitung von

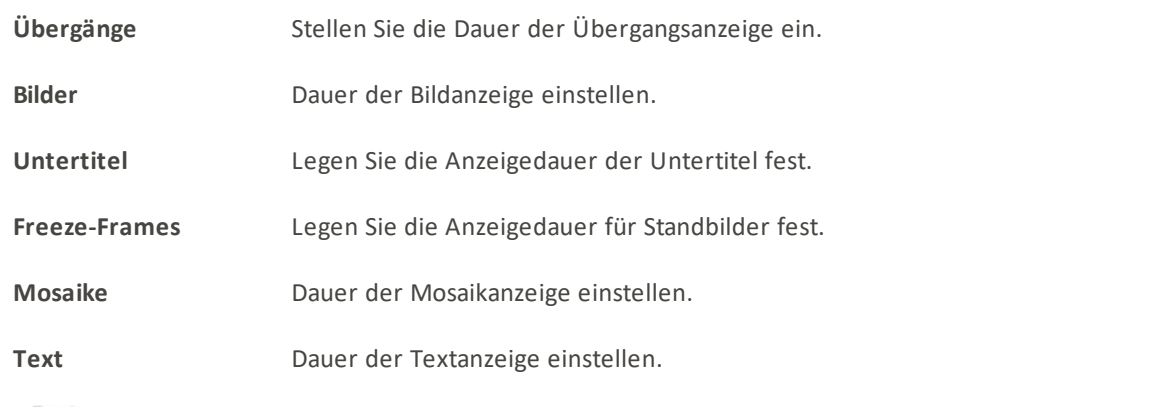

Die Dauer kann entweder in Sekunden oder in Bildern angegeben werden.

## Schnappschüsse

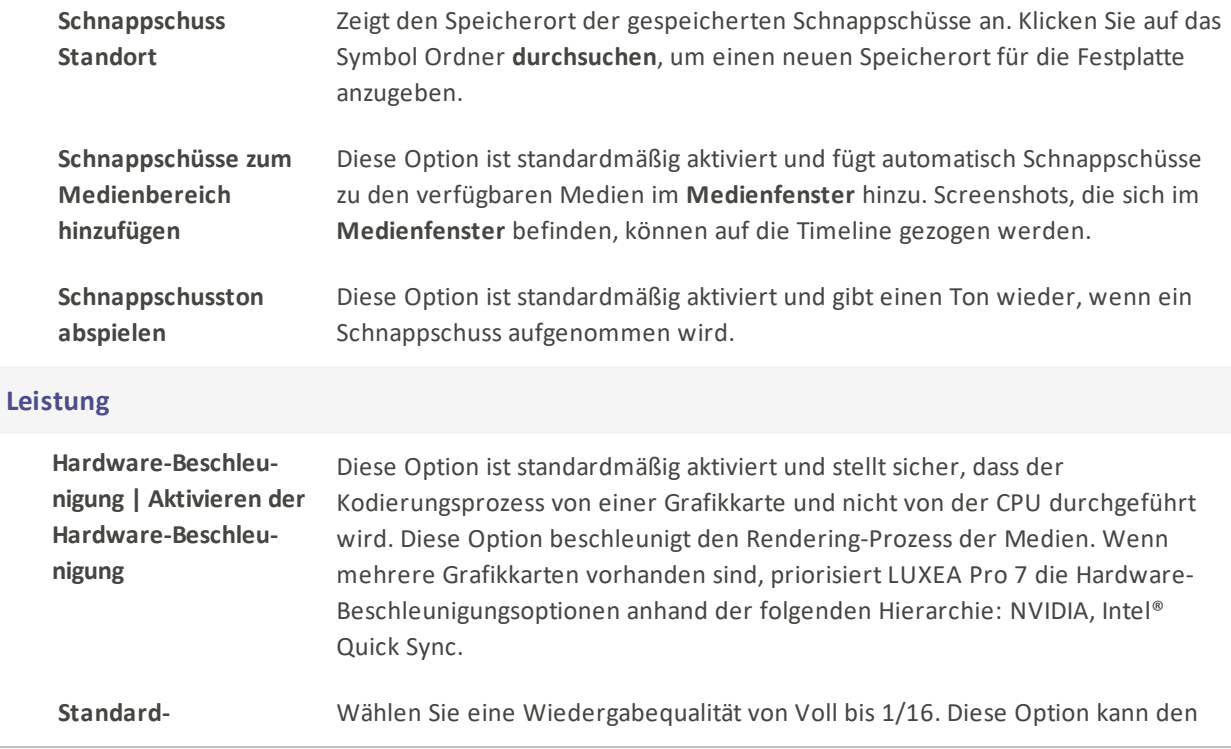

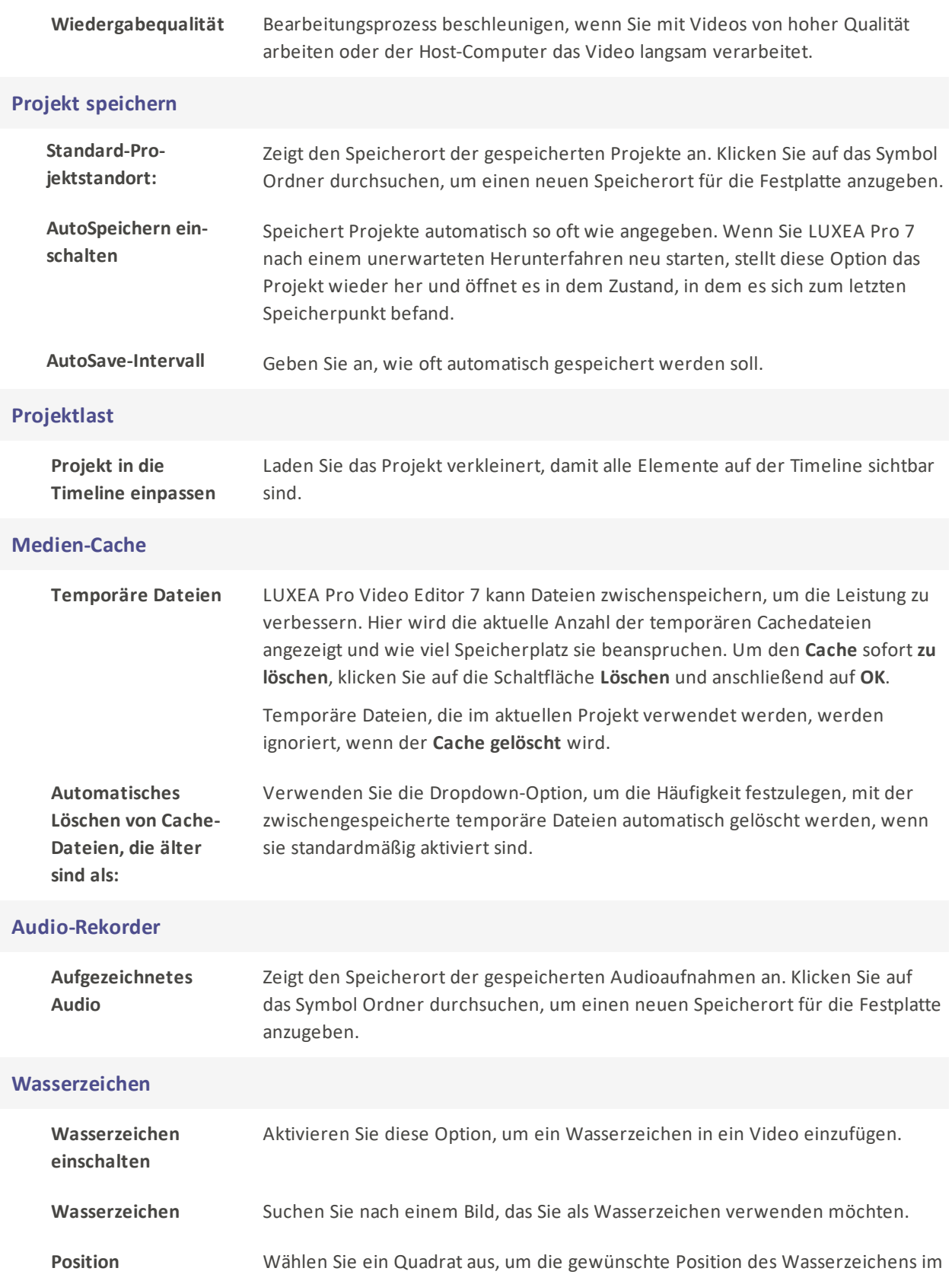

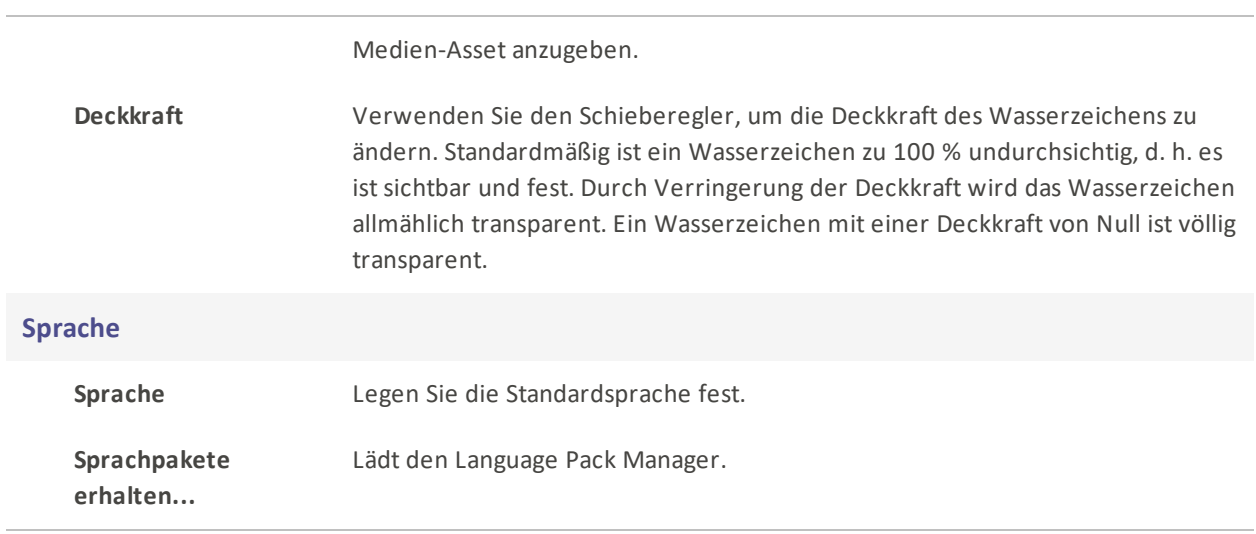

## Tastaturkurzbefehle

Tastaturkurzbefehle können unter Bearbeiten | Tastaturkurzbefehle angepasst werden. Wenn Sie sich bei einer Abkürzung unsicher sind, können Sie sie dort nachschlagen. Wenn Sie die Kurzbefehle auf die Standardwerte zurücksetzen möchten, klicken Sie auf Auf Standard zurücksetzen.

Die folgenden Standard-Tastaturkürzel können verwendet werden, um den Videobearbeitungsprozess zu beschleunigen.
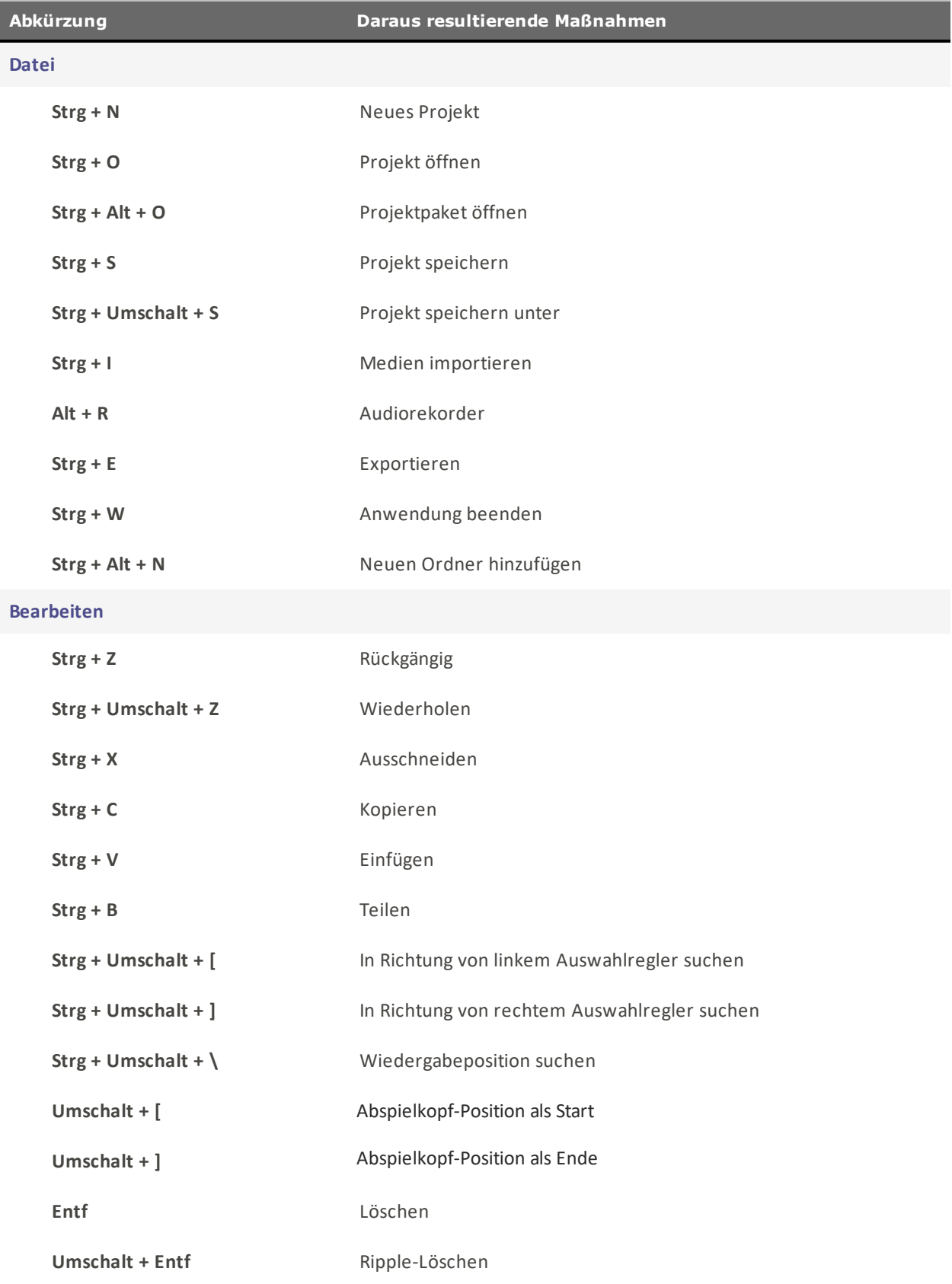

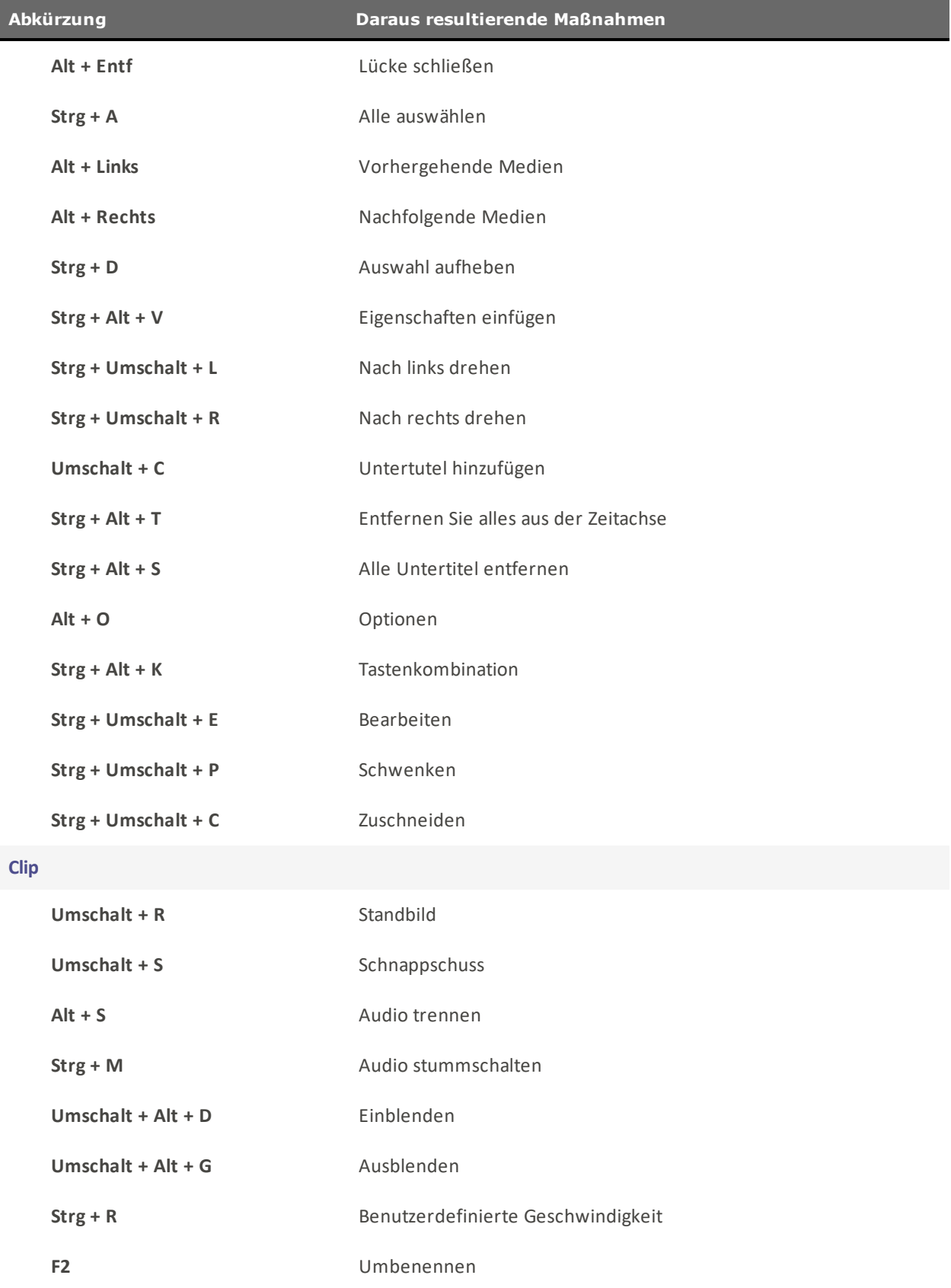

LUXEA Pro Video Editor 7

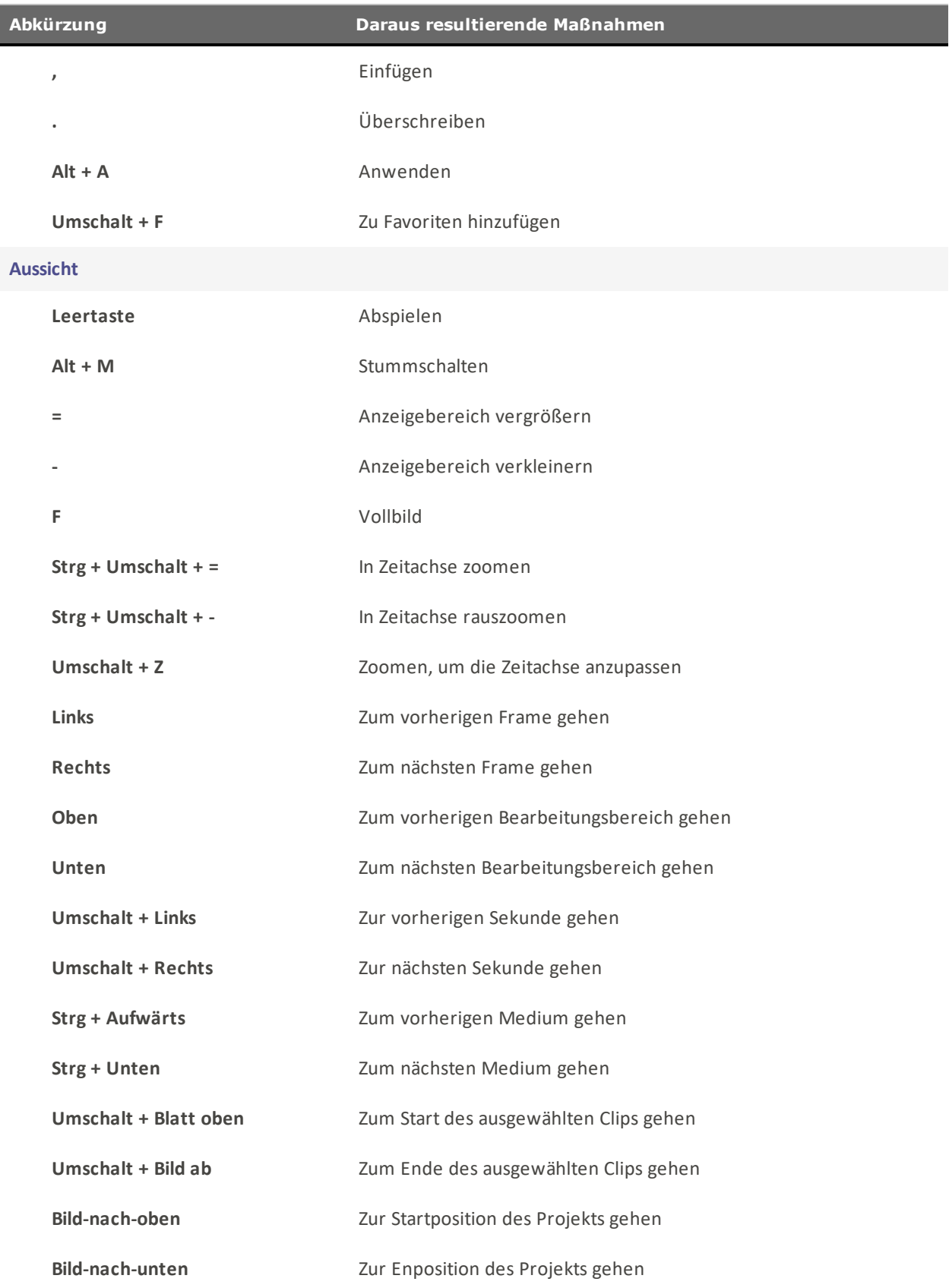

LUXEA Pro Video Editor 7

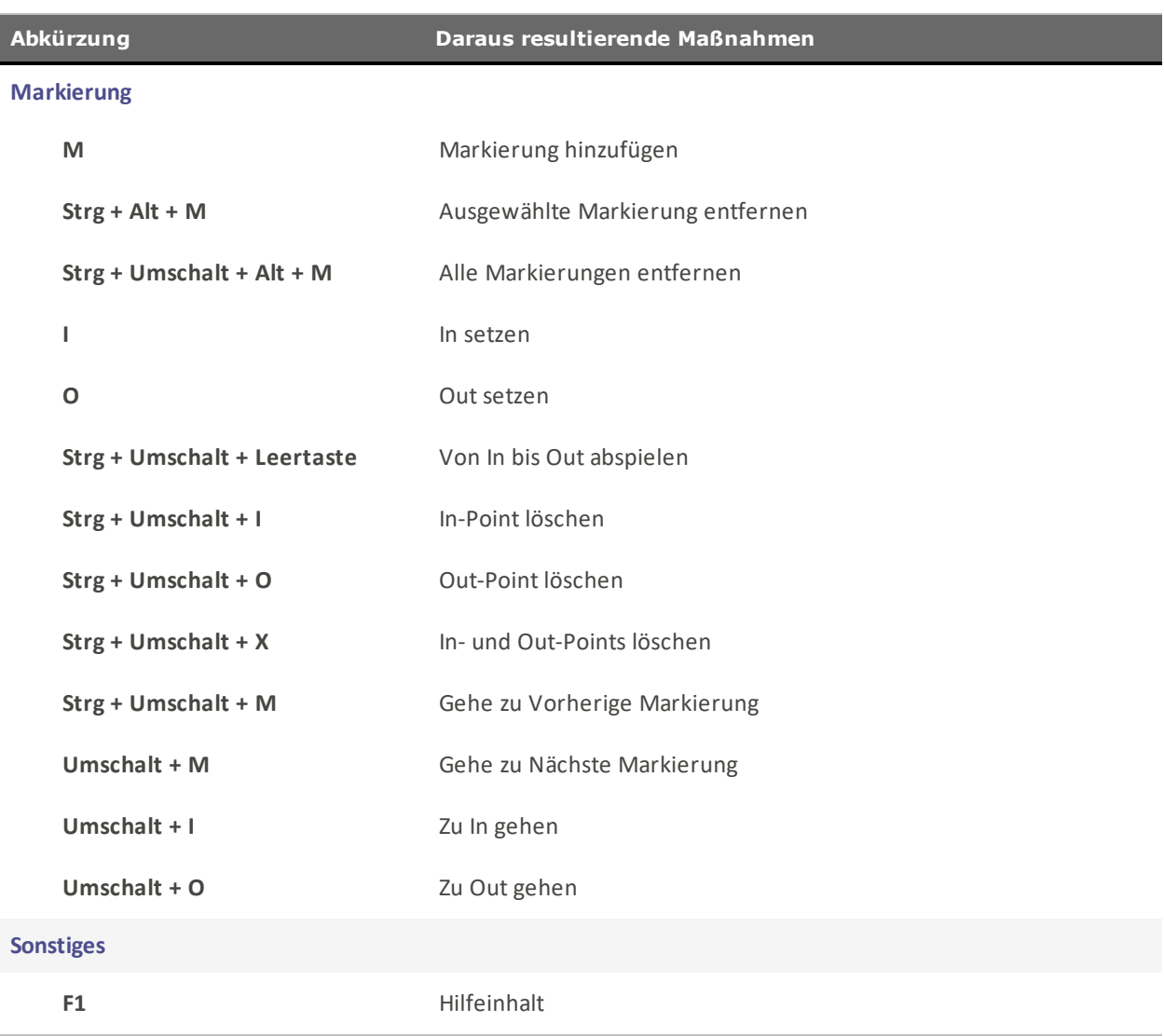

LUXEA Pro Video Editor 7

## Unterstützte Dateiformate

## Dateiformate, die gelesen werden können von LUXEA Pro Video Editor 7

## Video-Formate

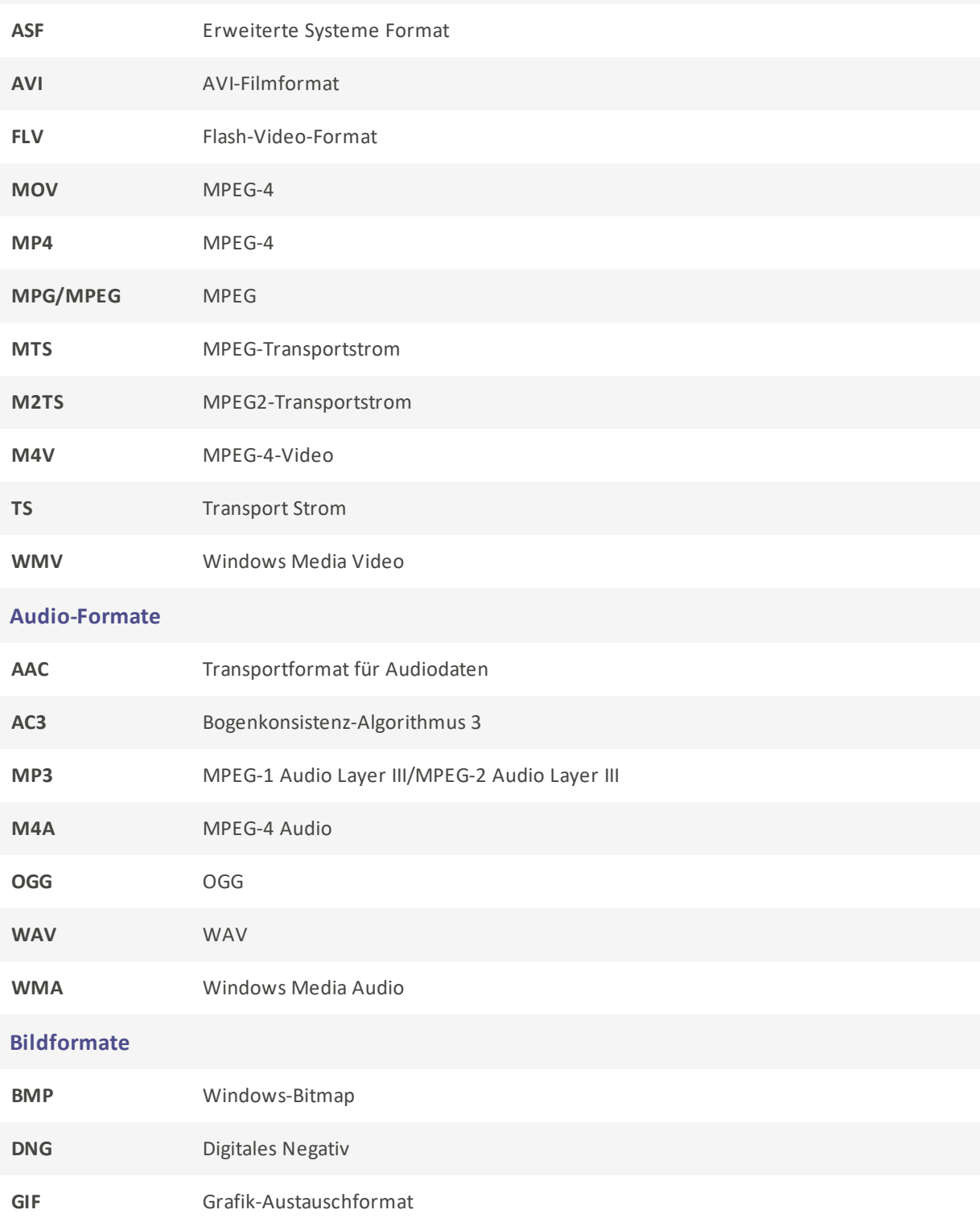

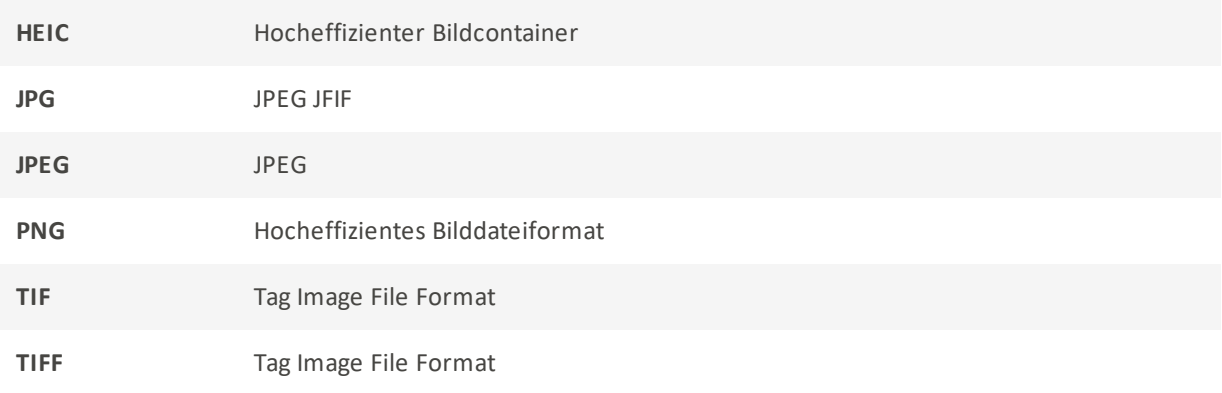